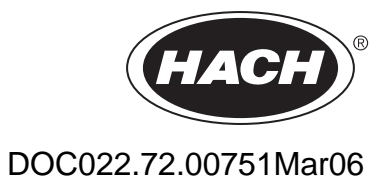

# **Portable Messinstrumente der HQ Serie**

BENUTZERHANDBUCH

März 2006, 3. Auflage

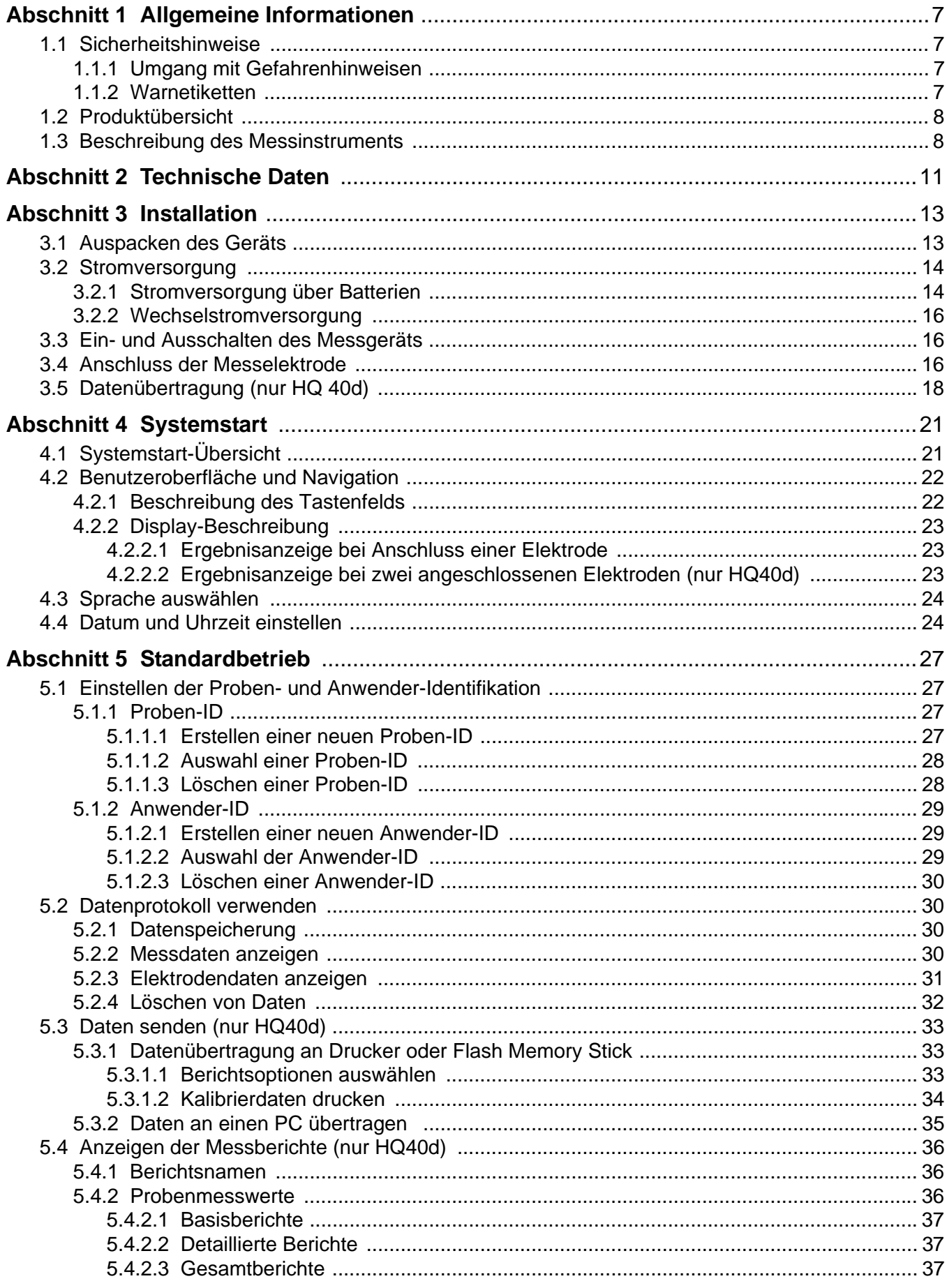

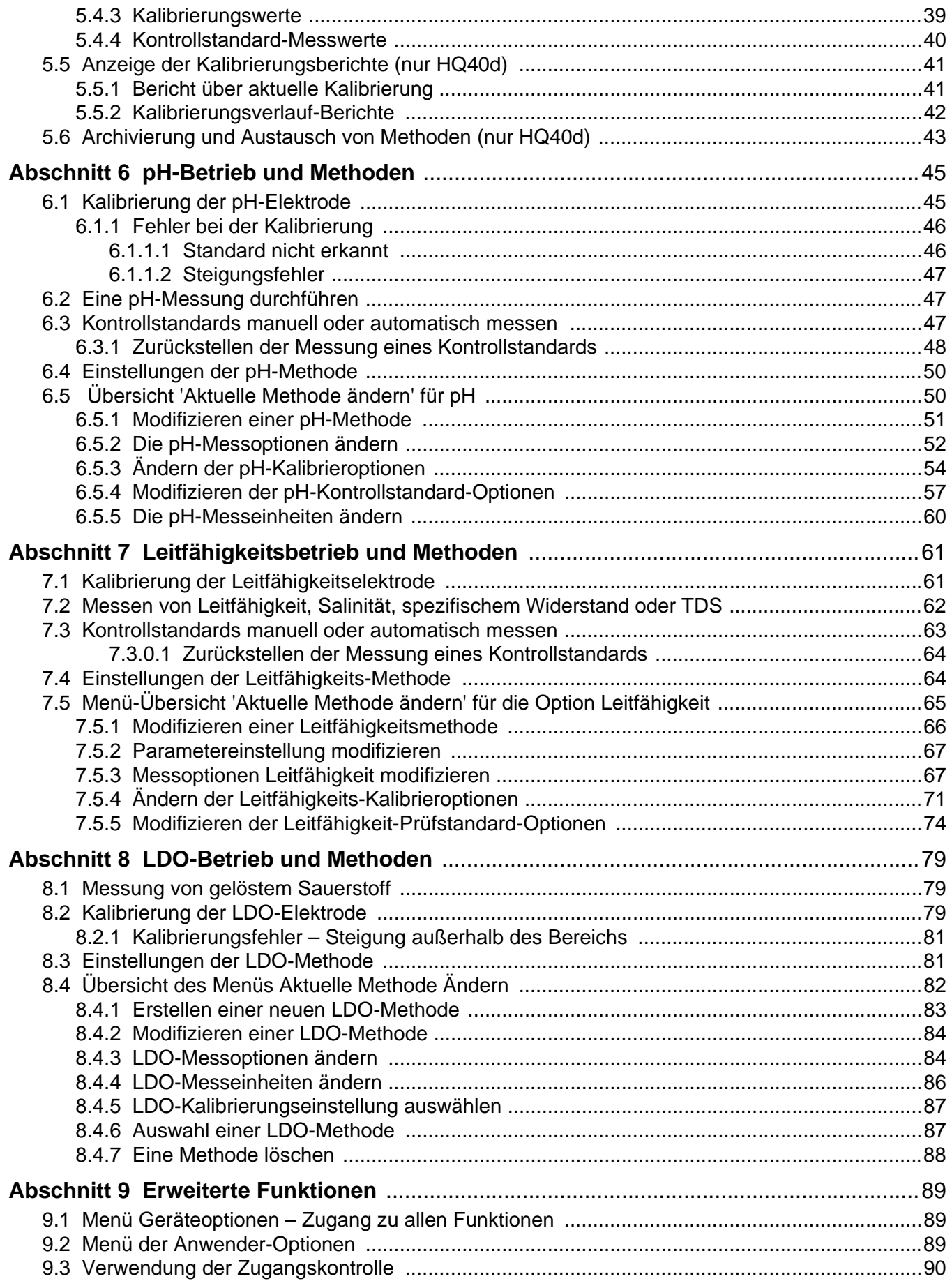

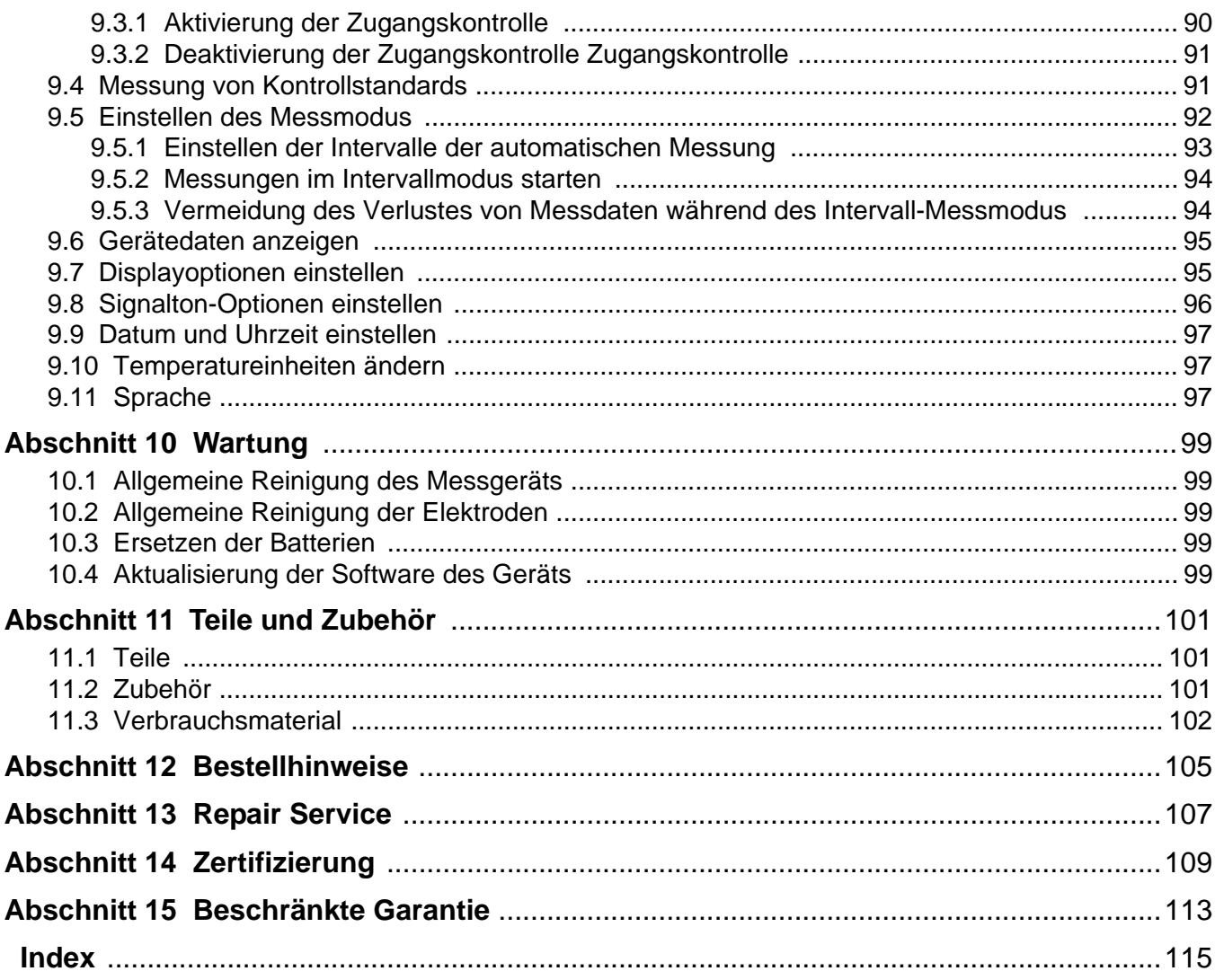

## <span id="page-6-1"></span><span id="page-6-0"></span>**1.1 Sicherheitshinweise**

Das Benutzerhandbuch vor dem Auspacken, Konfigurieren oder Inbetriebnehmen gründlich lesen. Sämtliche Gefahrenhinweise und Warnungen sind zu beachten. Die Nichtbeachtung dieser Hinweise kann ernste Verletzungen des Benutzers oder Schäden am Gerät zur Folge haben.

Um jedwede Beeinträchtigung der Schutzeinrichtungen auszuschließen, darf das Gerät ausschließlich zu den in diesem Benutzerhandbuch beschriebenen Zwecken verwendet werden.

#### <span id="page-6-2"></span>**1.1.1 Umgang mit Gefahrenhinweisen**

#### *GEFAHR*

*Hinweis auf eine potenziell oder besonders gefährliche Situation, die zum Tod oder zu erheblichen Verletzungen führen kann.*

#### *WARNUNG*

*Hinweis auf eine potenziell gefährliche Situation, die unter Umständen zu geringen oder mittelschweren Verletzungen führen kann.*

*Wichtiger Hinweis: Besonders hervorzuhebende Information.*

*Anmerkung: Information als Ergänzung zum Haupttext.*

#### <span id="page-6-3"></span>**1.1.2 Warnetiketten**

Alle am Gerät angebrachten Hinweisschilder und Etiketten sind zu lesen. Deren Nichtbeachtung kann Verletzungen oder Schäden am Gerät zur Folge haben. Auf dem Gerät angebrachte Symbole beziehen sich auf einen Gefahren- oder Warnhinweis im Benutzerhandbuch.

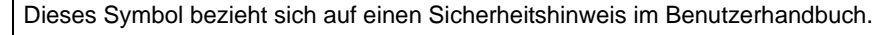

Elektrische Geräte und durch den Hersteller angebotenes Zubehör mit diesem Symbol dürfen nach dem 12. August 2005 in Europa nicht mehr über öffentliche Entsorgungssysteme entsorgt werden. In Übereinstimmung mit den örtlichen und nationalen Vorschriften in Europa (EU Richtlinie 2002/96/EC), müssen Benutzer von elektrischen Geräten ihre Altgeräte zur kostenlosen Entsorgung an den Hersteller zurückgeben. *Anmerkung: Für nähere Informationen hinsichtlich Rückgabe oder Recycling von Geräten, Zubehör und allen anderen Teilen bitte den Hersteller oder Händler des Geräts kontaktieren.*

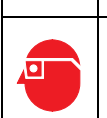

Dieses Symbol verlangt die Verwendung einer Schutzbrille.

## <span id="page-7-0"></span>**1.2 Produktübersicht**

Die portablen Geräte der HQ-Serie eignen sich bei Verwendung von IntelliCAL™ Elektroden zur Bestimmung verschiedener Parameter wie pH-Wert, Leitfähigkeit, Salinität, Gesamt-Feststoffgehalt (TDS) oder gelöster Sauerstoff (zu diesem Zweck sind die Hach Elektroden für lumineszierendem gelöstem Sauerstoff LDO® einzusetzen). Das Gerät erkennt automatisch die Art des angeschlossenen Elektroden. Die Elektroden speichern die einmalig vergebene Seriennummer, die aktuelle Kalibrierung sowie den Verlauf der vorangegangenen Kalibrierungen. Mit den Standardeinstellungen sind Messungen in kürzester Zeit möglich.

Die Verwaltung der Analysedaten kann auf einfache Weise über die Einstellungen für Anwender-ID, Proben-ID und Datenspeicherung angepasst werden. Eine übergeordnete Verwaltung ist durch die Verwendung der Zugriffsfunktionen möglich. Die Mess- und Kalibrierungseinstellungen werden als Methoden gespeichert. Die Standardmethode jedes Parameters entspricht den empfohlenen Messtechniken der USEPA.

## <span id="page-7-1"></span>**1.3 Beschreibung des Messinstruments**

Die HQ-Serie bietet Instrumente in vier verschiedenen Ausführungen:

- **HQ11d**—pH/mV
- **HQ14d**—Leitfähigkeit, Salinität, Gesamt-Feststoffgehalt (TDS)
- **HQ30d**—pH-Wert, Leitfähigkeit, Salinität, Gesamt-Feststoffgehalt (TDS) oder gelöster Sauerstoff (LDO), 1 Elektrodenanschluss
- **HQ40d**—pH-Wert, Leitfähigkeit, Salinität, Gesamt-Feststoffgehalt (TDS), gelöster Sauerstoff (LDO), 2 Elektrodenanschlüsse, Anschlüsse für PC/Drucker/Flash Memory Stick/Tastatur

Weitere Leistungsmerkmale:

- **•** Automatische Elektrodenerkennung einschließlich **Seriennummer**
- **•** Methoden mit Parametereinstellungen für gesetzliche Kontrollmessungen
- **•** Übergeordnete Zugriffskontrolle
- **•** Sensor mit langer Lebensdauer, LDO
- **•** Keine Polarisierungszeit, LDO
- **•** Interne Datenspeicherung von 500 Messwerten
- **•** Proben-ID und Anwender-ID zur Rückverfolgung von Daten
- **•** Wählbare automatische Abschaltung für verlängerte Batterielebensdauer
- **•** Autokorrektur je nach Luftdruck und Temperatur, LDO
- **•** IP67, (wasserdicht bis 1 Meter für 30 Minuten, ausschließlich Batteriefach. Batteriefach wasserdicht bis 60 cm für 15 Sekunden)
- **•** Anschluss an PC/Drucker/Flash Memory Stick/Tastatur (**nur HQ40d**)
- **•** Stromversorgung durch vier Alkali- oder NiMH-Batterien (AA) oder durch einen AC-Netzadapter

Technische Daten unterliegen Änderungen ohne Ankündigung.

<span id="page-10-0"></span>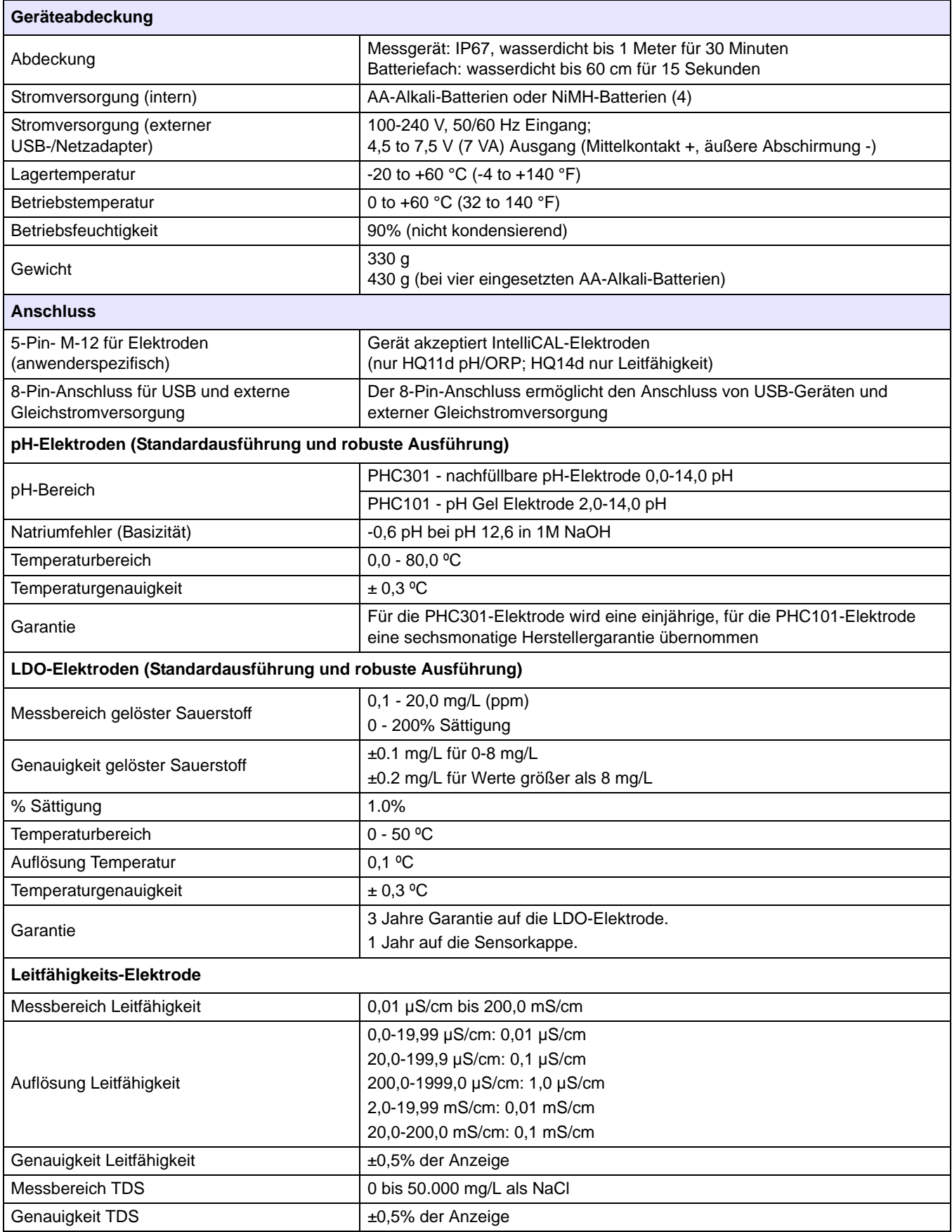

## **Technische Daten**

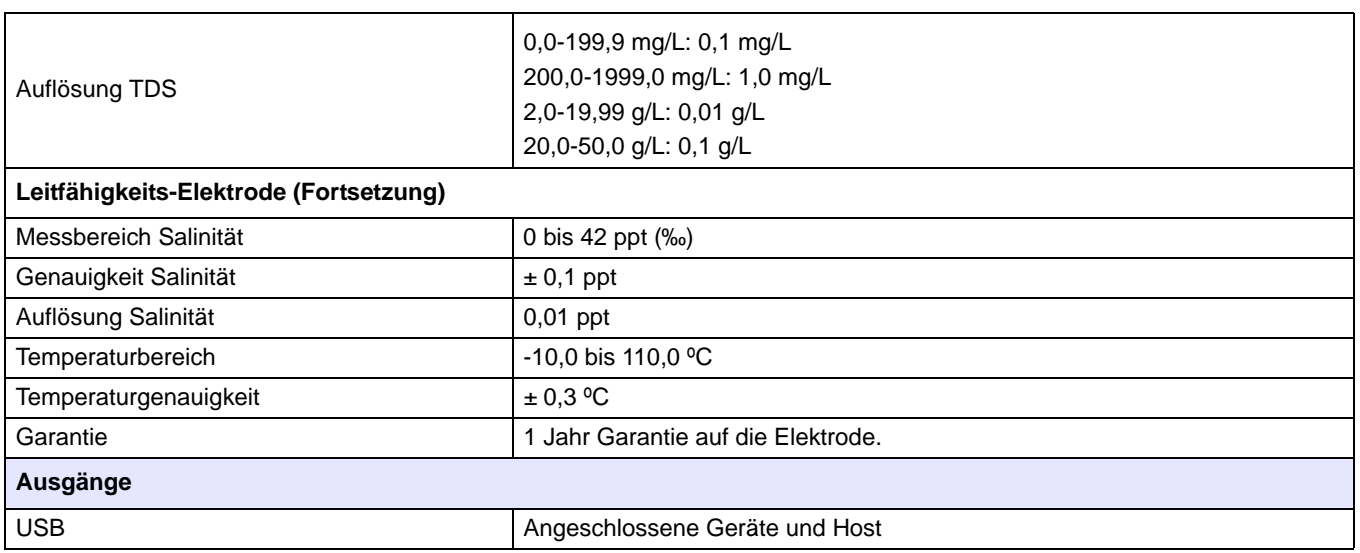

## <span id="page-12-1"></span><span id="page-12-0"></span>**3.1 Auspacken des Geräts**

Nach dem Entnehmen des Instruments aus der Verpackung ist jedes Teil auf Schäden hin zu überprüfen. Sämtliche auf beiliegender Liste aufgeführten Komponenten müssen vorhanden sein. Wenn Teile fehlen oder beschädigt sind, wenden Sie sich an den Hersteller oder die Vertriebsstelle.

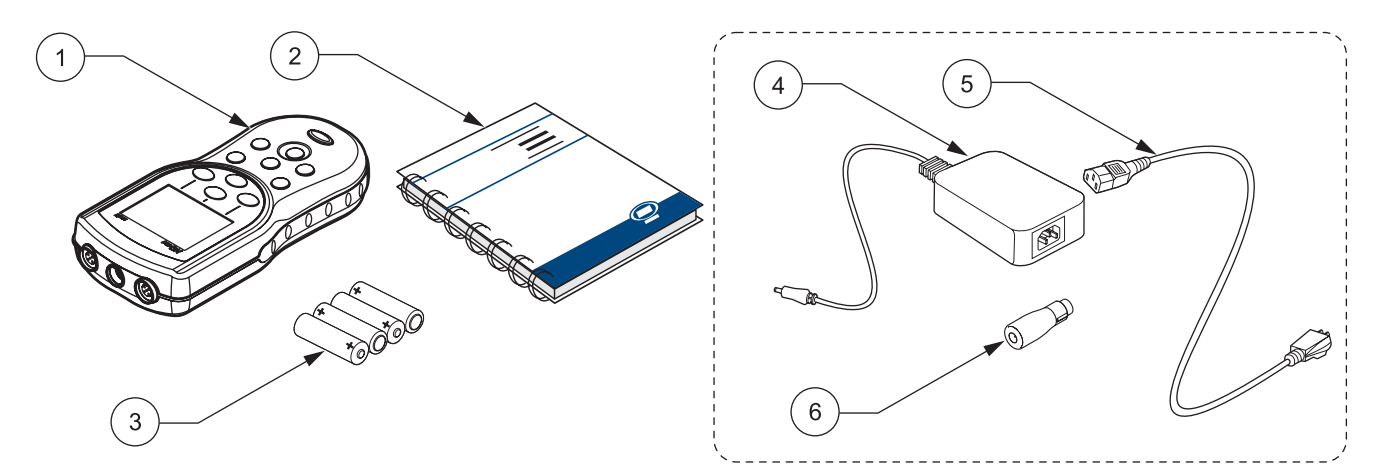

#### Abbildung 1 HQ11d, HQ14d, HQ30d Gerätekomponenten

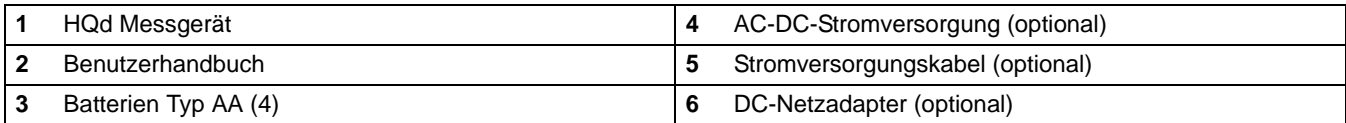

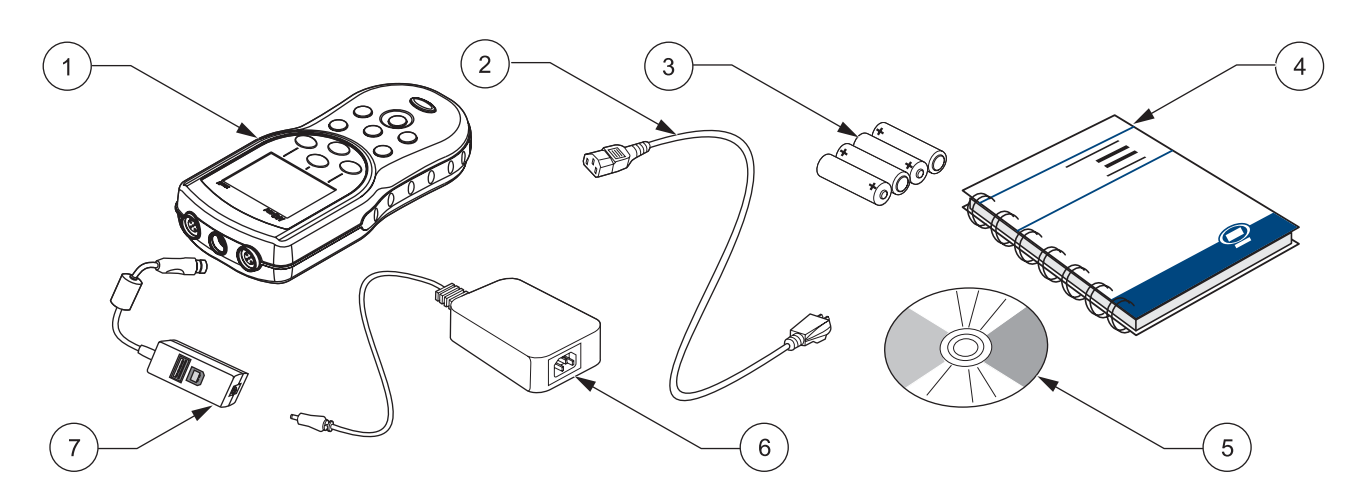

#### Abbildung 2 HQ40d Gerätekomponenten

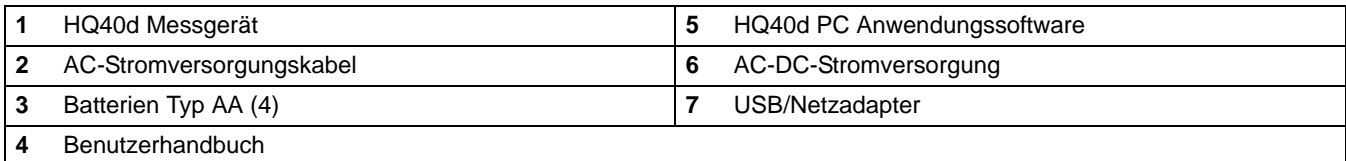

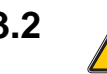

## <span id="page-13-0"></span>**3.2 Stromversorgung**

#### *GEFAHR*

*Verwenden Sie für das Messgerät nur Alkali- oder NiMH-Batterien. Andere Batterietypen können zu Feuer oder Explosionen führen.*

#### *GEFAHR*

*Stellen Sie sicher, dass die Batterien richtig herum in das Batteriefach eingesetzt sind. Ein falsches Einsetzen der Batterien kann Schäden am Gerät, Feuer oder Explosionen zur Folge haben.*

#### *GEFAHR*

*Wechselstrom-Steckdosen in feuchten oder potenziell feuchten Umgebungen MÜSSEN IMMER mit einem Fehlerstrom-Schutzkontakt-System ausgestattet sein. Der mitgelieferte AC-DC-Netzadapter für Gleich- und Wechselstrom ist nicht wasserdicht und darf nicht in feuchten Umgebungen ohne Schutzkontaktsystem betrieben werden.* 

#### *ACHTUNG*

*Verwenden Sie für das Messgerät niemals verschiedene Batterietypen gleichzeitig. Verwenden Sie vier AA-Alkali-Batterien oder vier NiMH-Batterien.*

*Wichtiger Hinweis: Das Batteriefach des Geräts und der USB-DC-Netzadapter sind nicht wasserdicht. Betreiben Sie diese Geräte in feuchten Umgebung nur mit größter Vorsicht. Durch eindringendes Wasser können sich Leistungs- oder Qualitätsprobleme ergeben. Es empfiehlt sich, Batterien und Batteriefach regelmäßig zu überprüfen, wenn das Gerät in feuchter Umgebung eingesetzt wird: Entfernen, säubern und trocknen Sie die Batterien sowie das Innere des Batteriefachs und die Batteriekontakte, setzen Sie dann die Batterien wieder ein und schließen Sie das Batteriefach.* 

Das Gerät kann durch vier AA-Batterien (Alkali oder NiMH) betrieben werden oder durch Gleichstrom. Der Anschluss an eine Gleichstromquelle erfordert zusätzliche Komponenten ([Abschnitt 3.2.2 auf Seite 16\)](#page-15-0).

### <span id="page-13-1"></span>**3.2.1 Stromversorgung über Batterien**

*Wichtiger Hinweis: Sie können für das Messgerät auch aufladbare Alkali- oder NiMH-Batterien verwenden (verwenden Sie nie verschiedene Batterietypen gleichzeitig). Batterien werden im Gerät nicht aufgeladen.*

- **1.** Ziehen Sie die Verriegelung des Batteriefachs zurück und entfernen Sie den Deckel wie in Abbildung 3 dargestellt.
- **2.** Legen Sie vier AA-Batterien (Alkali *oder* NiMH) ein, beachten Sie dabei die Markierungen für die Pole im Inneren des Batteriefachs.
- **3.** Batteriefach mit Deckel erneut verschließen.

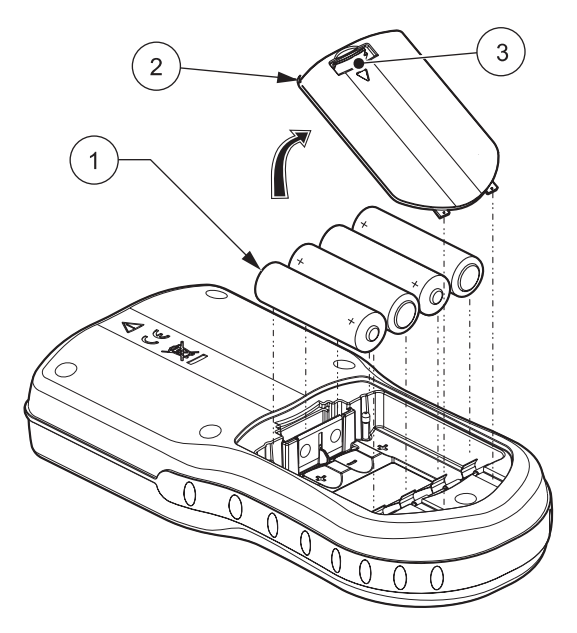

Abbildung 3 Einsetzen der Batterien

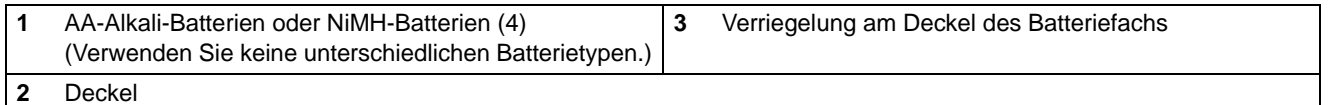

Ein erforderlicher Batteriewechsel wird durch ein Batteriesymbol im Display angezeigt.

Bei eingelegten Batterien wird das Messgerät nach einer Inaktivität von 5 Minuten automatisch ausgeschaltet (Standardeinstellung). Die Ausschaltautomatik kann im Menü Display-Einstellungen verändert werden (siehe [Abschnitt 9.7 auf Seite 95](#page-94-2)).

*Anmerkung: Beim Betrieb des Geräts mit NiMH-Batterien zeigt das Batteriesymbol nach einer vollständigen Aufladung nicht die volle Kapazität der Batterien an (die Spannung der NiMH-Batterien beträgt nur 1,2 V statt 1,5 V). Obwohl das Symbol keine vollständige Aufladung anzeigt, kann bei Verwendung von 2500 mAH-NiMH-Batterien 90% der normalen Betriebsdauer bei Einsatz von Alkali-Batterien erreicht werden (bis eine erneute Aufladung erforderlich wird).*

*Anmerkung: NiMH-Batterien verlieren während der Lagerung einen Teil ihrer Ladung. Wenn Sie keine frisch geladenen NiMH-Batterien verwenden, ergibt sich eine kürzere Lebensdauer als diese 90%.*

*Anmerkung: Aufgrund der Alterung der Batterien nimmt die abgegebene Spannung nach. Um Datenverlust zu vermeiden schaltet das sich Gerät automatisch ab, sobald die Spannung unter 4 Volt abfällt. Nach dem Einsetzen von neuen Batterien kann der Betrieb fortgesetzt werden.*

#### <span id="page-15-0"></span>**3.2.2 Wechselstromversorgung**

Alle Geräte lassen sich bei Verwendung eines Netzadapters und eines Stromversorgungskabels mit Wechselstrom betreiben. Das Modell HQ40d ist mit einer Allstromversorgung ausgestattet und wird mit einem USB/DC-Netzadapter und einem Stromversorgungskabel ausgeliefert (siehe auch Abbildung 6 auf Seite 19). Mithilfe der USB/DC-Netzadapters können Daten auf einen Computer oder einen Flash Memory Stick übertragen werden ([Abschnitt 3.5 auf Seite 18\)](#page-17-0).

Die Modelle HQ30d, HQ11d und HQ14d können zusammen mit optional erhältlichen Netzadapter-Kits (Kat.-Nr. 58263-00 für 115 V oder 58311-00 für 230 V) mit Wechselstrom versorgt werden. Beide Kits enthalten ein Allstromnetzgerät, einen Wechselstromadapter sowie ein geeignetes Stromversorgungskabel (Abbildung 1 auf Seite 13).

## <span id="page-15-1"></span>**3.3 Ein- und Ausschalten des Messgeräts**

*Anmerkung: Das Gerät unterstützt mehrere Sprachen. Wenn Sie das Gerät zum ersten Mal einschalten, müssen Sie eine Sprache wählen, bevor andere Funktionen verwendet werden können. Zusätzlich wird der Anwender aufgefordert, vor der ersten Verwendung Uhrzeit und Datum einzugeben und diese nach jedem Batteriewechsel zu überprüfen. Siehe [Abschnitt 4.3 auf Seite 24.](#page-23-2)*

Mit Betätigung der Taste **EIN/AUS** wird das Gerät eingeschaltet. Sollte das nicht möglich sein, überprüfen Sie bitte die korrekte Position der Batterien, bzw. den Anschluss des Netzadapters an der Steckdose.

Mit der Taste **EIN/AUS** wird das Gerät ausgeschaltet. Im Batteriebetrieb schaltet sich die Hintergrundbeleuchtung des Displays nach 1 Minute ab. Nach einer Inaktivität von 5 Minuten schaltet sich das Gerät vollständig ab (Standardeinstellung). Die Einstellungen dieser Funktion können unter den >Geräteoptionen>Autom. Abschalten/Hintergrundbeleuchtung geändert werden.

## <span id="page-15-2"></span>**3.4 Anschluss der Messelektrode**

#### *ACHTUNG*

*VOR DEM ANSCHLUSS DER ELEKTRODE: Bevor die Elektrode zum ersten Mal verwendet wird, müssen Datum und Uhrzeit korrekt eingestellt werden. Sind Datum und Uhrzeit nach der Elektrodeninstallation nicht korrekt eingestellt, erhält die Elektrode einen falschen Zeitstempel, der während der gesamten Lebensdauer der Elektrode beibehalten wird, selbst bei nachträglicher Korrektur von Datum und Uhrzeit.*

HQ11d, HQ14d und der HQ30d verfügen über einen Elektrodenanschluss und unterstützen die Anzeige von IntelliCAL™ Elektroden (siehe Abbildung 4). 1  $\overline{c}$ Abbildung 4 Anschlüsse an HQ11d, HQ14d, HQ30d Messgeräte

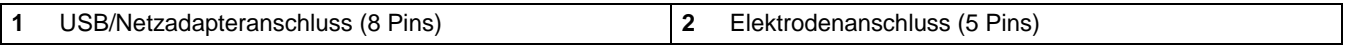

HQ40d verfügt über zwei Elektrodenanschlüsse und unterstützt die Anzeige von IntelliCAL™ Elektroden (siehe Abbildung 5).

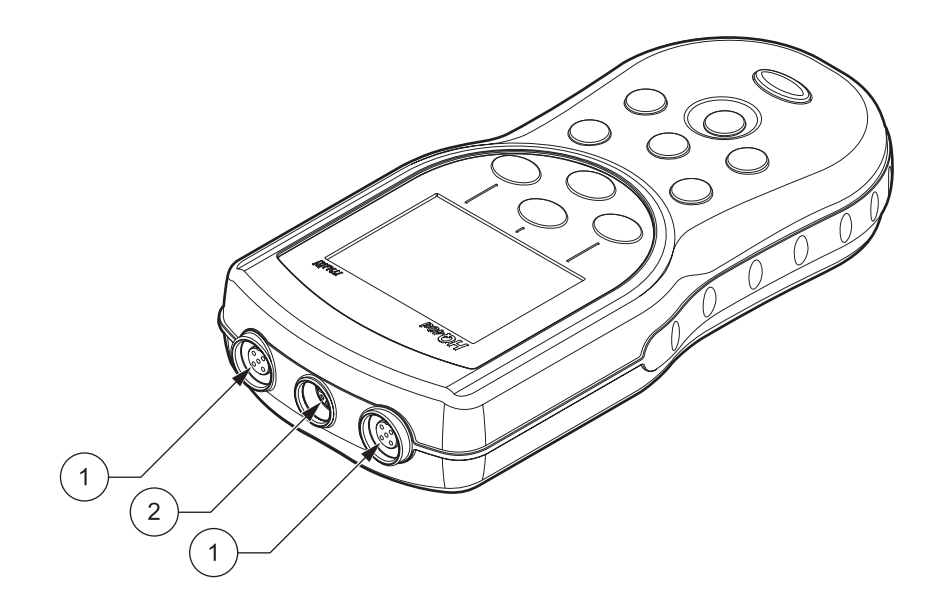

Abbildung 5 Anschlüsse am HQ40d Messgerät

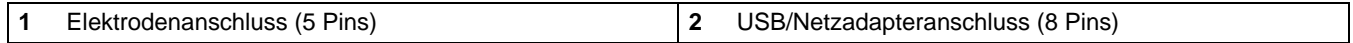

## <span id="page-17-1"></span><span id="page-17-0"></span>**3.5 Datenübertragung (nur HQ 40d)**

*Wichtiger Hinweis: Das Batteriefach des Geräts und der USB-DC-Netzadapter sind nicht wasserdicht. Betreiben Sie diese Geräte in feuchten Umgebung nur mit größter Vorsicht. Durch eindringendes Wasser können sich Leistungs- oder Qualitätsprobleme ergeben. Es empfiehlt sich, Batterien und Batteriefach regelmäßig zu überprüfen, wenn das Gerät in feuchter Umgebung eingesetzt wird: Entfernen, säubern und trocknen Sie die Batterien sowie das Innere des Batteriefachs und die Batteriekontakte, setzen Sie dann die Batterien wieder ein und schließen Sie das Batteriefach.* 

Daten können über den USB/Netzadapter auf einen PC, Drucker oder Flash Memory Stick übertragen werden. Siehe Abbildung 6 zum Anschluss des USB/Netzadapters.

Der USB-Anschluss (extern) am USB/Netzadapter wird für die Datenübertragung an einen Flash Memory Stick oder Drucker verwendet. Für den Transfer der gespeicherten Daten kann der USB Stick an einen PC angeschlossen werden.

Der USB-Anschluss (host) des USB/Netzadapters wird für den direkten Anschluss an einen PC über ein Standard-USB-Kabel verwendet. Die HQ40d Anwendungssoftware für die Datenkommunikation mit dem Messgerät wird auf dem PC installiert. Starten Sie die Anwendungssoftware, um Daten zu übertragen.

Um die Batterielebensdauer zu verlängern ist die USB-Funktionalität nur bei Stromversorgung über einen Wechselstrom-Netzadapter aktiv. Um USB zu aktivieren:

- **1.** Gerät abschalten.
- **2.** USB/DC-Adapter an das Gerät anschließen.
- **3.** Das Stromversorgungskabel an den Wechselstrom-Netzadapter anschließen. Den Stromausgangsstecker des Wechselstrom-Adapters an den USB/DC-Netzadapter schließen.
- **4.** Das Stromversorgungskabel mit der Wechselstrom-Buchse verbinden.
- **5.** Schalten Sie nun das Messgerät ein und schließen Sie das gewünschte USB-Gerät an (siehe auch Abbildung 6).

Weitere Informationen zum Thema Datenübertragung mit dem HQ40d erhalten Sie in [Abschnitt 5.3 auf Seite 33](#page-32-3).

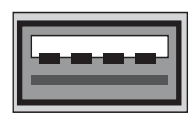

USB - Peripheral

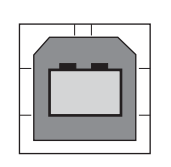

USB - Host

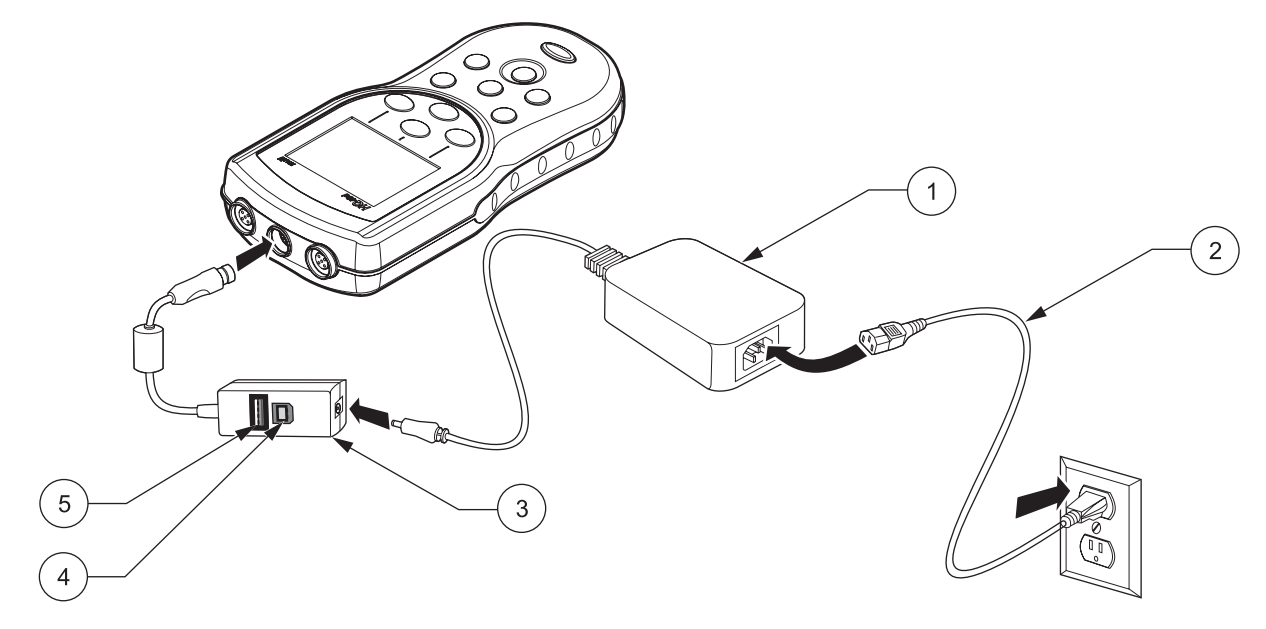

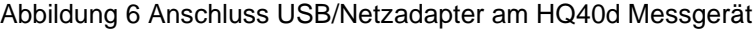

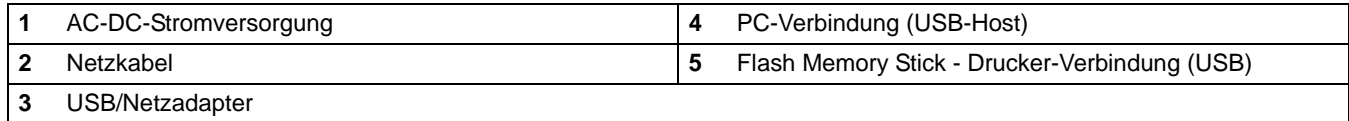

## <span id="page-20-1"></span><span id="page-20-0"></span>**4.1 Systemstart-Übersicht**

**1.** Schließen Sie die Elektrode an und schalten Sie das Messgerät ein.

Wenn eine Elektrode an ein tragbares Messinstrument HQ 30d oder HQ 40d angeschlossen wird, werden die Parameter automatisch erkannt und das Gerät ist sofort einsatzbereit. Der HQ11d misst nur den pH-Wert. Das HQ40d misst ausschließlich Leitfähigkeit, Salinität sowie den Gesamt-Feststoffgehalt (TDS).

- **2.** Wählen Sie die Bildschirmsprache. Siehe unter [Abschnitt 4.3](#page-23-0)  [auf Seite 24](#page-23-0).
- **3.** Datum und Uhrzeit einstellen. Siehe [Abschnitt 4.4 auf Seite 24.](#page-23-1)
- **4.** Einstellung von Proben- und Anwender-IDs. Siehe [Abschnitt 5.1 auf Seite 27.](#page-26-4)
- **5.** Kalibrierung der Elektrode.
	- **•** pH-Elektrode, [Abschnitt 6.1 auf Seite 45](#page-44-2)
	- **•** Leitfähigkeits-Elektrode, [Abschnitt 7.1 auf Seite 61](#page-60-2)
	- **•** LDO-Elektrode (Verwendung der Werkseinstellung)
- **6.** Eine Messung durchführen.
	- **•** pH-Elektrode, [Abschnitt 6.2 auf Seite 47](#page-46-3)
	- **•** Leitfähigkeits-Elektrode, [Abschnitt 7.2 auf Seite 62](#page-61-1)
	- **•** LDO-Elektrode, [Abschnitt 8.1 auf Seite 79](#page-78-3)
- **7.** Kontrollstandard messen (nur pH und Leitfähigkeit).
	- **•** pH-Elektrode, [Abschnitt 6.3 auf Seite 47](#page-46-4)
	- **•** Leitfähigkeits-Elektrode, [Abschnitt 7.3 auf Seite 63](#page-62-1)
- **8.** Methode einstellen.
	- **•** pH-Elektrode, [Abschnitt 6.4 auf Seite 50](#page-49-2)
	- **•** Leitfähigkeits-Elektrode, [Abschnitt 7.4 auf Seite 64](#page-63-2)
	- **•** LDO-Elektrode, [Abschnitt 8.3 auf Seite 81](#page-80-2)
- **9.** Ändern der Geräteoptionen. Siehe [Abschnitt 9 auf Seite 89.](#page-88-3)

## <span id="page-21-0"></span>**4.2 Benutzeroberfläche und Navigation**

## <span id="page-21-1"></span>**4.2.1 Beschreibung des Tastenfelds**

Abbildung 7 zeigt das Tastenfeld und die Tastenfunktionen bei allen Modellen.

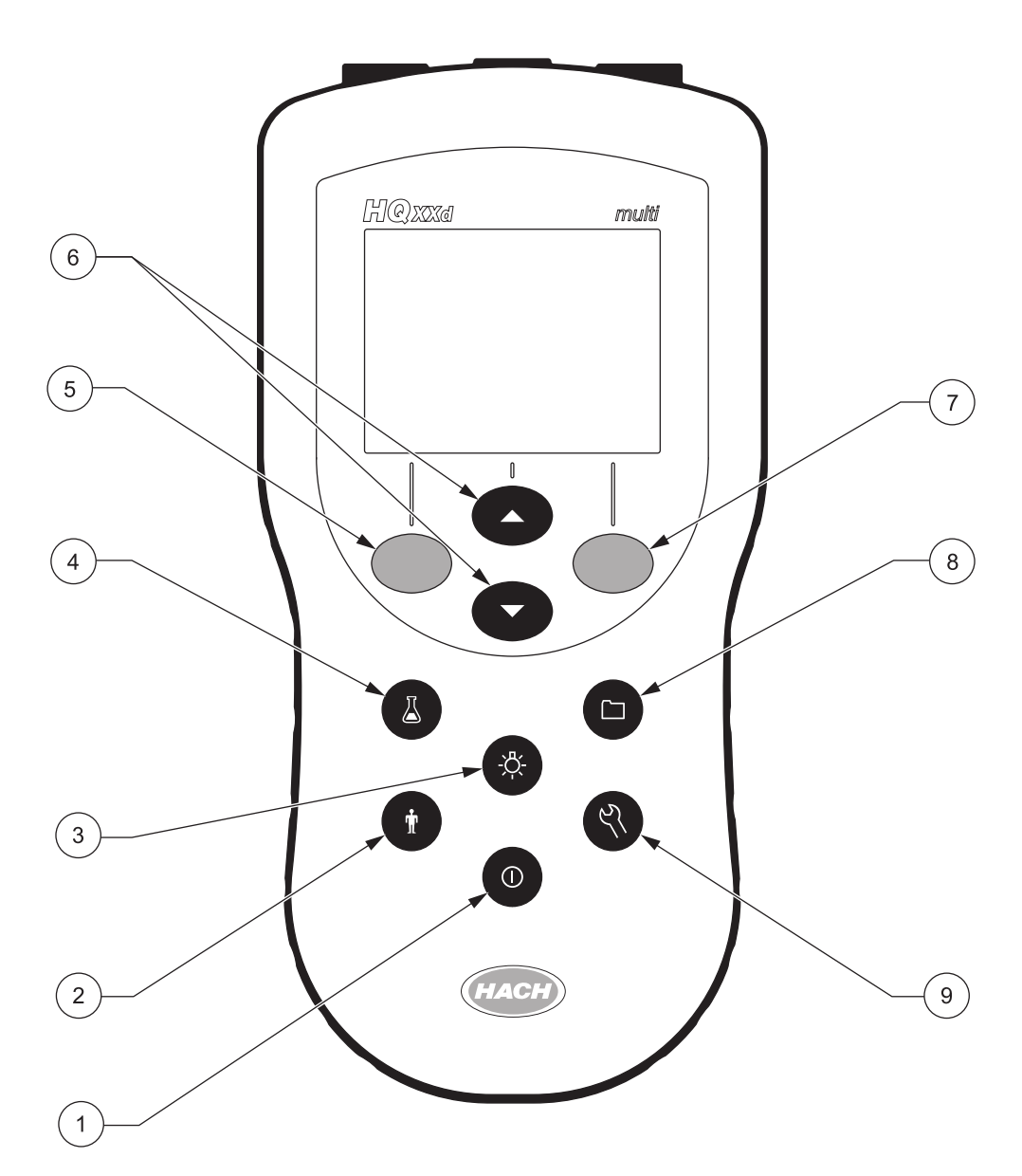

Abbildung 7 Beschreibung des Tastenfelds der HQ Serie

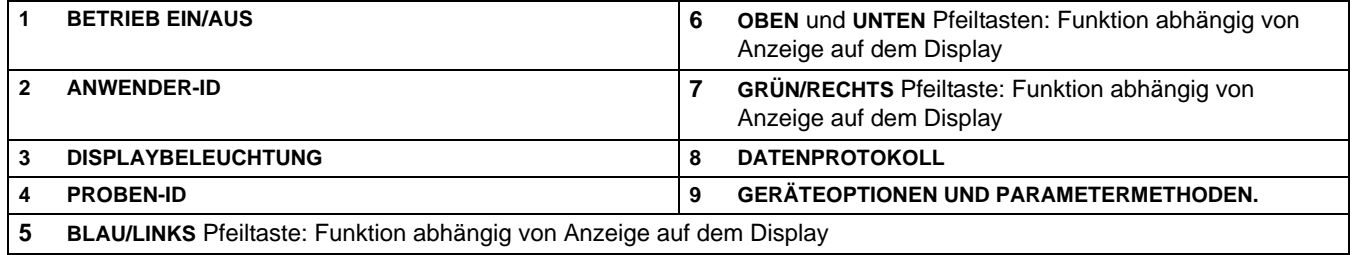

## <span id="page-22-0"></span>**4.2.2 Display-Beschreibung**

#### <span id="page-22-1"></span>**4.2.2.1 Ergebnisanzeige bei Anschluss einer Elektrode**

Das Gerät zeigt Konzentration, Einheiten, Temperatur, Kalibrierstatus, Anwender-ID, Proben-ID, Datum und Uhrzeit an. Siehe Abbildung 8 .

Das HQ40d kann bei zwei angeschlossenen Elektroden beide Ergebnisse bzw. Parameter gleichzeitig darstellen. Siehe [Abschnitt 4.2.2.2](#page-22-2).

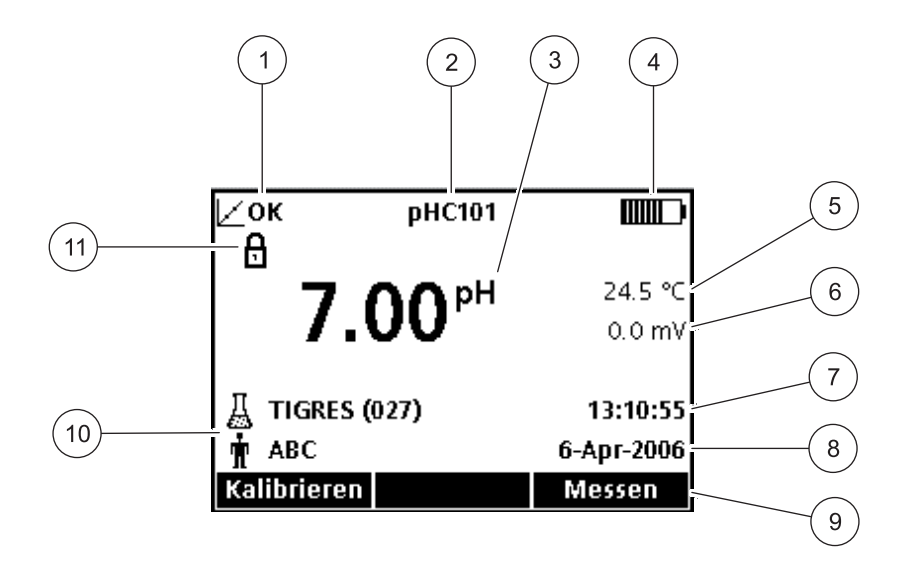

#### Abbildung 8 Ergebnisanzeige einer Elektrode

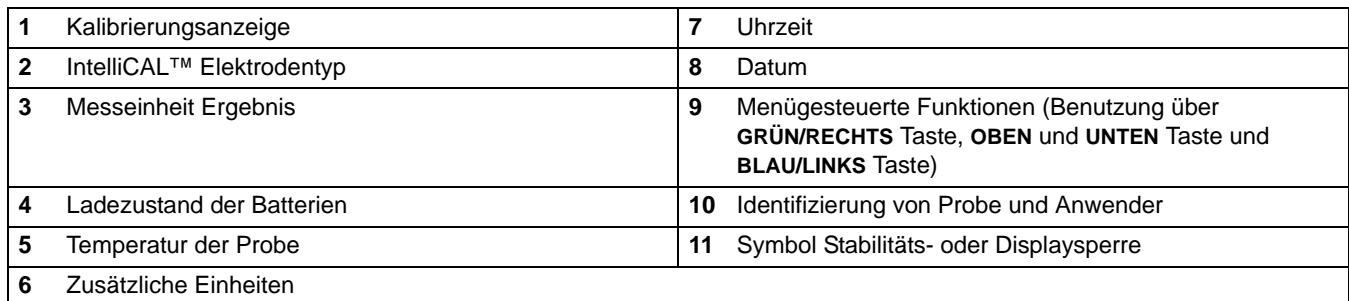

#### <span id="page-22-2"></span>**4.2.2.2 Ergebnisanzeige bei zwei angeschlossenen Elektroden (nur HQ40d)**

Sind zwei Messelektroden an das HQ40d angeschlossen, kann das Display sowohl die Messdaten beider Elektroden als auch von nur einer der Elektroden anzeigen.

Bei Anschluss von zwei Elektroden kann zwischen zwei Anzeigemodi gewechselt werden: Anzeige der Daten von nur einer Elektrode und der Anzeige der Daten von beiden Elektroden. Durch Betätigung der Pfeiltasten wird von einem Modus in den anderen umgeschaltet. Im zweifachen Anzeige-Modus kann mit der Pfeiltaste **OBEN** die linke Elektrode angezeigt und mit der Pfeiltaste **UNTEN** die rechte Elektrode ausgewählt werden.

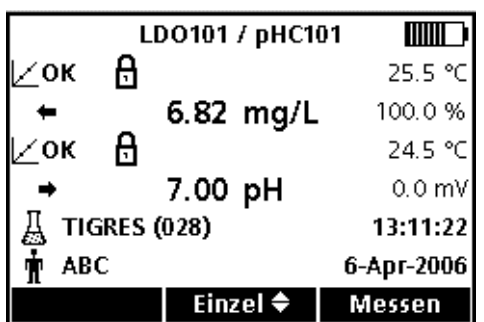

## <span id="page-23-2"></span><span id="page-23-0"></span>**4.3 Sprache auswählen**

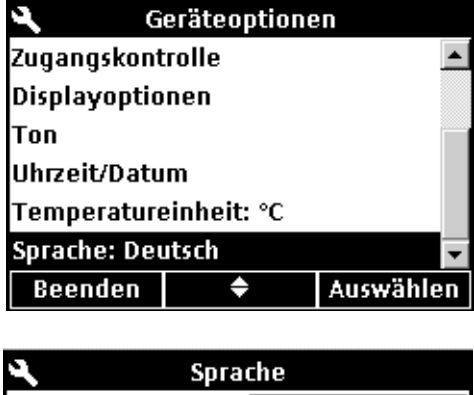

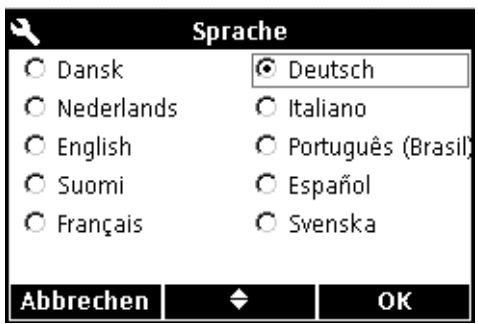

Das Gerät unterstützt mehrere Sprachen. Wenn Sie das Gerät zum ersten Mal einschalten, müssen Sie eine Sprache wählen, bevor andere Funktionen verwendet werden können.

Sprache auswählen oder ändern:

- **1.** Taste **GERÄTEOPTIONEN** drücken.
- **2.** Pfeiltasten drücken, bis **Sprache** ausgewählt ist. Drücken Sie auf die Taste **GRÜN/RECHTS** unterhalb von Auswählen.

**3.** Mit den Pfeiltasten die gewünschte Sprache auswählen. Drücken Sie auf die Taste **GRÜN/RECHTS** unterhalb von OK.

## <span id="page-23-1"></span>**4.4 Datum und Uhrzeit einstellen**

#### *ACHTUNG*

*VOR DEM ANSCHLUSS DER ELEKTRODE: Bevor die Elektrode zum ersten Mal verwendet wird, müssen Datum und Uhrzeit korrekt eingestellt werden. Sind Datum und Uhrzeit nach der Elektrodeninstallation nicht korrekt eingestellt, erhält die Elektrode einen falschen Zeitstempel, der während der gesamten Lebensdauer der Elektrode beibehalten wird.* 

Uhrzeit- und Datumsanzeige ändern:

- **1.** Taste **GERÄTEOPTIONEN** drücken.
- **2.** Wählen Sie mit den Pfeiltasten die Anzeige **Uhrzeit** aus. Drücken Sie auf die Taste **GRÜN/RECHTS** unterhalb von Auswählen.

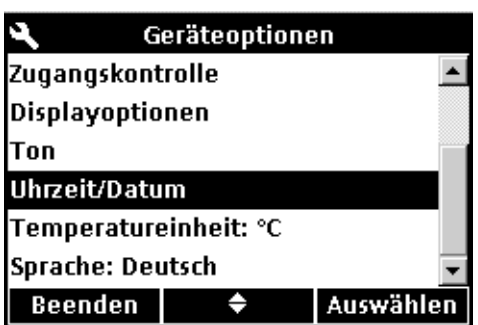

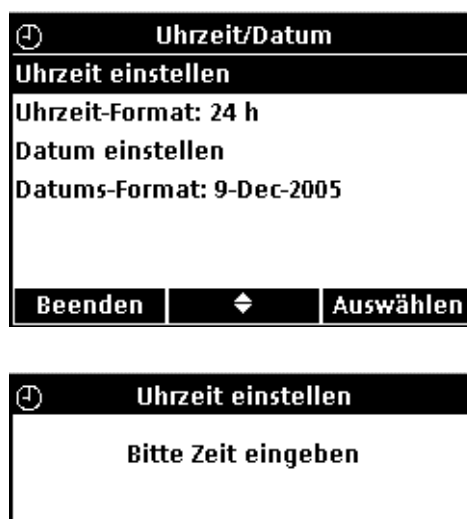

## **UHRZEIT EINSTELLEN**

unterhalb von Auswählen.

Mit den Pfeiltasten die Uhrzeit ändern. Mit der Taste **GRÜN/RECHTS** eine Position weiterrücken.

**3.** Das Gerät ist standardmäßig auf das 24-Stunden-Format

**einstellen**, **Uhrzeit-Format**, **Datum einstellen** oder

eingestellt. Wählen Sie mit den Pfeiltasten die Anzeige **Uhrzeit** 

**Datums-Format** aus. Drücken Sie auf die Taste **GRÜN/RECHTS**

Drücken Sie auf die Taste **GRÜN/RECHTS**, bis OK den rechten Pfeil im Funktionsmenü ersetzt. Wählen Sie OK um die Eingabe zu beenden. Alle Zeitangaben werden im 24-Stunden-Format vorgenommen.

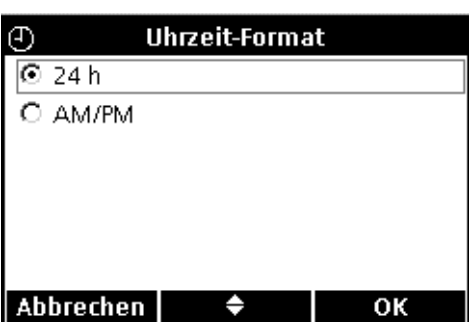

TE 11 Mit Pfeiltasten ändern

 $\bullet$ 

Abbrechen |

## $\odot$ Datum einstellen **Bitte Datum eingeben** 05 - Apr - 2006 Mit Pfeiltasten ändern Abbrechen  $\div$ ►

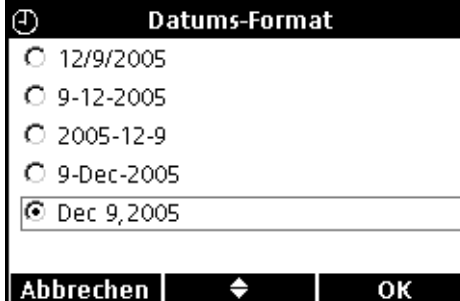

#### **UHRZEIT-FORMAT**

Mit den Pfeiltasten **OBEN** und **UNTEN** zwischen 12-Stunden- und 24-Stunden-Format wechseln. Drücken Sie auf die Taste **GRÜN/RECHTS** unterhalb von OK.

#### **DATUM EINSTELLEN**

Standardmäßig ist das Datumsformat Tag-Monat-Jahr eingestellt. Mit den Pfeiltasten das Datum ändern. Mit der Taste **GRÜN/RECHTS** eine Position weiterrücken. Drücken Sie auf die Taste **GRÜN/RECHTS**, bis OK den rechten Pfeil im Funktionsmenü ersetzt. Wählen Sie OK um die Eingabe zu beenden.

#### **DATUMS-FORMAT**

Mit den Pfeiltasten das Datumsformat auswählen. Drücken Sie auf die Taste **GRÜN/RECHTS** unterhalb von OK.

*Wichtiger Hinweis: Die in diesem Handbuch abgebildeten Display-Menüs dienen lediglich zu Illustrationszwecken und können von den Display-Menüs Ihres Geräts abweichen.*

## <span id="page-26-4"></span><span id="page-26-1"></span><span id="page-26-0"></span>**5.1 Einstellen der Proben- und Anwender-Identifikation**

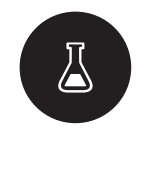

Mit der Taste **PROBEN-ID** können Messergebnisse einer spezifischen Probenentnahmestelle zugeordnet werden. Die Proben-ID wird in der unteren linken Ecke des Displays angezeigt und alle gespeicherten Daten werden diese ID beinhalten. Wenn keine Proben-ID eingegeben wird, zeigt das Gerät eine freie "Proben-ID".

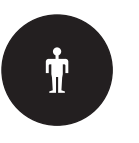

Mit der Taste **ANWENDER-ID** können Messergebnisse einem Anwender zugewiesen werden. Die Anwender-ID wird in der unteren linken Ecke des Displays angezeigt und alle gespeicherten Daten werden diese ID beinhalten. Wenn keine Anwender-ID eingegeben wird, zeigt das Gerät eine freie "Anwender-ID".

## <span id="page-26-2"></span>**5.1.1 Proben-ID**

*Anmerkung: Die Proben- und Anwender-ID können über eine optionale Tastatur eingegeben werden (nur HQ40d).*

#### <span id="page-26-3"></span>**5.1.1.1 Erstellen einer neuen Proben-ID**

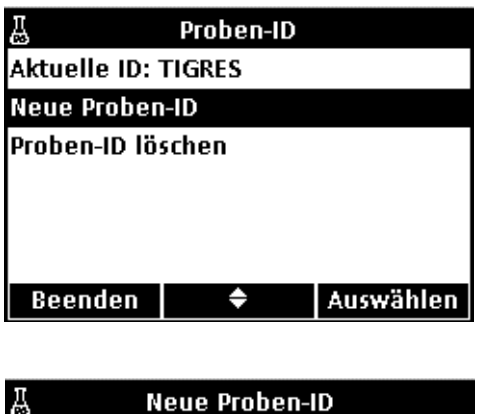

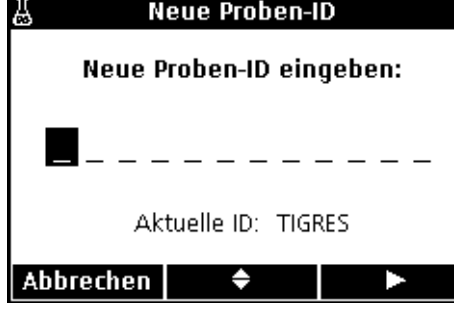

So wird eine neue Proben-ID eingegeben:

- **1.** Taste **PROBEN-ID** betätigen.
- **2.** Pfeiltasten **OBEN** und **UNTEN** betätigen, bis **Neue Proben-ID erstellen** hervorgehoben dargestellt wird. Drücken Sie auf die Taste **GRÜN/RECHTS** unterhalb von Auswählen.
- **3.** Mit den Pfeiltasten durch Buchstaben und Ziffern scrollen. Um einen Buchstaben oder eine Ziffer einzugeben, Taste **GRÜN/RECHTS** drücken. Die Eingabemarke rückt eine Position weiter.
- **4.** Wiederholen Sie den vorherigen Schritt, um weitere Buchstaben oder Ziffern hinzuzufügen, bis der Namen vollständig ist. Um eine Leerstelle einzufügen, scrollen Sie zu der Leerstelle zwischen A und 9 mittels der Pfeiltasten **OBEN** und **UNTEN** und drücken Sie auf die Taste **GRÜN/RECHTS**. Um einen Buchstaben oder eine Ziffer zu ersetzen, drücken Sie auf die Taste **BLAU/LINKS** und geben den Buchstaben oder die Ziffer noch einmal ein.
- **5.** Drücken Sie auf die Taste **GRÜN/RECHTS**, bis OK den rechten Pfeil im Funktionsmenü ersetzt. Wählen Sie OK um die Eingabe zu beenden.

## <span id="page-27-0"></span>**5.1.1.2 Auswahl einer Proben-ID**

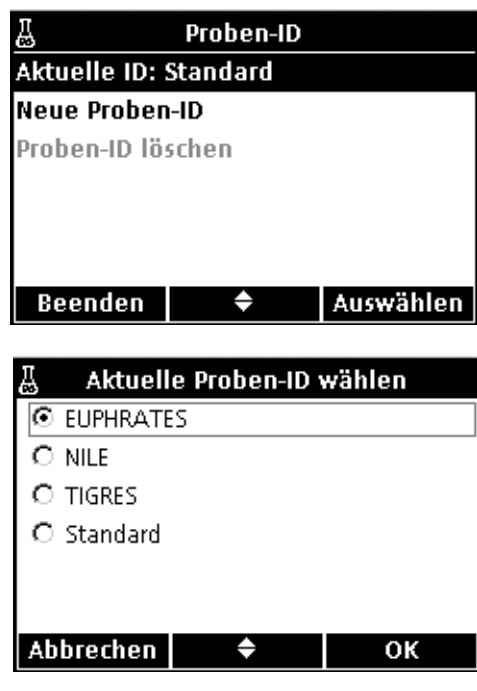

So kann eine andere Proben-ID ausgewählt werden:

- **1.** Taste **PROBEN-ID** betätigen.
- **2.** Wählen Sie mit den Pfeiltasten die Anzeige **Aktuelle ID** aus. Drücken Sie auf die Taste **GRÜN/RECHTS** unterhalb von Auswählen.
- **3.** Pfeiltasten betätigen, um die korrekte Proben-ID zu wählen. Drücken Sie auf die Taste **GRÜN/RECHTS** unterhalb von OK.

<span id="page-27-1"></span>**5.1.1.3 Löschen einer Proben-ID**

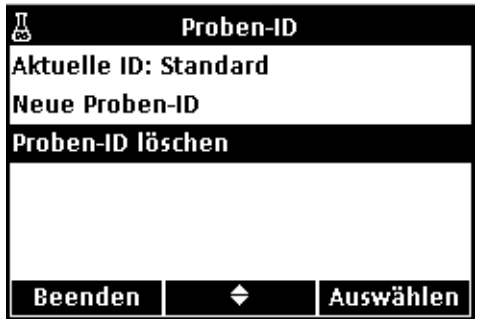

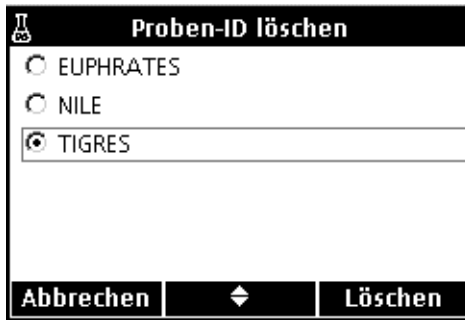

Eine bestehende Proben-ID löschen:

- **1.** Taste **PROBEN-ID** betätigen.
- **2.** Wählen Sie mit den Pfeiltasten die Anzeige **Proben-ID löschen** aus. Drücken Sie auf die Taste **GRÜN/RECHTS** unterhalb von Auswählen.

*Anmerkung: Die Proben-ID Standard kann nicht gelöscht werden.*

**3.** Mit den Pfeiltasten die zu löschende Proben-ID auswählen. Drücken Sie auf die Taste **GRÜN/RECHTS** unterhalb von Löschen.

## <span id="page-28-0"></span>**5.1.2 Anwender-ID**

#### <span id="page-28-1"></span>**5.1.2.1 Erstellen einer neuen Anwender-ID**

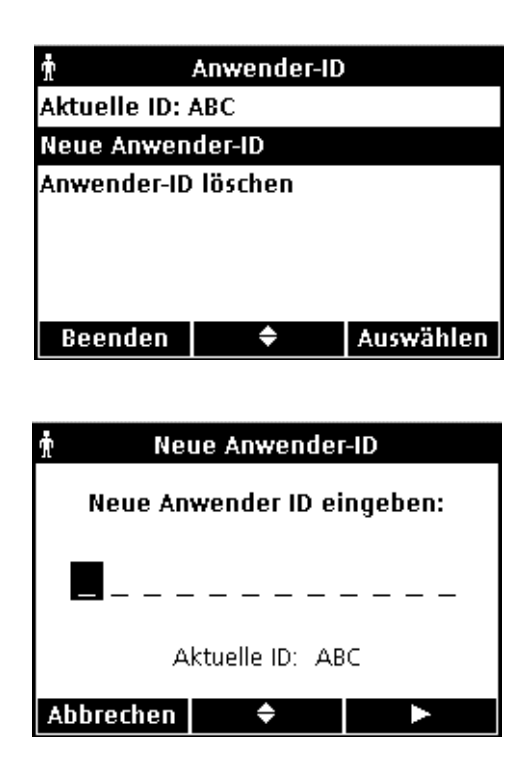

<span id="page-28-2"></span>**5.1.2.2 Auswahl der Anwender-ID**

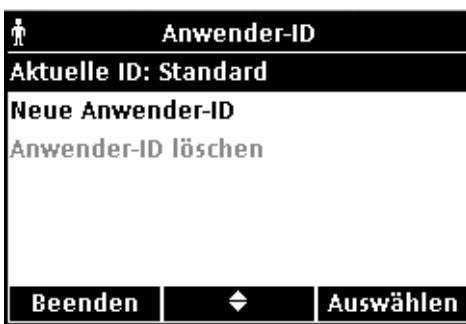

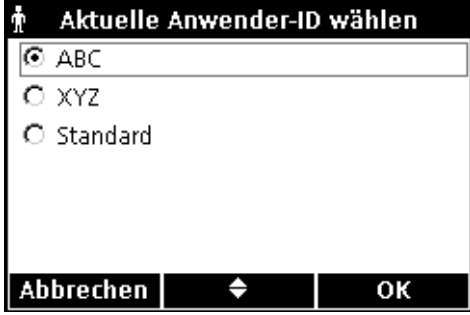

Eine neue Anwender-ID einrichten:

- **1.** Taste **ANWENDER-ID** betätigen.
- **2.** Pfeiltasten **OBEN** und **UNTEN** betätigen, bis **Neue Anwender-ID erstellen** hervorgehoben dargestellt wird. Drücken Sie auf die Taste **GRÜN/RECHTS** unterhalb von Auswählen.
- **3.** Mit den Pfeiltasten durch Buchstaben und Ziffern scrollen. Um einen Buchstaben oder eine Ziffer einzugeben, Taste **GRÜN/RECHTS** drücken. Die Eingabemarke rückt eine Position weiter.
- **4.** Wiederholen Sie den vorherigen Schritt, um weitere Buchstaben oder Ziffern hinzuzufügen, bis der Namen vollständig ist. Um eine Leerstelle einzufügen, scrollen Sie zu der Leerstelle zwischen A und 9 mittels der Pfeiltasten **OBEN** und **UNTEN** und drücken Sie auf die Taste **GRÜN/RECHTS**. Um einen Buchstaben oder eine Ziffer zu ersetzen, drücken Sie auf die Taste **BLAU/LINKS** und geben den Buchstaben oder die Ziffer noch einmal ein.
- **5.** Drücken Sie auf die Taste **GRÜN/RECHTS**, bis OK den rechten Pfeil im Funktionsmenü ersetzt. Taste **GRÜN/RECHTS** unterhalb von OK drücken.

Eine bestehende Anwender-ID auswählen:

- **1.** Taste **ANWENDER-ID** betätigen.
- **2.** Wählen Sie mit den Pfeiltasten die Anzeige **Aktuelle ID** aus. Drücken Sie auf die Taste **GRÜN/RECHTS** unterhalb von Auswählen.
- **3.** Die Pfeiltasten betätigen, um die korrekte Anwender-ID zu wählen. Drücken Sie auf die Taste **GRÜN/RECHTS** unterhalb von AUSWÄHLEN.

## <span id="page-29-0"></span>**5.1.2.3 Löschen einer Anwender-ID**

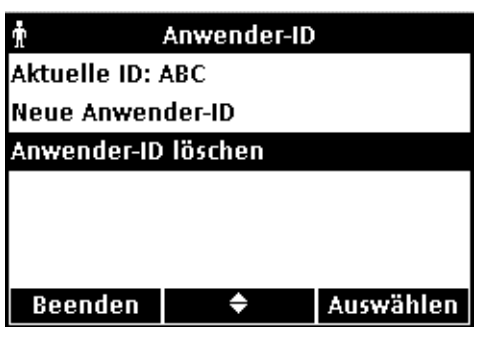

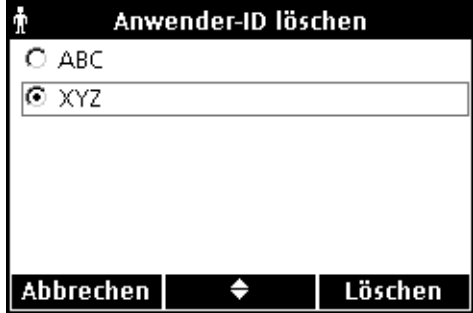

Eine bestehende Anwender-ID löschen:

- **1.** Taste **ANWENDER-ID** betätigen. *Anmerkung: Die Anwender-ID Standard kann nicht gelöscht werden.*
- **2.** Wählen Sie mit den Pfeiltasten die Anzeige **Anwender-ID löschen** aus. Drücken Sie auf die Taste **GRÜN/RECHTS** unterhalb von Auswählen.
- **3.** Mit den Pfeiltasten die zu löschende Anwender-ID auswählen. Drücken Sie auf die Taste **GRÜN/RECHTS** unterhalb von Löschen.

*Anmerkung: Wenn die aktuelle Anwender-ID gelöscht wird, wird die Standard-Anwender-ID zur aktuellen Anwender-ID.*

## <span id="page-29-1"></span>**5.2 Datenprotokoll verwenden**

## <span id="page-29-2"></span>**5.2.1 Datenspeicherung**

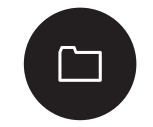

Die tragbaren Geräte der HQ Serie können bis zu 500 Probenmessungen, Kalibrierungen und Kontrollstandard-Messungen speichern.

Die Messdaten werden automatisch gespeichert, wenn in den Geräteoptionen als Modus entweder Manuelle Messung oder Intervallmessung ausgewählt ist. Im Messmodus Kontinuierliche Messung werden die Daten erst bei Betätigung der Taste **GRÜN/RECHTS** unterhalb von Speichern gespeichert.

### <span id="page-29-3"></span>**5.2.2 Messdaten anzeigen**

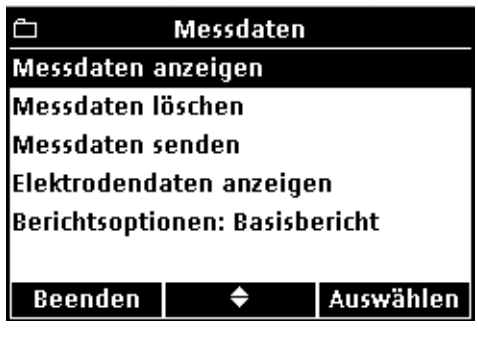

Die Messdaten werden chronologisch gespeichert. Es wird die aktuelle Zählnummer der Datenpunkte dargestellt (z.B. Datenpunkt 250 von 500). Gehen Sie folgendermaßen vor, um Daten aufzurufen:

- **1.** Taste **MESSDATEN** betätigen.
- **2.** Wählen Sie mit den Pfeiltasten die Anzeige **Messdaten anzeigen** aus. Drücken Sie auf die Taste **GRÜN/RECHTS** unterhalb von Auswählen.
- **3.** Im Display erscheinen zuerst die zuletzt gespeicherten Mess-, Kalibrier- und Kontrollstandarddaten. Mit den Pfeiltasten **OBEN** und **UNTEN** durch die gespeicherten Datensätze scrollen.

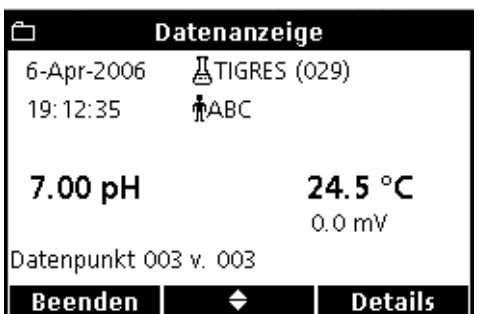

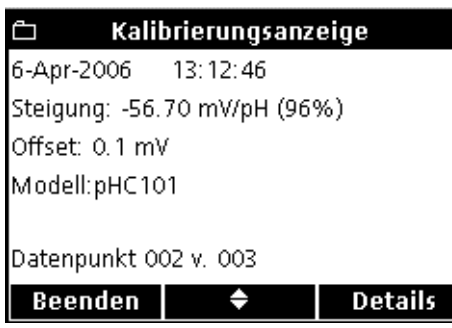

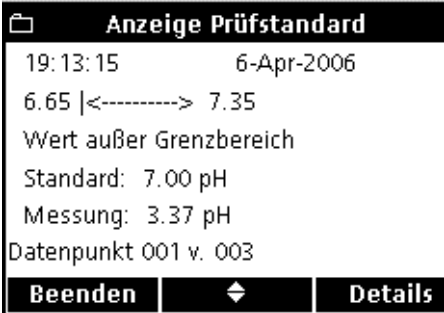

## <span id="page-30-0"></span>**5.2.3 Elektrodendaten anzeigen**

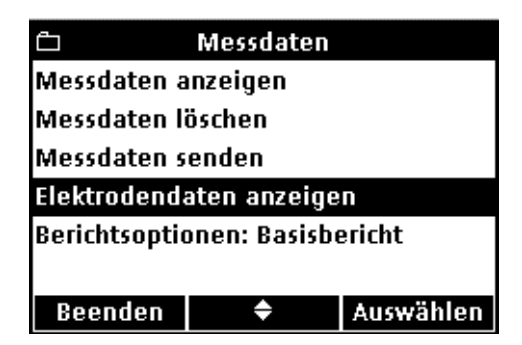

#### **DATENANZEIGE**

Das Mess- oder Ableseprotokoll zeigt die zuletzt gespeicherten Messwerte mit dazugehöriger Uhrzeit, Datum, Anwender- und Proben-ID. Eine Warnmeldung erscheint, wenn ein Fehler in Zusammenhang mit der Messung auftritt, wie z.B. Grenzwertüberschreitung oder abgelaufene Kalibrierung.

Der erste Bildschirm zeigt Informationen zur Messung.

Betätigen Sie die Taste **GRÜN/RECHTS**, um die Kalibrier-Details der Messung abzurufen. Drücken Sie die Pfeiltasten unterhalb von Details. Scrollen Sie (wenn nötig) mit den Pfeiltasten **OBEN** und **UNTEN** zu den gewünschten Informationen bezüglich der Messung.

#### **KALIBRIERUNGSANZEIGE**

Der Modus Kalibrierungsanzeige zeigt die zuletzt gespeicherten Kalibrierungsdatensätze. Eine eventuelle Fehlermeldung ist den übrigen Kalibrierdaten vorangestellt. Falls bei einer Kalibrierung mehrere Fehler diagnostiziert wurden, erscheinen diese in der Detailanzeige.

Der erste Bildschirm informiert über die Kalibrierung.

Betätigen Sie die Taste **GRÜN/RECHTS**, um die Details der Kalibrierung abzurufen. Drücken Sie die Pfeiltasten unterhalb von Details. Scrollen Sie (wenn nötig) mit den Pfeiltasten **OBEN** und **UNTEN** zu den gewünschten Informationen bezüglich der Messung.

#### **ANZEIGE KONTROLLSTANDARD**

Der Modus Anzeige Kontrollstandard zeigt die zuletzt gespeicherten Kontrollstandard-Datensätze.

Der erste Bildschirm zeigt die Werte des Kontrollstandards.

Betätigen Sie die Taste **GRÜN/RECHTS**, um die Kalibrier-Details der Messung abzurufen. Drücken Sie die Pfeiltasten unterhalb von Details. Scrollen Sie (wenn nötig) mit den Pfeiltasten **OBEN** und **UNTEN** zu den gewünschten Informationen bezüglich der Messung.

*Anmerkung: Eine Elektrode muss an das Gerät angeschlossen sein, um die Funktion 'Elektrodendaten Anzeigen' nutzen zu können.*

- **1.** Die Taste **MESSDATEN** am Messgerät betätigen.
- **2.** Wählen Sie mit den Pfeiltasten die Anzeige **Elektrodendaten anzeigen** aus. Drücken Sie auf die Taste **GRÜN/RECHTS** unterhalb von Auswählen.

## **Standardbetrieb**

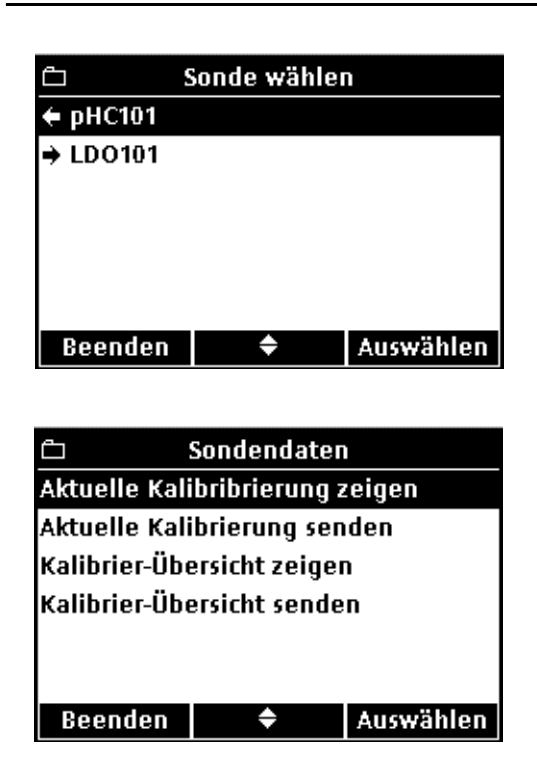

- **3.** Bei einer angeschlossenen Elektrode, fahren Sie bitte mit Schritt 4 vor. Wenn zwei Elektroden angeschlossen sind (nur HQ40d), werden die angeschlossenen Elektroden angezeigt. Mit den Pfeiltasten die entsprechende Elektrode markieren. Drücken Sie auf die Taste **GRÜN/RECHTS** unterhalb von Auswählen.
- **4.** Mit den Pfeiltasten eine der Elektrodendaten-Optionen auswählen. Drücken Sie auf die Taste **GRÜN/RECHTS** unterhalb von Auswählen.

<span id="page-31-0"></span>**5.2.4 Löschen von Daten**

Datensätze werden automatisch gelöscht, sobald das Datenprotokoll voll ist. Dabei werden werden die ältesten Daten nach dem Prinzip "first in, first out" zuerst überschrieben.

Die Löschung von Daten kann vorgenommen werden, wenn entweder die Zugangskontrolle deaktiviert ist oder nachdem ein gültiges Passwort eingegeben wurde.

- **1.** Taste **MESSDATEN** betätigen.
- **2.** Wählen Sie mit den Pfeiltasten die Anzeige **Messdaten löschen** aus. Drücken Sie auf die Taste **GRÜN/RECHTS** unterhalb von Auswählen.
- **3.** Im Display erscheint "Alle Daten löschen?". Die Taste **GRÜN/RECHTS** unterhalb von OK drücken, um alle gespeicherten Daten zu löschen.

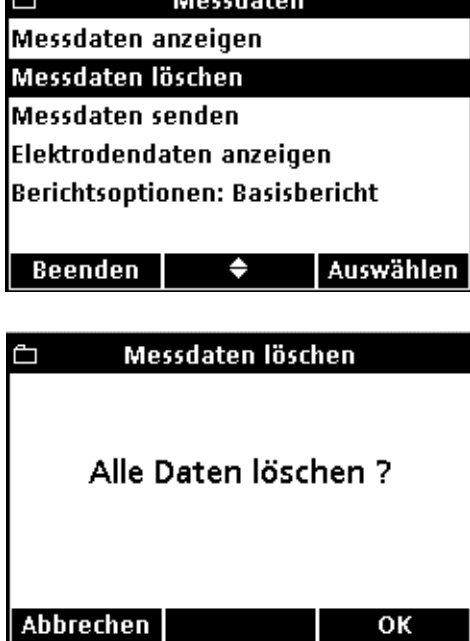

## <span id="page-32-3"></span><span id="page-32-0"></span>**5.3 Daten senden (nur HQ40d)**

*Anmerkung: Falls Verzögerungen während der Datenübertragung auftreten, kann die Neuformatierung des Flash Memory Sticks oder des Computers mit dem Format FAT 16 oder 32 Abhilfe schaffen.*

Datensätze können an einen Flash Memory Stick oder einen Drucker über den USB-Anschluss des HQ40d USB-DC-Adapters gesendet werden. Zu diesem Zweck muss das Gerät nach dem Anschluss an einen AC-Netzadapter eingeschaltet werden.

### <span id="page-32-1"></span>**5.3.1 Datenübertragung an Drucker oder Flash Memory Stick**

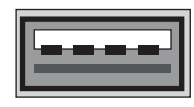

## USB - Peripheral

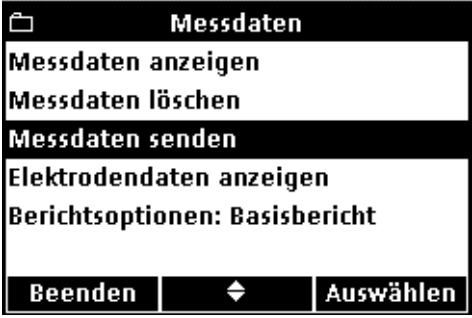

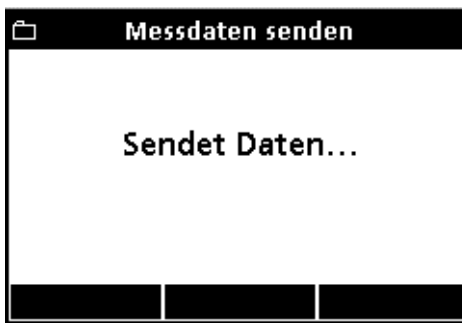

- **1.** HQ40d über den USB/Netzadapter an eine Steckdose anschließen und einschalten.
- **2.** Druckerkabel oder Flash Memory Stick an den USB-Anschluss des USB/DC-Netzadapters anschließen (weitere Informationen, siehe [Abschnitt 3.5 auf Seite 18](#page-17-1)).
- **3.** Drücken Sie am HQ40d die Taste **MESSDATEN**.
- **4.** Wählen Sie mit den Pfeiltasten die Anzeige **Messdaten senden** aus. Drücken Sie auf die Taste **GRÜN/RECHTS** unterhalb von Auswählen.

**5.** Im Display erscheint "Sendet Daten...", um anzuzeigen, dass die Daten auf einem Flash Memory Stick gespeichert oder an einen Drucker gesendet werden. Alle Messdaten, Kalibrierdaten und Kontrollstandard-Messwerte werden mit der Detailgenauigkeit ausgedruckt, die unter Bericht-Optionen ausgewählt ist.

*Wichtiger Hinweis: Das HQ40d lässt sich unmittelbar an einen USB-kompatiblen Drucker mit einer Druckbreite von 72 Zeichen anschließen.*

*Anmerkung: Außer den Daten werden sämtliche durch den Anwender erstellten Methoden auf den Flash Memory Stick kopiert. Wenn der Flash Memory Stick an ein anderes Gerät angeschlossen wird, werden diese Methoden auf das neue Gerät übertragen (siehe [5.6 Archivierung und](#page-42-0)  [Austausch von Methoden \(nur HQ40d\) auf Seite 43](#page-42-0)).*

*Anmerkung: Der Flash Memory Stick und das Druckerkabel dürfen nicht*  entfernt werden, während im Display die Meldung "Sendet Daten" *angezeigt werden. Andernfalls besteht die Gefahr, dass das Gerät blockiert.*

#### <span id="page-32-2"></span>**5.3.1.1 Berichtsoptionen auswählen**

Das Datenprotokoll kann in drei verschiedenen Detailstufen ausgedruckt werden: Basisbericht, Detaillierter Bericht oder Gesamtbericht ([Abschnitt 5.4\)](#page-35-0). Die Berichtsoption, die auf dem Datenprotokoll-Display angezeigt wird, entspricht der aktuell ausgewählten Detailstufe.

## **Standardbetrieb**

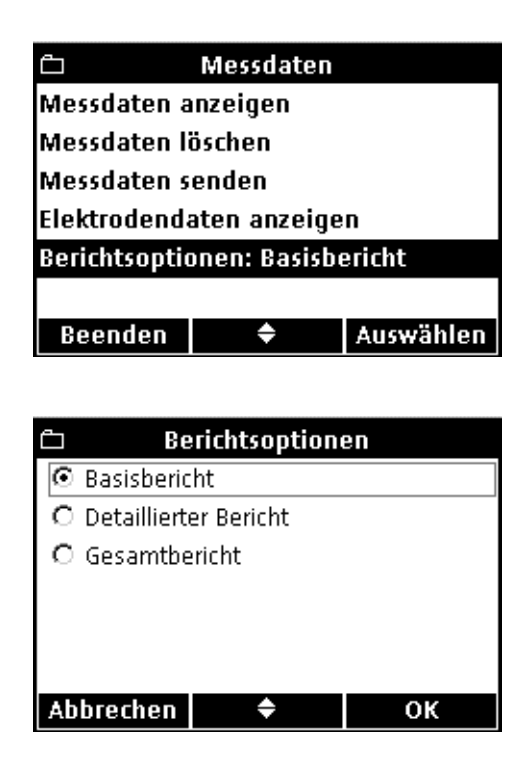

So kann eine andere Berichtsoption ausgewählt werden:

- **1.** Taste **MESSDATEN** betätigen.
- **2.** Wählen Sie mit den Pfeiltasten die Anzeige **Berichtsoptionen** aus. Drücken Sie auf die Taste **GRÜN/RECHTS** unterhalb von Auswählen.

**3.** Mit den Pfeiltasten den gewünschten Berichtstyp auswählen. Taste **GRÜN/RECHTS** unterhalb von OK drücken.

<span id="page-33-0"></span>**5.3.1.2 Kalibrierdaten drucken**

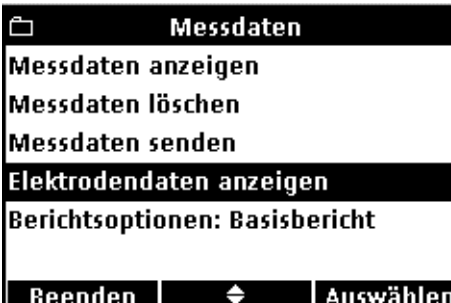

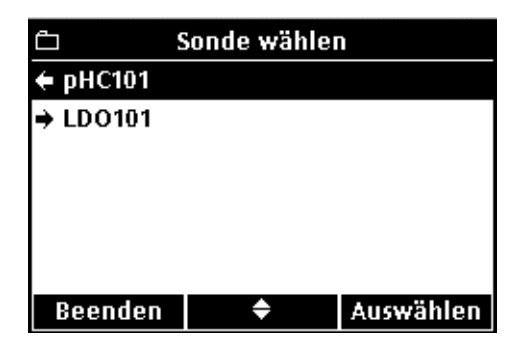

Die Kalibrierdaten werden zusammen mit dem Datenprotokoll ausgedruckt, können jedoch auch mit den in der Elektrode gespeicherten Daten ausgegeben werden. Ausgedruckte Kalibrierungsberichte sind in [Abschnitt 5.5 auf Seite 41](#page-40-0) dargestellt.

So werden in der Elektrode gespeicherte Kalibrierdaten ausgedruckt:

- **1.** Taste **MESSDATEN** betätigen.
- **2.** Wählen Sie mit den Pfeiltasten die Anzeige **Elektrodendaten anzeigen** aus. Drücken Sie auf die Taste **GRÜN/RECHTS** unterhalb von Auswählen.

*Anmerkung: Eine Elektrode muss an das Gerät angeschlossen sein, um die Funktion 'Elektrodendaten Anzeigen' nutzen zu können.*

**3.** Bei einer angeschlossenen Elektrode, fahren Sie bitte mit Schritt 4. fort. Wenn zwei Elektroden angeschlossen sind (nur HQ40d), werden die angeschlossenen Elektroden angezeigt. Mit den Pfeiltasten **OBEN** und **UNTEN** die gewünschte Elektrode markieren. Drücken Sie auf die Taste **GRÜN/RECHTS** unterhalb von Auswählen.

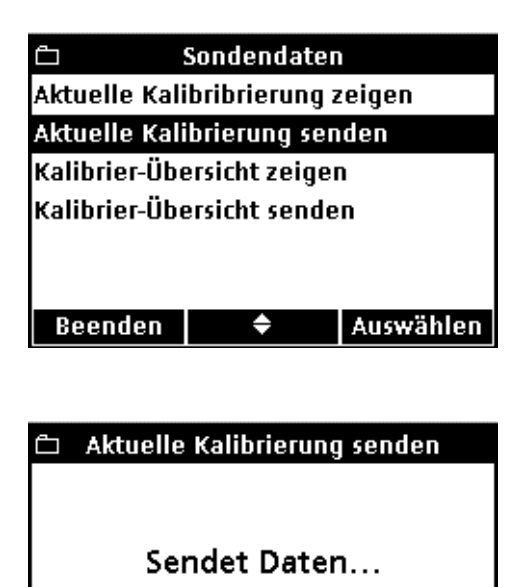

- **4.** Wählen Sie mit den Pfeiltasten **Aktuelle Kalibrierung senden** oder **Kalibrier-Übersicht senden** aus.
	- **Aktuelle Kalibrierung senden:** Sendet die zuletzt vorgenommene Kalibrierung.
	- **Kalibrier-Übersicht senden:** Sendet alle in der Elektrode gespeicherten Kalibrierdaten.

Drücken Sie auf die Taste **GRÜN/RECHTS** unterhalb von Auswählen.

**5.** Im Display erscheint nun "Sendet Daten" um anzuzeigen, dass die Datenübertragung an den Drucker begonnen hat.

*Wichtiger Hinweis: Solange "Sendet Daten" angezeigt wird, darf das Druckerkabel nicht entfernt werden. Eine Unterbrechung der Datenverbindung kann zum "Einfrieren" des Geräts führen.*

## <span id="page-34-0"></span>**5.3.2 Daten an einen PC übertragen**

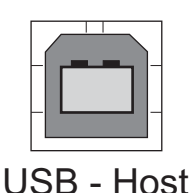

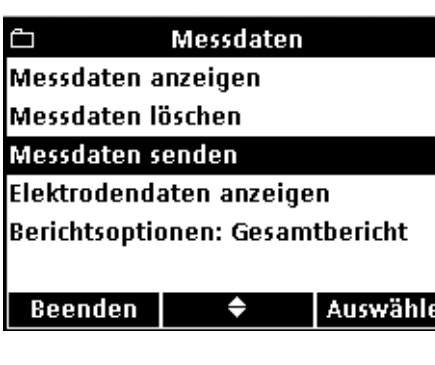

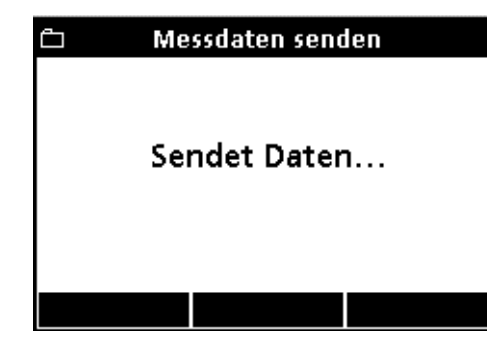

- **1.** Installieren Sie die mitgelieferte HQ40d PC Anwendungssoftware auf dem PC.
- **2.** HQ40d mittels USB/DC-Netzadapter an eine Steckdose anschließen und einschalten.
- **3.** Schließen Sie ein USB-Kabel (Kat.-Nr. 59240-00) an den USB-Anschluss des USB/DC-Netzadapters sowie an den Computer an.
- **4.** Starten Sie die HQ40d Anwendungssoftware auf dem PC. Klicken Sie auf das grüne Dreieck in der Menüleiste, um die Verbindung herzustellen.
- **5.** Drücken Sie am HQ40d die Taste **MESSDATEN**.
- **6.** Wählen Sie mit den Pfeiltasten die Anzeige **Messdaten senden** aus. Drücken Sie auf die Taste **GRÜN/RECHTS** unterhalb von Auswählen.
- **7.** Im Display erscheint die Meldung "Sendet Daten". Die Datensätze werden nun im Fenster der PC-Anwendung angezeigt. Die Datei wird im CSV-Format (Messwerte durch Kommata getrennt) gespeichert.

*Anmerkung: Weitergehende Informationen zum Umgang mit CSV-Dateien entnehmen Sie bitte dem Abschnitt "Verarbeitung von Daten" auf der CD des HQ40d.*

## <span id="page-35-0"></span>**5.4 Anzeigen der Messberichte (nur HQ40d)**

Wenn das Datenprotokoll an einen Drucker gesendet wird ([Abschnitt 5.3.1 auf Seite 33](#page-32-1)), enthält der ausgedruckte Bericht alle gespeicherten Probendaten, Kontrollstandard-Daten und Kalibrierdaten.

*Anmerkung: Fehlermeldungen werden im Anschluss an jeden Bericht entsprechend der gewählten Berichtsoptionen (Basisbericht, erweiterter Bericht oder Gesamtbericht) gedruckt.*

#### <span id="page-35-1"></span>**5.4.1 Berichtsnamen**

Die erste Zeile jedes Berichts enthält den Berichtsnamen, welcher der Datenprotokoll-Datei zugeordnet ist. Abbildung 9 zeigt das Beispiel eines Berichtsnamen auf einem ausgedruckten Berichts.

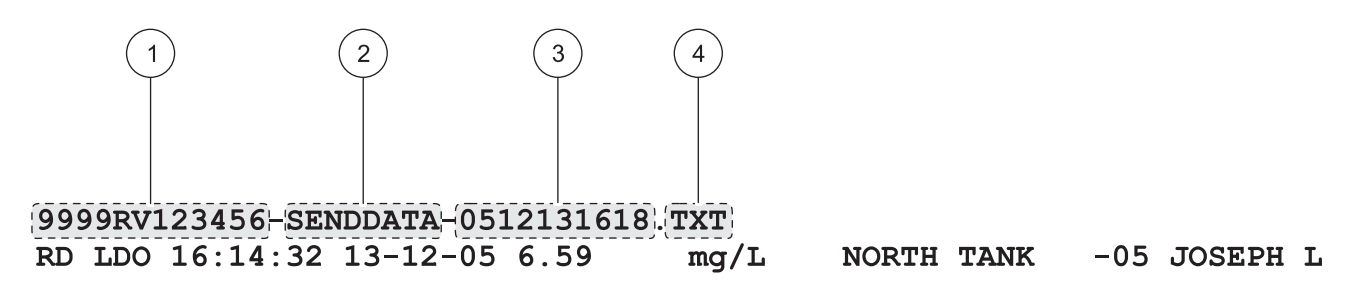

#### Abbildung 9 Berichtsname

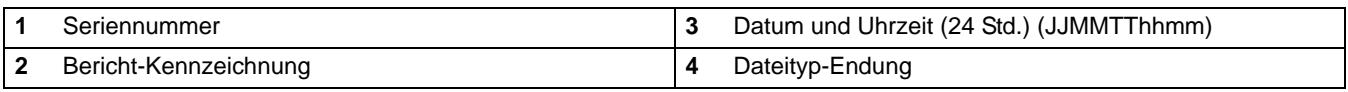

#### <span id="page-35-2"></span>**5.4.2 Probenmesswerte**

Die ausgegebene Datenmenge für jede Probenmessung variiert entsprechend der ausgewählten Berichtsoption (Basisbericht, Detaillierter Bericht, Gesamtbericht).
#### **5.4.2.1 Basisberichte**

Ein Basisbericht gibt eine einzige Datenzeile pro Probenmessung aus. Abbildung 10 zeigt die verfügbaren Daten dieses Berichtstyps.

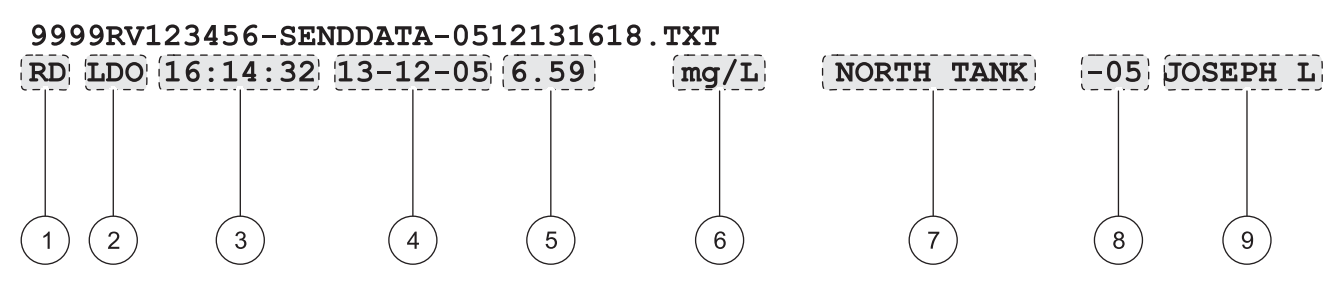

Abbildung 10 Probendaten in einem Basisbericht

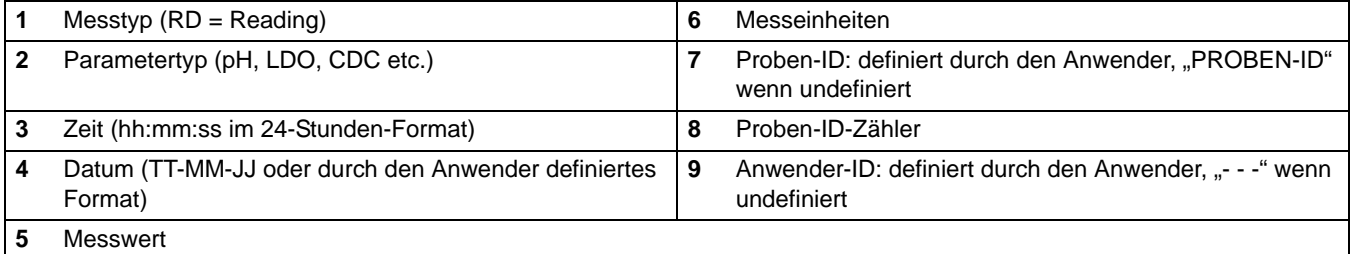

### **5.4.2.2 Detaillierte Berichte**

Ein detaillierter Bericht enthält zwei Datenzeilen pro Messung. Die erste Zeile entspricht der Datenzeile des Basisberichts. Die zweite Zeile bietet zusätzliche Angaben wie in Abbildung 11 dargestellt.

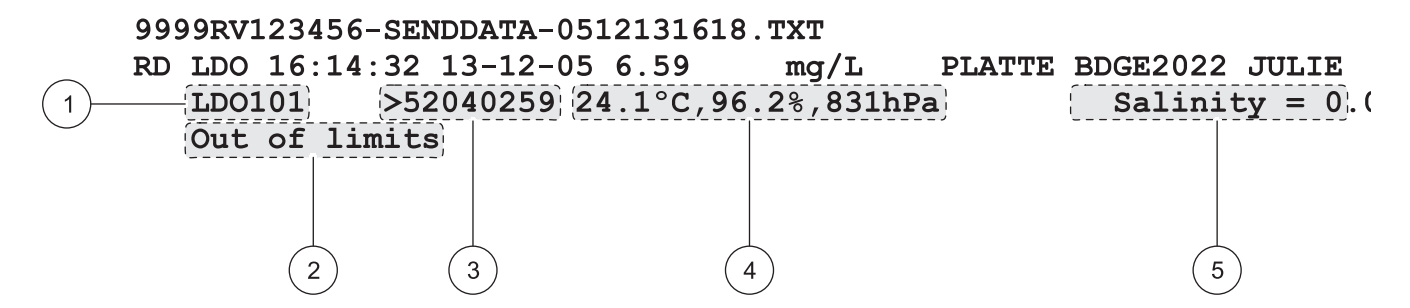

Abbildung 11 Probendaten in einem Detaillierten Bericht

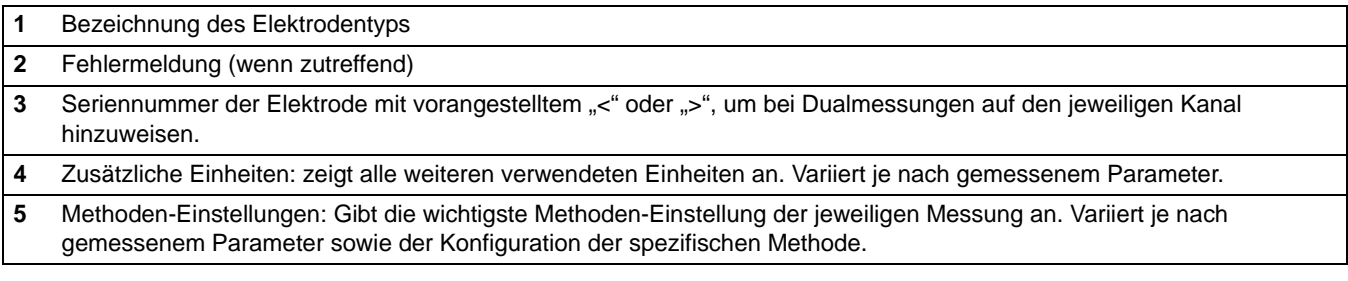

### **5.4.2.3 Gesamtberichte**

Ein Gesamtbericht enthält drei Datenzeilen pro Messung. Die ersten beiden Zeilen entsprechen den Datenzeilen des Detaillierten Berichts. Die dritte Zeile bietet zusätzliche Angaben wie in Abbildung 12 dargestellt.

#### 9999RV123456-SENDDATA-0512131618.TXT RD pH  $07:52:47$  08-03-06 3.95 PLATTE BDGE2046 JULIE pH pHC301 <06047527 21.8°C, 167.0mV Default  $|CHL12:52|$   $|08-03-06|$  58.36mV/pH  $\left[-9.3 \text{mV}\right]$ MICHAEL 5 6  $\overline{\mathbf{c}}$ 3

Abbildung 12 Probendaten in einem Gesamtbericht

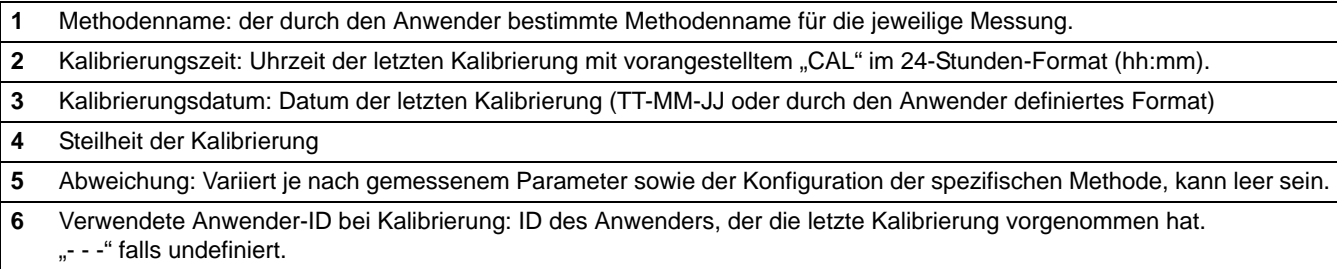

## **5.4.3 Kalibrierungswerte**

Der Ausdruck des Datenprotokolls enthält zwei Zeilen mit Kalibrierdaten (Abbildung 13). Die ausgegebene Datenmenge ist bei allen drei Berichtsmodellen gleich.

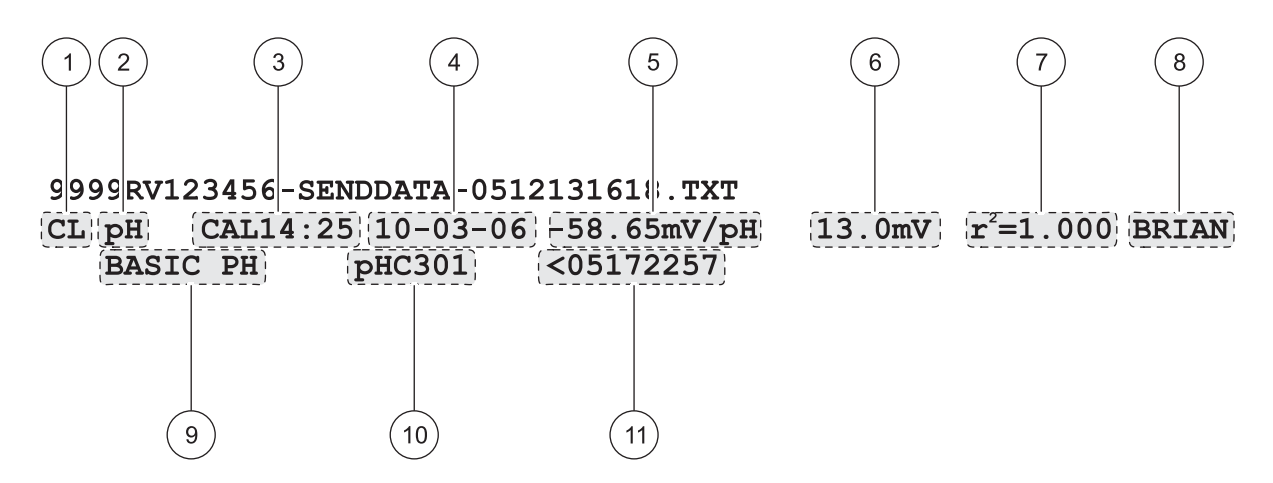

Abbildung 13 Kalibrierdaten-Bericht

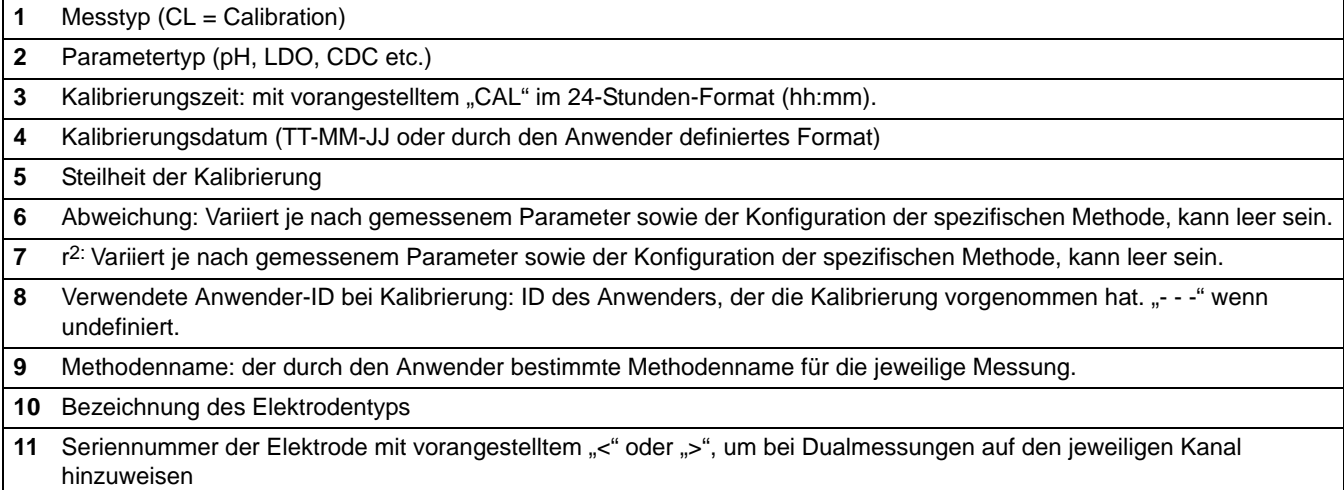

## **5.4.4 Kontrollstandard-Messwerte**

Kontrollstandard-Messwerte werden im Datenprotokoll-Ausdruck als eine Datenzeile ausgegeben (Abbildung 14). Die Datenmenge der Kontrollstandard-Messwerte ist bei allen drei Berichtsmodellen gleich.

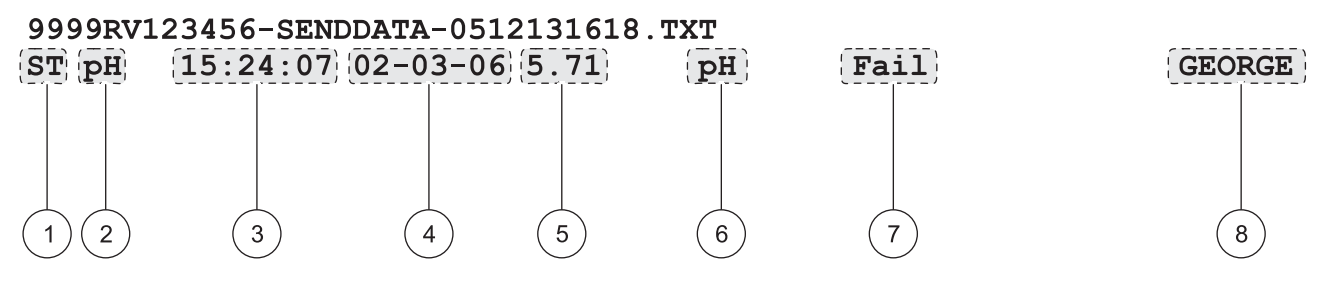

Abbildung 14 Kontrollstandard-Bericht

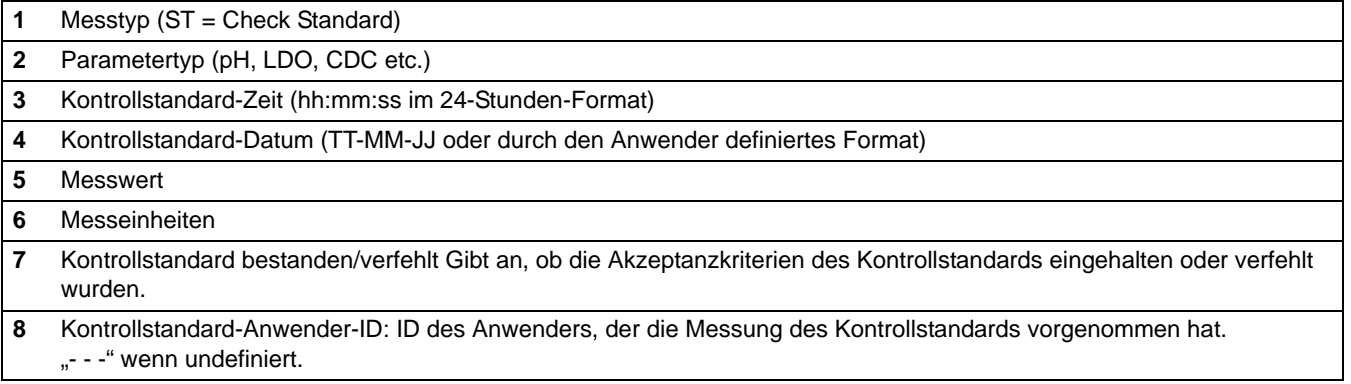

# **5.5 Anzeige der Kalibrierungsberichte (nur HQ40d)**

Es kann sowohl ein Bericht mit den aktuellen Kalbrierdaten erstellt werden als auch der Kalibrierungsverlauf wie in [Abschnitt 5.3.1.2](#page-33-0)  [auf Seite 34](#page-33-0) beschrieben.

## **5.5.1 Bericht über aktuelle Kalibrierung**

Ein Bericht über die aktuelle Kalibrierung enthält zwei Datenzeilen. Abbildung 15 zeigt die in diesem Berichtsmodell verfügbaren Daten.

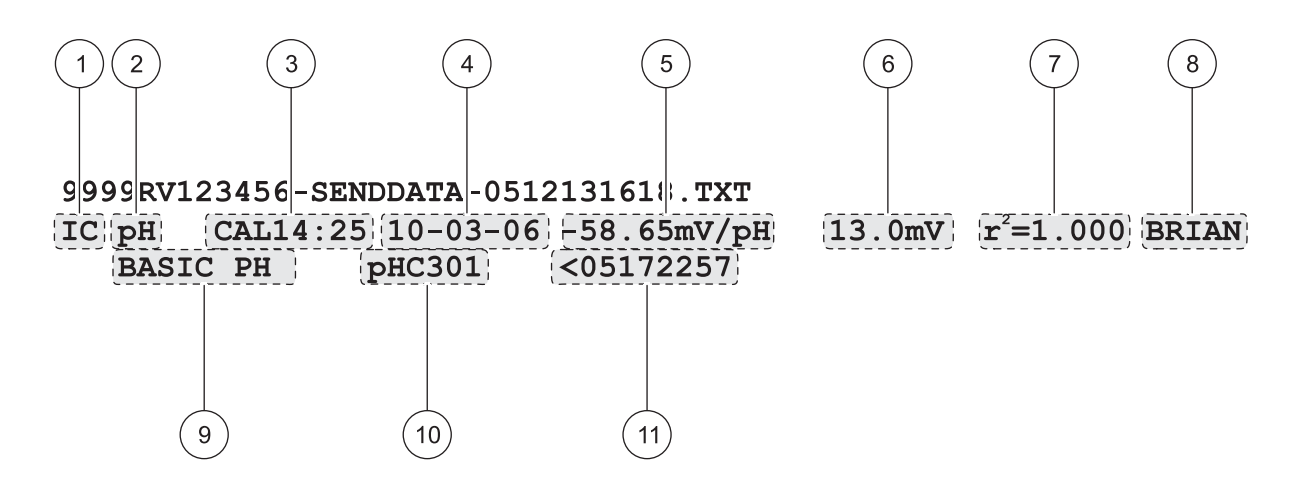

#### Abbildung 15 Bericht über die aktuelle Kalibrierung

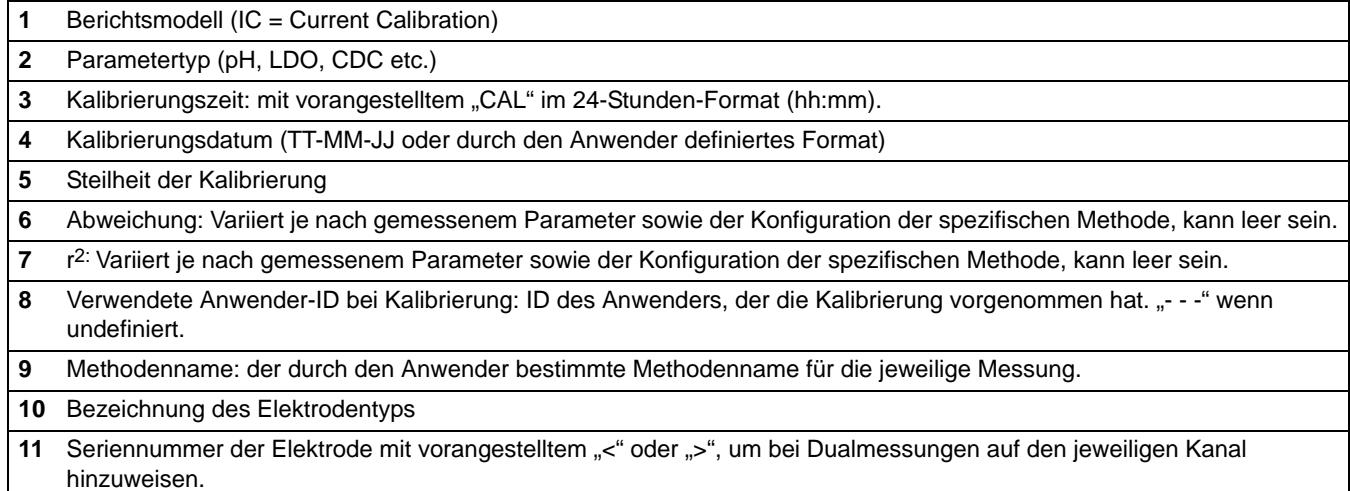

## **5.5.2 Kalibrierungsverlauf-Berichte**

Ein Bericht über den Kalibrierungsverlauf enthält zwei Datenzeilen pro Kalibrierung. Abbildung 16 zeigt die in diesem Berichtsmodell verfügbaren Daten.

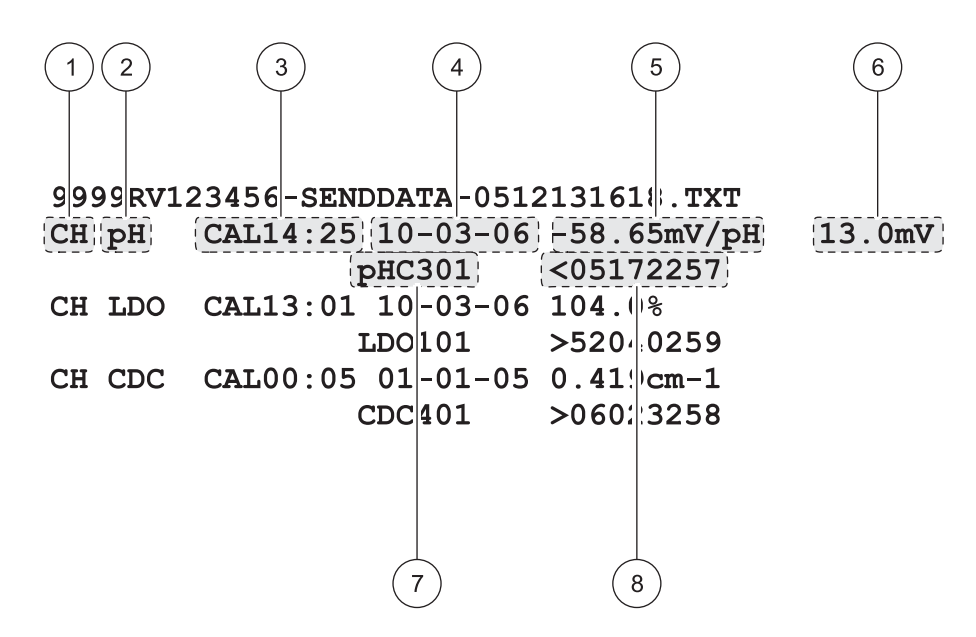

Abbildung 16 Kalibrierungsverlauf-Bericht

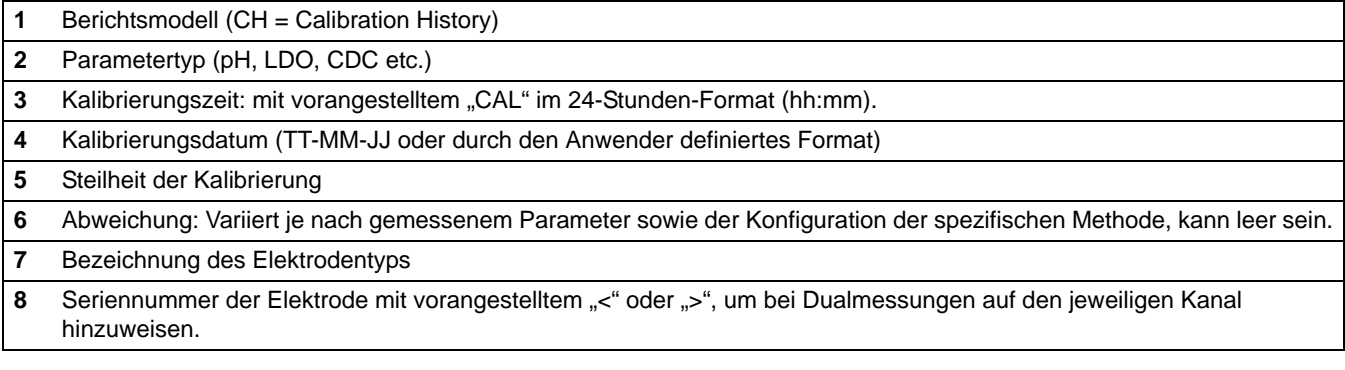

## **5.6 Archivierung und Austausch von Methoden (nur HQ40d)**

Neben der Erfassung von Echtzeit-Daten und der Übertragung von gespeicherten Daten besteht die Möglichkeit, durch den Anwender erstellte Methoden auf einem USB-Flash-Memory-Stick abzuspeichern. Diese Methoden können dann auf einem PC archiviert oder auf ein anderes Gerät der HQd-Modellreihe übertragen werden.

Sobald ein Flash-Memory-Stick an das Gerät angeschlossen ist, wird auf dem Memory-Stick ein Anwender-Ordner erzeugt, in dem alle auf dem Gerät vorhandenen, anwenderspezifischen Methoden archiviert werden.

Wird dieser Memory Stick später an ein anderes Gerät angeschlossen, werden alle Methoden im Anwender-Ordner auf dieses Gerät übertragen. Zusätzlich werden alle durch den Anwender erstellten Methoden, die auf diesem Gerät gespeichert sind, auf den Memory Stick heruntergeladen.

Diese Methodennamen erscheinen im Anwender-Ordner mit vorangestelltem Parametertyp und Unterstrich (z.B. LDO\_, Cond\_, pH\_) sowie der Dateiendung .NGM. In der Methodenbibliothek des Geräts wird jedoch nur der METHODENNAME angezeigt.

Besitzt eine bereits im Gerät vorhandene Methode denselben Namen wie eine Methode auf dem Memory Stick, wird die Methode im Gerät überschrieben. Wenn beispielsweise auf dem USB-Flash-Memory-Stick eine Datei "LDO SOUR TEST.NGM" existiert, wird diese Datei eine LDO-Methode mit demselben Methodennamen (SOUR TEST) auf einem anderen Gerät überschreiben.

Ist ein Memory Stick an einen PC angeschlossen, kann der Anwender jede beliebige Methode löschen, deren Namen ändern oder den gesamten Anwender-Ordner auf dem Memory Stick löschen. Bei der Änderung der Methodennamen müssen das Präfix (z.B. LDO\_) und die Dateiendung (.NGM) erhalten bleiben. Der METHODENNAME darf bis zu 12 Zeichen lang sein. Zulässige Zeichen sind A bis Z, 0 bis 9 und ein oder mehrere Leerzeichen.

Wird ein Memory Stick an ein Gerät angeschlossen, werden sämtliche durch den Anwender erstellten Methoden vom Gerät auf den Memory Stick heruntergeladen. Der Anwender-Ordner wird bei jedem Anschluss des Memory Sticks neu erzeugt. Wenn kein Anwender-Ordner existiert, wird ein neuer Anwender-Ordner erstellt. Das Gerät lädt keine Methoden vom Memory Stick, wenn kein Anwender-Ordner vorhanden ist oder dieser keine Dateien enthält.

## **6.1 Kalibrierung der pH-Elektrode**

*Anmerkung: Die pH-Elektrode wird mit einer pH-Pufferlösung kalibriert. Die minimal benötigte Anzahl und die Werte der pH-Pufferlösungen sind im Menü Kalibrieroptionen spezifiziert. Maximal drei Puffer können aus den "farbkodierten" und "DIN" Puffersets eingeben werden. Maximal vier Puffer können aus dem IUPAC Puffer Set eingegeben werden.*

*Anmerkung: Bei Verwendung des HQ40d mit zwei angeschlossenen Messelektroden muss sich das Display im Einzelanzeige-Modus befinden.*

**1.** Die Taste **BLAU/LINKS** unterhalb von Kalibrieren betätigen.

- **2.** Das Display zeigt nun die Werte der zu messenden Puffer an. Diese Werte werden im Menü Optionen für die Kalibrierung eingegeben. Elektrode abspülen und in die erste Pufferlösung eintauchen. Die Elektrode erkennt automatisch entsprechenden Wert eines gewählten Puffers, deshalb ist es nicht nötig, die entsprechenden Puffer in einer festgelegten Reihenfolge zu bestimmen. Dennoch ist es empfehlenswert, mit dem niedrigsten pH-Puffer zu beginnen, um möglichst genau zu arbeiten.
- **3.** Taste **GRÜN/RECHTS** unterhalb von Messen drücken. Das Instrument erkennt automatisch, welcher der Puffer gerade gemessen wird.

Sobald sich das Messergebnis stabilisiert hat, wird das Display den aktuell gemessenen Puffer hervorheben und den temperaturkorrigierten pH-Wert anzeigen. Die Temperaturkorrektur wird automatisch vorgenommen: Der angezeigte pH-Wert entspricht dem echten pH-Wert des Puffers bei der gemessenen Temperatur.

- **4.** Elektrode abspülen und in die nächste Pufferlösung eintauchen.
- **5.** Taste **GRÜN/RECHTS** unterhalb von Messen drücken.
- **6.** Wiederholen Sie dieses Verfahren, bis die angegebene Mindestzahl von Kalibrierpunkten der pH-Methode erreicht werden kann.

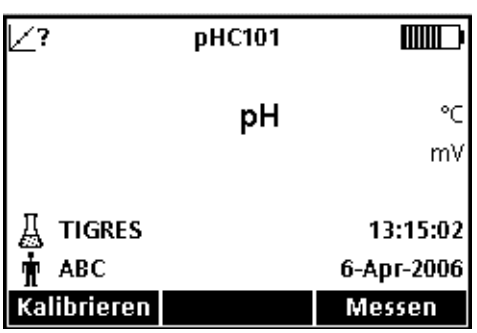

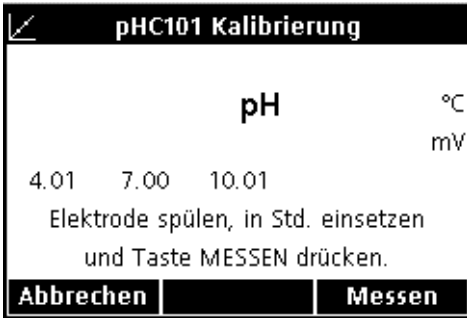

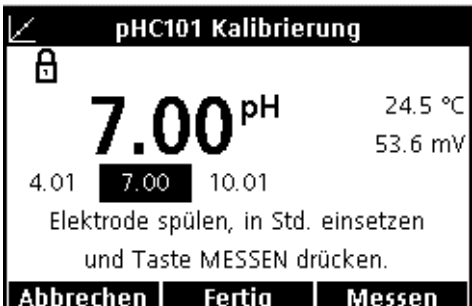

## **pH-Betrieb und Methoden**

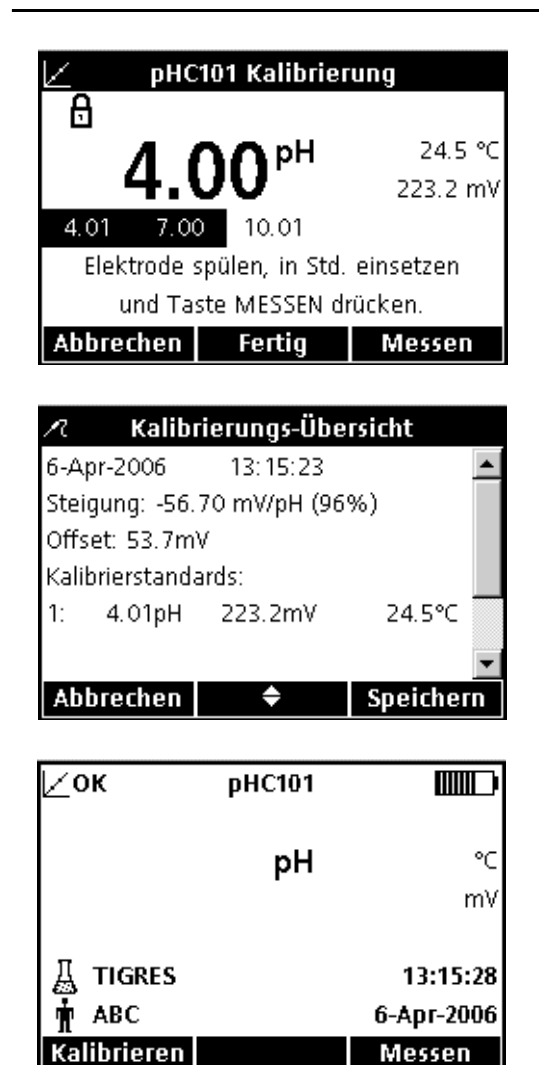

- **7.** Wenn die minimale Zahl von Pufferdaten gesammelt wurde, erscheint 'Fertig' oberhalb der Pfeiltaste **OBEN**. Setzen Sie die Kalibrierung mit den methodenspezifischen Pufferlösungen fort (bis zur angegebenen Höchstzahl der Methode), bis alle Puffer verwendet worden sind, oder betätigen Sie die Pfeiltaste **OBEN**, um die Kalibrierungsübersicht anzuzeigen.
- **8.** Eine Kalibrierungsübersicht erscheint im Display. Taste **GRÜN/RECHTS** unterhalb von Speichern drücken, um die Kalibrierung zu übernehmen und in den Messmodus zurückzukehren. Die Kalibrierung wird im Datenspeicher gespeichert. Beim Modell HQ40d werden die Kalibrierungsparameter ebenfalls an einen PC/Drucker/Flash Memory Stick gesendet, falls angeschlossen.
- **9.** Nach erfolgreicher Kalibrierung erscheint nun OK in der oberen linken Ecke des Displays. Ein Fragezeichen erscheint, wenn die Kalibrierung abgelaufen ist oder die Messung eines Kontrollstandards nicht erfolgreich war oder noch aussteht.

## **6.1.1 Fehler bei der Kalibrierung**

### **6.1.1.1 Standard nicht erkannt**

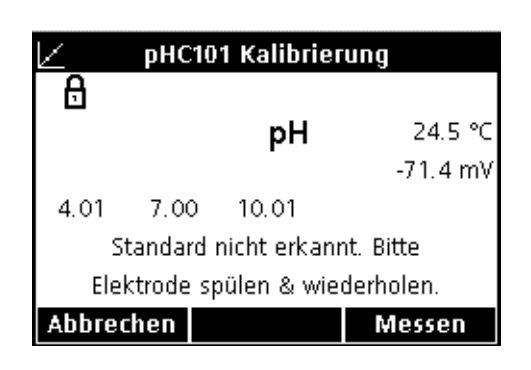

Wenn das mV-Messergebnis des Puffers außerhalb der Grenzwerte für die automatische Erkennung liegt, zeigt das Display "Standard nicht erkannt" an. Falls dies auftritt, gehen Sie folgendermaßen vor:

- **1.** Elektrode spülen und in eine frische der Methode entsprechende Pufferlösung eintauchen.
- **2.** Taste **GRÜN/RECHTS** unterhalb von Messen drücken. Sollte der Puffer auch dann noch nicht durch das Gerät erkannt werden, ist zu überprüfen, ob die verwendeten Puffer tatsächlich für die jeweilige Methode bestimmt sind. Falls dies der Fall ist, lesen Sie bitte die Hinweise zu Reinigung und Fehlersuche in den Bedienungshinweisen für die Elektrode.

### **6.1.1.2 Steigungsfehler**

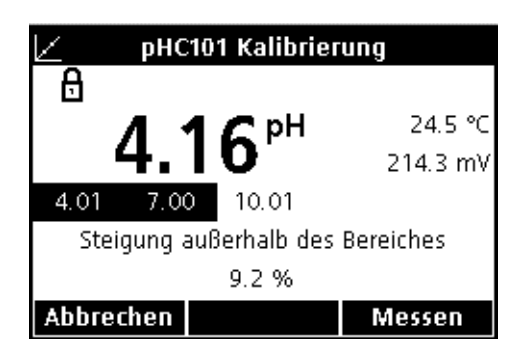

Wenn bei der Kalibrierung die Steilheit nicht den Akzeptanzkriterien entspricht, erscheint im Display "Steigung außerhalb des Bereichs". Falls dies auftritt, gehen Sie folgendermaßen vor:

- **1.** Frische, der Methode entsprechende, Pufferlösungen bereitstellen. Elektrode spülen und Kalibrierung wiederholen.
- **2.** Sollte das Gerät erneut einen Steigungsfehler melden, vergewissern Sie sich, dass die verwendeten Puffer tatsächlich für die jeweilige Methode bestimmt sind. Wenn dies der Fall ist, liegt möglicherweise ein Problem mit der Messelektrode vor.

## **6.2 Eine pH-Messung durchführen**

Wenn eine vollständige Rückverfolgung erforderlich ist, stellen Sie die Proben-ID und Anwender-ID vor der Messung ein.

*Anmerkung: Die Standardeinstellung für den Messmodus ist "Manuelle Messung". Falls Sie einen anderen Modus benötigen, ändern Sie den Messmodus (siehe [Abschnitt 9.5 auf Seite 92](#page-91-0)).*

- **1.** pH-Elektrode in Probe eintauchen.
- **2.** Taste **GRÜN/RECHTS** unterhalb von Messen drücken.
- **3.** Im Display erscheint unter anderem der Text "Stabilisiert..." sowie ein Balken, der sich entsprechend dem Stabilisierungsvorgang der Elektrode in der Probe von von 0 bis 100 % füllt. Stabilität wird mittels eines festgelegten Wechsels in der Signal/Zeit-Gleichung bestimmt. Dabei wird das Schloss-Symbol angezeigt und der Messwert automatisch gespeichert.
- **4.** Für eine weitere Messung, wiederholen Sie diesen Vorgang.

## **6.3 Kontrollstandards manuell oder automatisch messen**

Die Option 'Kontrollstandard messen' verifiziert die Messgenauigkeit durch Messen einer Pufferlösung mit bekanntem pH und dem anschließenden Vergleich des gemessenen Wertes mit dem theoretischen Wert. Nachdem die Elektrode in die Lösung eingesetzt und die Messung ausgelöst worden ist, zeigt das Display an, ob das Ergebnis des Kontrollstandard den festgelegten Kriterien entsprochen hat. Die Kriterien hierfür werden vom Anwender festgelegt.

Ein Kontrollstandard kann jederzeit oder in festgelegten Intervallen über das Menü Geräteoptionen gemessen werden. Die Einstellung der Akzeptanzkriterien erfolgt ebenfalls über das Menü Geräteoptionen.

*Anmerkung: Zu diesem Zweck muss die Zugangskontrolle deaktiviert oder ein gültiges Passwort eingegeben worden sein.*

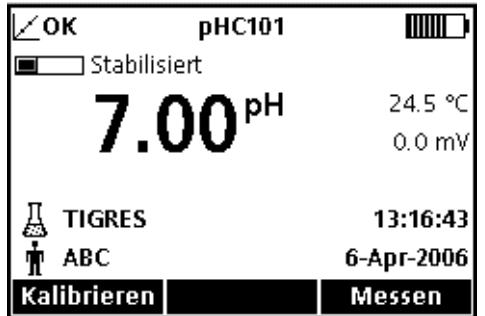

Bei eingeschalteter Erinnerungsfunktion für Kontrollstandards, wird automatisch die Aufforderung zur Messung der Kontrollstandards im Display angezeigt. Der Kontrollstandard kann entweder sofort oder zu einem späteren Zeitpunkt gemessen werden (Dies ist eine anwenderspezifische Option, siehe Parametermethoden in [Abschnitt 6.4 auf Seite 50](#page-49-0)).

So wird der Kontrollstandard gemessen:

- **1.** Die als Kontrollstandard bestimmte pH-Pufferlösung bereitstellen. Die zu verwendende Pufferlösung wird im Display angezeigt.
- **2.** Elektrode in die Pufferlösung eintauchen.
- **3.** Taste **GRÜN/RECHTS** unterhalb von Messen drücken.
- Prüfstandard ok  $\bigcap$  Standard: 7.00 pH 24.5 °C pН  $0.0<sub>mV</sub>$ Prüfstandard ok 6.65 <-----|----> 7.35 13:17:33 Wert im Grenzbereich 6-Apr-2006 Fertig

Prüfstandard

Linke Elektrode in Standard einsetzen. Dann MESSEN drücken.

7.00

Abbrechen

рH

°C

mV

Messen

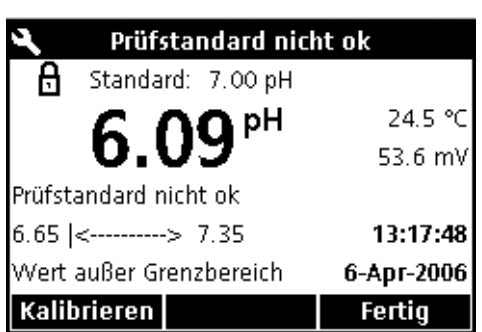

- **4.** Das Display zeigt den Messwert des Kontrollstandards sowie "Prüfstandard OK" oder "Prüfstandard nicht OK". Wenn "Prüfstandard OK" angezeigt wird, wurden die definierten Kriterien erfüllt, und die Messung wurde als genau verifiziert. Um mit den Probenmessungen fortzufahren, bitte die Taste **GRÜN/RECHTS** unterhalb von Fertig drücken.
- **5.** Wenn die Anzeige "Prüfstandard nicht OK" angezeigt wird, liegt der Messwert außerhalb der festgelegten Kriterien.

Wenn die Akzeptanzkriterien auf "Kalibr. ungültig wenn nicht OK: Ja" eingestellt sind, zeigt das Gerät das Symbol **KALIBRIEREN?** an, bis es erneut kalibriert wurde. Die Taste **BLAU/LINKS** unterhalb von Kalibrieren drücken, und die entsprechende Schritte für eine Kalibrierung durchführen.

## **6.3.1 Zurückstellen der Messung eines Kontrollstandards**

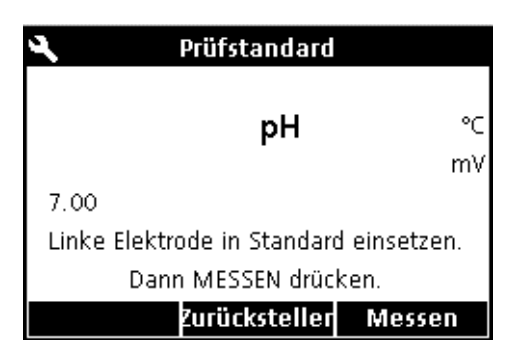

Eine Messung des Kontrollstandards (nach Ablauf des festgelegten Zeitraums) kann auf einen späteren Zeitpunkt verschoben werden. Diese Option wird im Menü Kalibrier-Erinnerung eingestellt, so dass ein Supervisor diese Funktion kontrollieren kann. Es wird ein Passwort benötigt, um diese Einstellung zu ändern. Die Messung eines Kontrollstandards auf einen späteren Zeitpunkt verlegen:

**1.** Die Pfeiltaste **OBEN** unterhalb von Zurückstellen betätigen.

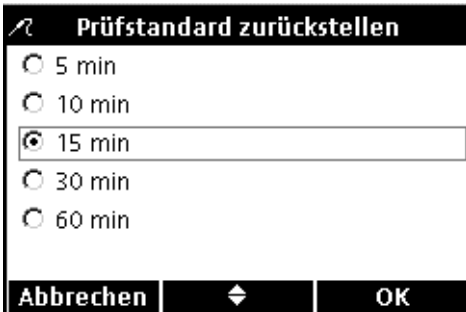

- **2.** Mit den Pfeiltasten auswählen, wann die nächste Erinnerung angezeigt werden soll.
- **3.** Taste **GRÜN/RECHTS** unterhalb von OK drücken. Der Erinnerungshinweis für die Messung des Kontrollstandards wird nach Ablauf der ausgewählten Zeit angezeigt.

## <span id="page-49-0"></span>**6.4 Einstellungen der pH-Methode**

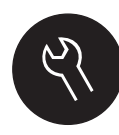

Das Menü der pH-Optionen kann über die Tasten **GERÄTEOPTIONEN/ PARAMETER (Z.B. PHC101) METHODE**  aufgerufen werden, wenn entweder die Zugangskontrolle deaktiviert ist oder wenn ein gültiges Passwort eingegeben wurde. Eine pH-Elektrode muss an das Gerät angeschlossen sein, um die pH-Methoden zu bearbeiten. Die Methodenauswahl ist nicht eingeschränkt.

Tabelle 1 zeigt die Menü-Optionen für eine pH-Methode. Bei der Verwendung der Standardmethode ist keine Änderung dieser Optionen erforderlich. Die Untermenüs der Option 'Aktuelle Methode ändern' und Standardeinstellungen werden im Einzelnen in [Abschnitt 6.5 auf Seite 50](#page-49-1) beschrieben.

Die Geräte der HQ-Serie verfügen über eine Standardmethode für die Bestimmung des pH mit Einstellungen für Messung, Kalibrierung, Kontrollstandards und Einheiten. Die Standardeinstellungen können nicht geändert werden.

Verwenden Sie die Funktion 'Aktuelle Methode speichern unter', um die ausgewählte Methode unter einem neuen Namen zu speichern. Die Geräteeinstellungen für die neue Methode können nun geändert werden.

*Anmerkung: Um von der Standardmethode abweichende Optionen zu verwenden, muss zunächst eine neue Methode erstellt, dann geändert werden, wie in [Abschnitt 6.5.1 auf Seite 51](#page-50-0) beschrieben.*

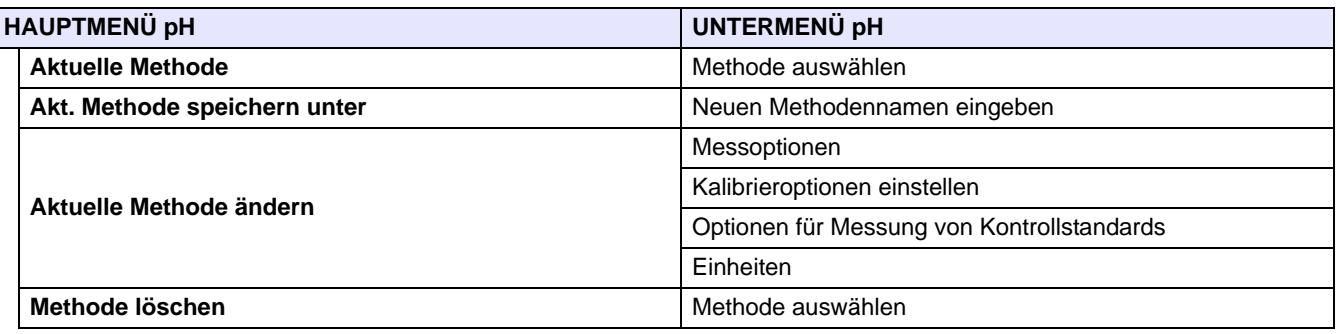

#### **Tabelle 1 Menüübersicht pH-Methoden**

# <span id="page-49-1"></span>**6.5 Übersicht 'Aktuelle Methode ändern' für pH**

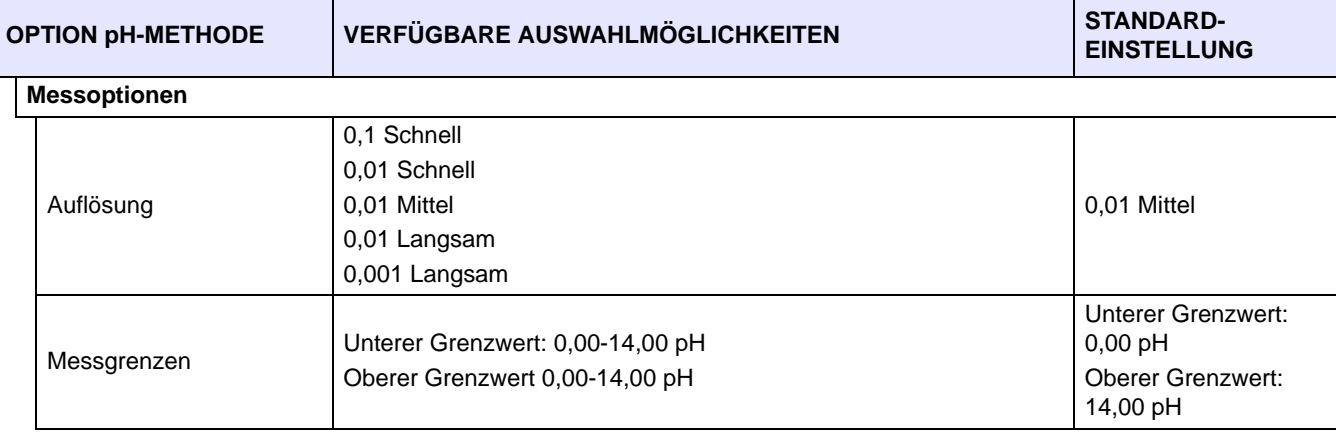

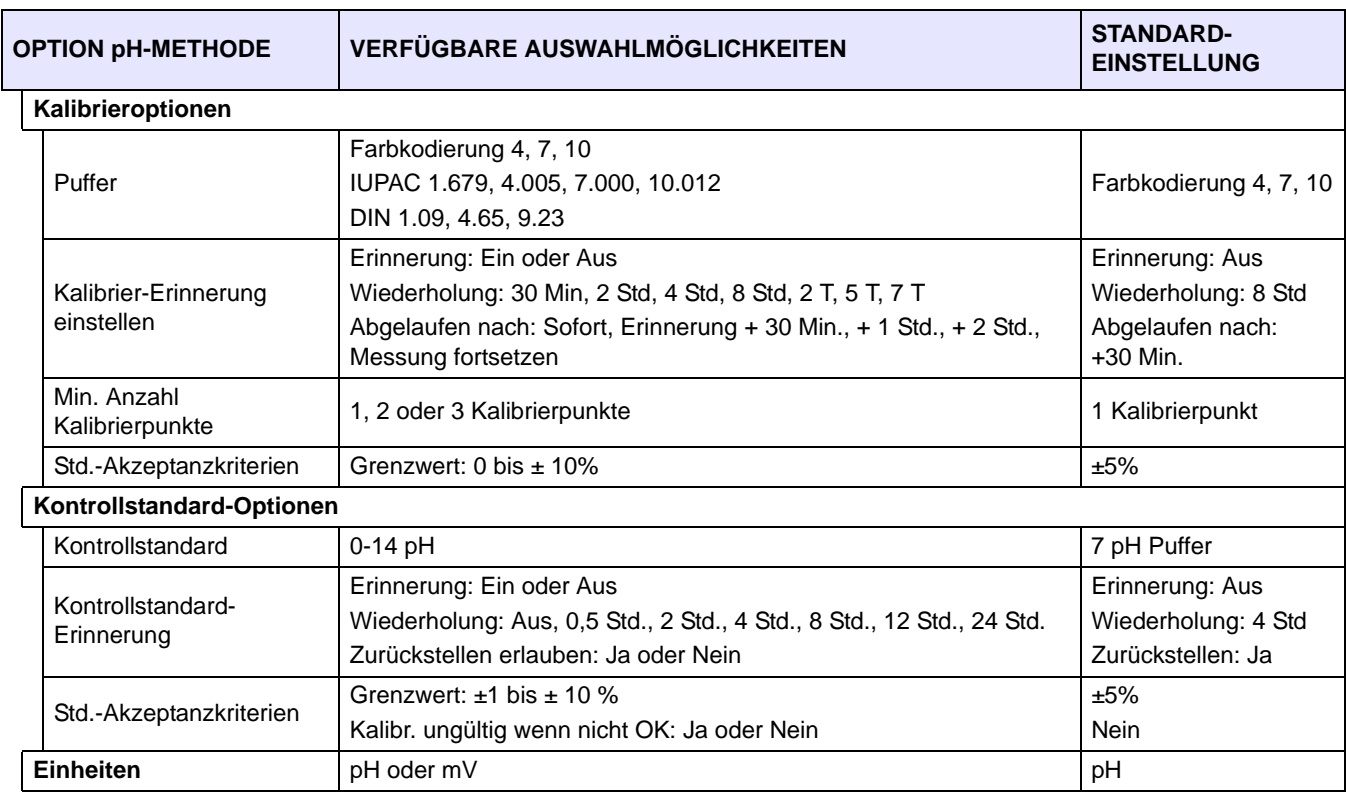

# **6.5 Übersicht 'Aktuelle Methode ändern' für pH (Fortsetzung)**

### <span id="page-50-0"></span>**6.5.1 Modifizieren einer pH-Methode**

Geräteoptionen

pHC101 Methode

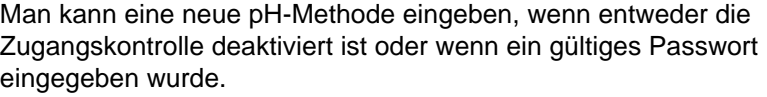

- **1.** Taste **OPTIONEN** drücken.
- **2.** Drücken Sie auf die Pfeiltasten bis **pHC101 Methode** hervorgehoben dargestellt wird. Drücken Sie auf die Taste **GRÜN/RECHTS** unterhalb von Auswählen.
- **3.** Drücken Sie auf die Pfeiltasten, bis **Aktuelle Methode speichern unter** hervorgehoben wird. Drücken Sie auf die Taste **GRÜN/RECHTS** unterhalb von Auswählen.

*Anmerkung: Die Standardmethode lässt sich weder ändern noch löschen, kann aber unter einem anderen Namen (Aktuelle Methode speichern als) abgespeichert und anschließend geändert werden.*

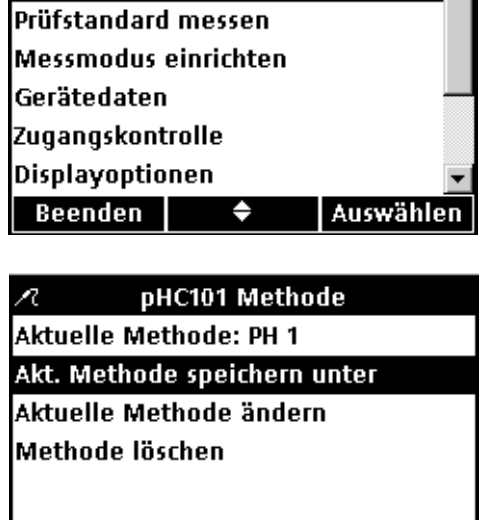

♦

Beenden

Auswählen

### **pH-Betrieb und Methoden**

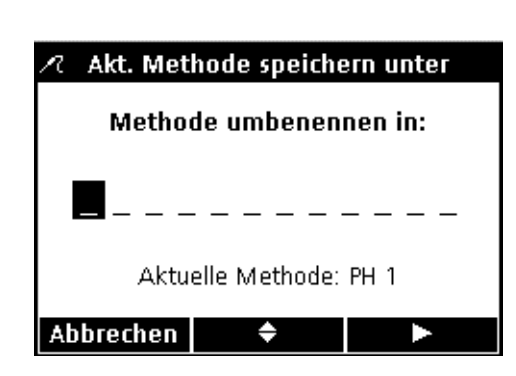

- **4.** Mit den Pfeiltasten durch Buchstaben und Ziffern scrollen. Um einen Buchstaben oder eine Zahl auszuwählen, Taste **GRÜN/RECHTS** drücken. Die Eingabemarke rückt eine Position weiter.
- **5.** Wiederholen Sie den vorherigen Schritt, um weitere Buchstaben oder Ziffern hinzuzufügen, bis der Namen vollständig ist. Um eine Leerstelle einzufügen, scrollen Sie zu dem Leerzeichen (zwischen A und 9) mittels der Pfeiltaste **OBEN** und **UNTEN** und drücken Sie die **GRÜN/RECHTS** Taste. Um einen Buchstaben oder eine Ziffer zu löschen, drücken Sie die **BLAU/LINKS** Taste und geben den Buchstaben oder die Ziffer noch einmal ein.
- **6.** Auf die Taste **GRÜN/RECHTS** drücken, bis OK den rechten Pfeil im Funktionsbalken ersetzt. Taste **GRÜN/RECHTS** unterhalb von OK drücken. Alternativ kann die als Zubehör erhältliche Tastatur verwendet werden (nur HQ40d).

## **6.5.2 Die pH-Messoptionen ändern**

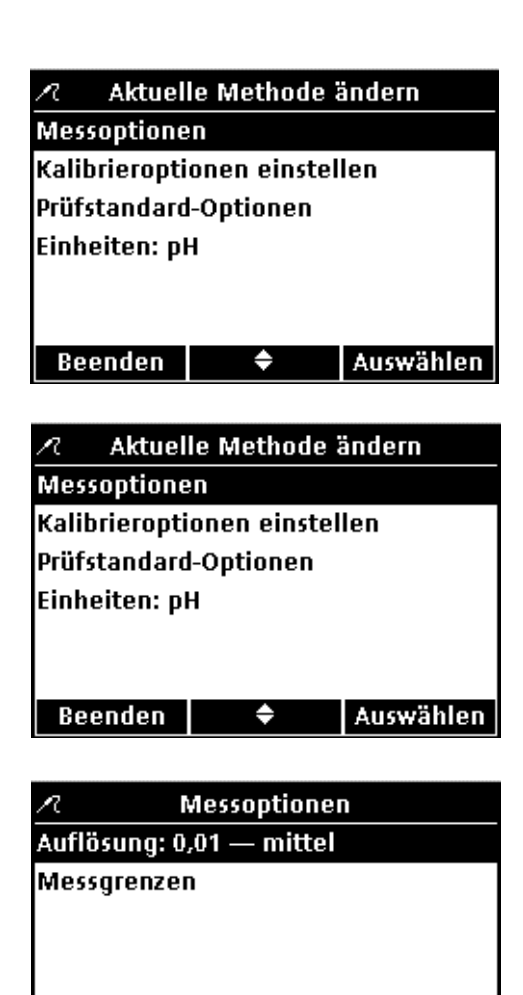

٠

Auswählen

- Wählen Sie Messoptionen, um die angezeigte Auflösung oder den oberen und unteren pH-Grenzwert zu ändern.
- **1.** Wählen Sie mit den Pfeiltasten die Anzeige **Messoptionen** im Menü 'Aktuelle Methode ändern' aus. Drücken Sie auf die Taste **GRÜN/RECHTS** unterhalb von Auswählen.

#### **So bearbeiten Sie die Auflösung**

**1.** Wählen Sie mit den Pfeiltasten die Anzeige **Messoptionen** im Menü 'Aktuelle Methode ändern' aus. Drücken Sie auf die Taste **GRÜN/RECHTS** unterhalb von Auswählen.

**2.** Wählen Sie mit den Pfeiltasten die Anzeige **Auflösung** im Display an und drücken Sie auf die Taste **GRÜN/RECHTS** unterhalb von Auswählen.

**Beenden** 

Auflösung einstellen Ñ.  $O_0$ , 1 - schnell  $O$  0,01 - schnell  $\overline{60,01}$  mittel  $O$  0,01 - langsam  $O$  0,001 - langsam Abbrechen |  $\blacklozenge$ OK

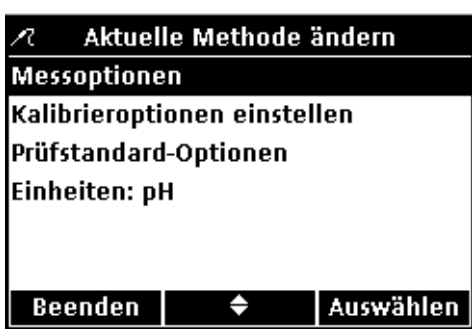

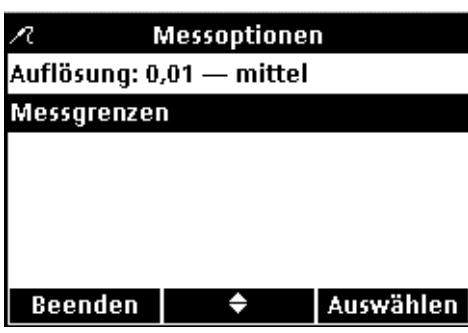

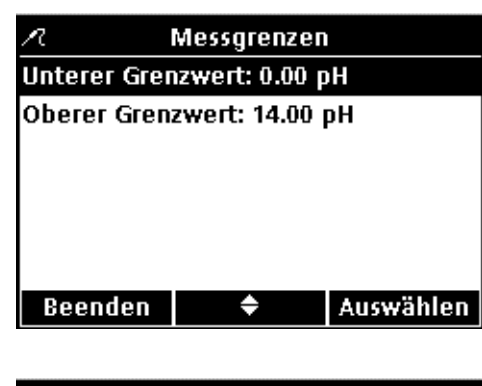

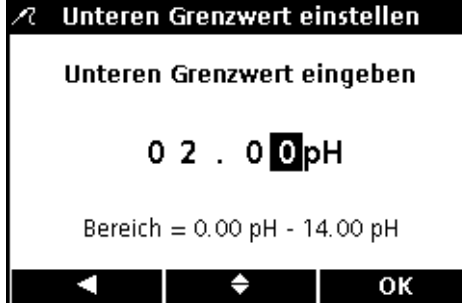

**3.** Mit den Pfeiltasten die gewünschte Auflösung und Ansprechgeschwindigkeit auswählen. Die genauesten Messungen werden mit der Einstellung "Langsam" erzielt. Taste **GRÜN/RECHTS** unterhalb von OK drücken.

### **So werden der obere und untere pH-Grenzwert bearbeitet**

**1.** Wählen Sie mit den Pfeiltasten die Anzeige **Messoptionen** im Menü 'Aktuelle Methode ändern' aus. Drücken Sie auf die Taste **GRÜN/RECHTS** unterhalb von Auswählen.

**2.** Mit den Pfeiltasten **Messgrenzen** auswählen. Drücken Sie auf die Taste **GRÜN/RECHTS** unterhalb von Auswählen.

**3.** Mit den Pfeiltasten **Unterer Grenzwert** oder **Oberer Grenzwert** auswählen. Drücken Sie auf die Taste **GRÜN/RECHTS** unterhalb von Auswählen.

**4. Unteren Grenzwert einstellen**: Mit den Pfeiltasten den Grenzwert ändern. Taste **BLAU/LINKS** betätigen, um eine Position nach links zu rücken. Taste **GRÜN/RECHTS** betätigen, um eine Position nach rechts zu rücken. Wenn sich die Eingabemarke auf der letzten Position rechts befindet, die Eingabe mit Taste **GRÜN/RECHTS** unterhalb von OK bestätigen.

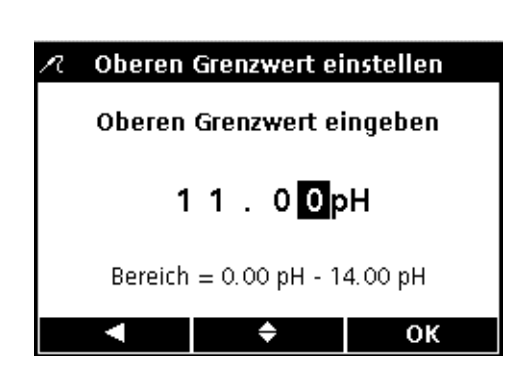

**5. Oberen Grenzwert einstellen**: Mit den Pfeiltasten den Grenzwert ändern. Taste **BLAU/LINKS** betätigen, um eine Position nach links zu rücken. Taste **GRÜN/RECHTS** betätigen, um eine Position nach rechts zu rücken. Wenn sich die Eingabemarke auf der letzten Position rechts befindet, die Eingabe mit Taste **GRÜN/RECHTS** unterhalb von OK bestätigen.

## **6.5.3 Ändern der pH-Kalibrieroptionen**

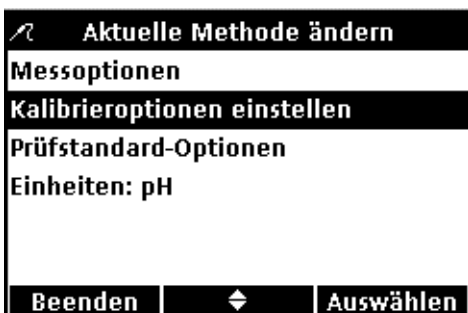

eingestellte Pufferset für die Kalibrierung, die Kalibrier-Erinnerung, die Mindestzahl von Kalibrierpunkten und die Steilheits-Akzeptanzkriterien zu ändern.

Wählen Sie das Menü **KALIBRIEROPTIONEN EINSTELLEN**, um das

Um die aktuellen Einstellungen zu ändern, drücken Sie auf die Pfeiltasten bis im Menü "Aktuelle Methode ändern" die Anzeige **Kalibrieroptionen einstellen** hervorgehoben wird. Drücken Sie auf die Taste **GRÜN/RECHTS** unterhalb von Auswählen.

Das Menü 'Kalibrieroptionen' wird angezeigt. Folgende Einstellungen zur Kalibrierung von Puffersets können vorgenommen werden: Puffer Spezifikationen, Kalibrier-Erinnerung, Anzahl Kalibrierpunkte und Grenzwert Steigung.

### **Puffersets auf automatische Erkennung einstellen.**

**1.** Wählen Sie mit den Pfeiltasten die Anzeige **Puffer**. Drücken Sie auf die Taste **GRÜN/RECHTS** unterhalb von Auswählen.

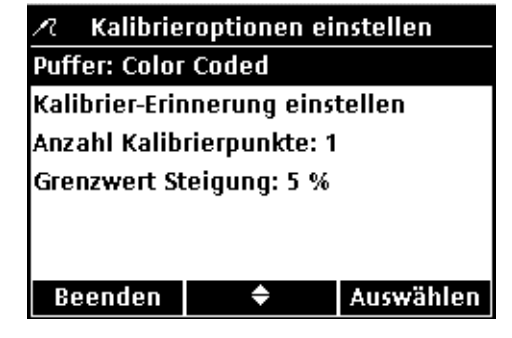

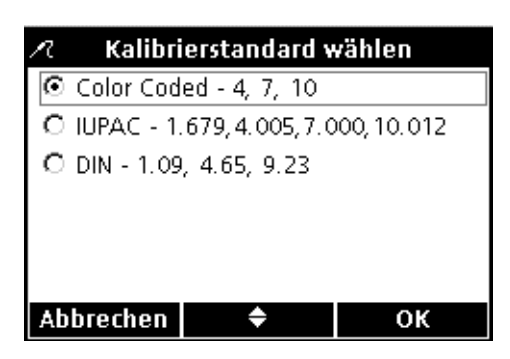

**2.** Mit den Pfeiltasten das gewünschte Pufferset für die Kalibrierung einstellen. Taste **GRÜN/RECHTS** unterhalb von OK drücken. Das Gerät wird nun diese Puffer automatisch erkennen.

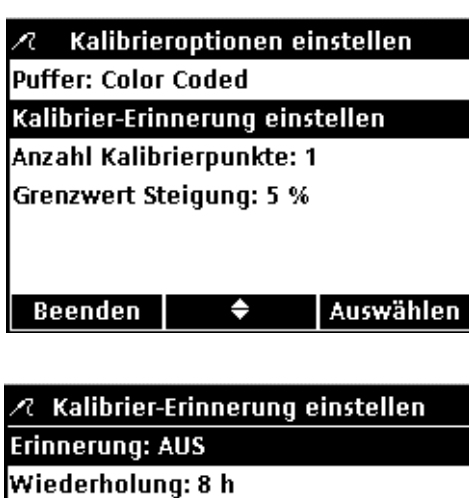

Abgelaufen:: Erinnerung + 30 min.

♦

 $\alpha$  Kalibrier-Erinnerung einstellen

Auswählen

OK

Beenden

Abbrechen

 $\circ$  EIN C AUS

#### **Kalibrier-Erinnerung einstellen**

**1.** Wählen Sie mit den Pfeiltasten die Anzeige **Kalibriererinnerung einstellen** aus. Drücken Sie auf die Taste **GRÜN/RECHTS** unterhalb von Auswählen.

- So wird die Erinnerungsfunktion ein- oder ausgeschaltet:
- **2.** Wählen Sie mit den Pfeiltasten die Anzeige **Erinnerung: EIN**. Drücken Sie auf die Taste **GRÜN/RECHTS** unterhalb von Auswählen.

**3.** Wählen Sie mit den Pfeiltasten die Anzeige **EIN** oder **AUS**. Taste **GRÜN/RECHTS** unterhalb von OK drücken.

Einstellung des Zeitintervalls der Kalibrier-Erinnerung:

- **4.** Wählen Sie mit den Pfeiltasten die Anzeige **Wiederholung** aus. Drücken Sie auf die Taste **GRÜN/RECHTS** unterhalb von Auswählen.
- $\sqrt{2}$  Kalibrier-Erinnerung einstellen **Erinnerung: EIN** Wiederholung: 8 h Abgelaufen:: Erinnerung + 30 min. **Beenden** Auswählen ♦

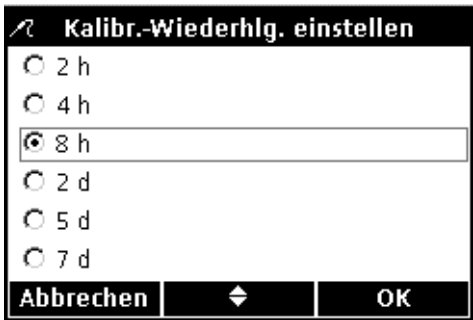

**5.** Mit den Pfeiltasten das gewünschte Zeitintervall auswählen. Taste **GRÜN/RECHTS** unterhalb von OK drücken.

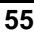

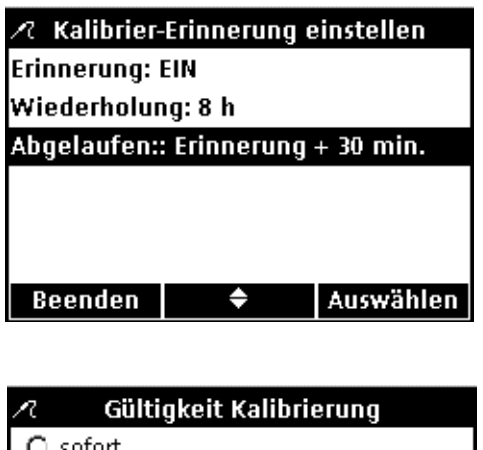

 $\circ$  sofort Erinnerung + 30 min. C Erinnerung + 1 Std. C Erinnerung + 2 Std. C Messung fortsetzen

♦

OK

Abbrechen

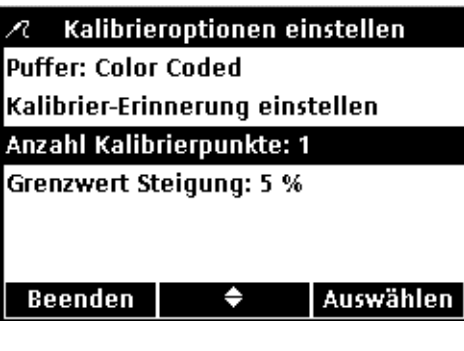

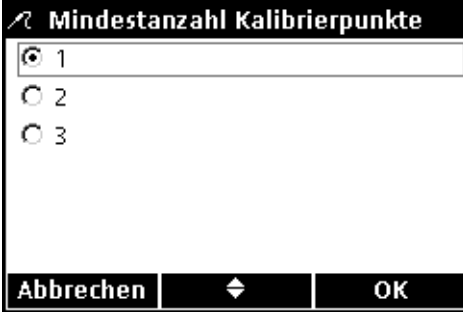

Einstellung der Gültigkeitsdauer der Kalibrierung:

**6.** Wählen Sie mit den Pfeiltasten die Anzeige **Abgelaufen nach** aus. Drücken Sie auf die Taste **GRÜN/RECHTS** unterhalb von Auswählen.

**7.** Mit den Pfeiltasten einstellen, nach welcher Zeit die Gültigkeit der Kalibrierung verfällt. Taste **GRÜN/RECHTS** unterhalb von OK drücken.

*Anmerkung: Das Gerät kann nach Ablauf der Kalibrierung nicht zur Probemessung benutzt werden, bis Messung Fortsetzen aktiviert wird.*

### **Kalibrierpunkte einstellen**

Das Gerät kann so eingestellt werden, dass eine bestimmte Anzahl an Kalibrierpunkten eingegeben werden muss, bevor die Kalibrierung abgeschlossen werden kann. So wird die Mindestanzahl Kalibrierpunkte eingestellt:

- **1.** Wählen Sie mit den Pfeiltasten die Anzeige **Anzahl Kalibrierpunkte** aus. Drücken Sie auf die Taste **GRÜN/RECHTS** unterhalb von Auswählen.
- **2.** Mit den Pfeiltasten die gewünschte Mindestanzahl der Kalibrierpunkte einstellen. Taste **GRÜN/RECHTS** unterhalb von OK drücken.

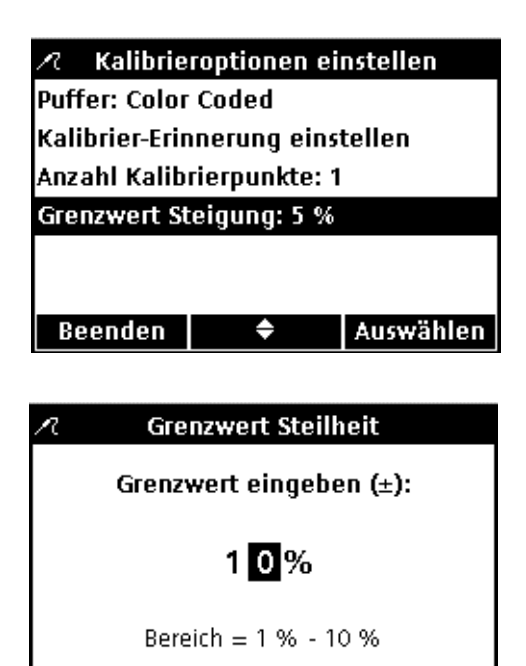

◆

#### **Einstellen Grenzwert Steilheit der Kalibrierung**

Das Gerät kann eine Kalibrierpunktsteilheit feststellen, die außerhalb der eingestellten Toleranz liegt. Je enger die Grenzen, desto genauer ist eine erfolgreiche Kalibrierung.

So wird die Toleranz für den Steilheitswert der Kalibrierung eingestellt:

- **1.** Wählen Sie mit den Pfeiltasten die Anzeige **Grenzwert Steilheit** aus. Drücken Sie auf die Taste **GRÜN/RECHTS** unterhalb von Auswählen.
- **2.** Mit den Pfeiltasten einen akzeptablen Steilheits-Grenzwert eingeben. Taste **BLAU/LINKS** betätigen, um eine Position nach links zu rücken. Taste **GRÜN/RECHTS** betätigen, um eine Position nach rechts zu rücken. Wenn sich die Eingabemarke auf der letzten Position rechts befindet, die Eingabe mit Taste **GRÜN/RECHTS** unterhalb von OK bestätigen.

Das Gerät wird eine Kalibrierung ablehnen, falls der Steilheitswert außerhalb der festgelegten Toleranz liegt.

## **6.5.4 Modifizieren der pH-Kontrollstandard-Optionen**

OK

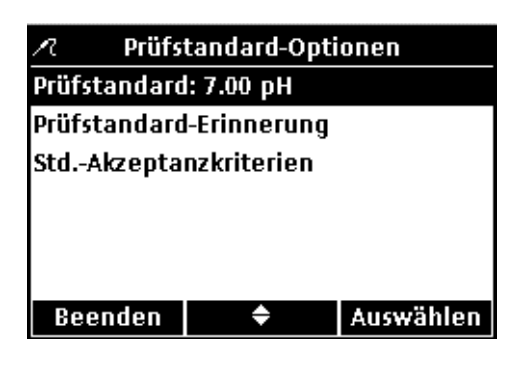

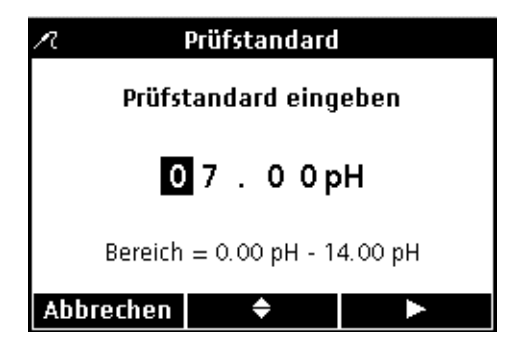

Sie können die als Standard eingegeben Werte für Puffer, die Erinnerungsfunktion und die Akzeptanzkriterien in dem Menü Kontrollstandard-Optionen ändern.

#### **Modifizieren der Standardeinstellungen für den Kontrollstandard-Puffer**

Modifizieren eines Puffers, der für den Kontrollstandard genutzt wird und dessen Werte bekannt sind

- **1.** Wählen Sie mit den Pfeiltasten die Anzeige **Kontrollstandard-Optionen** aus (nicht abgebildet).
- **2.** Um den Puffer eines bekannten Wertes einzustellen, der für den Kontrollstandard verwendet wurden, wählen Sie mit den Pfeiltasten die Anzeige **Kontrollstandard**. Drücken Sie auf die Taste **GRÜN/RECHTS** unterhalb von Auswählen.
- **3.** Mit den Pfeiltasten einen Wert für die als Kontrollstandard zu verwendende Pufferlösung eingeben. Taste **BLAU/LINKS** betätigen, um eine Position nach links zu rücken. Taste **GRÜN/RECHTS** betätigen, um eine Position nach rechts zu rücken. Wenn sich die Eingabemarke auf der letzten Position rechts befindet, die Eingabe mit Taste **GRÜN/RECHTS** unterhalb von OK bestätigen.

## **pH-Betrieb und Methoden**

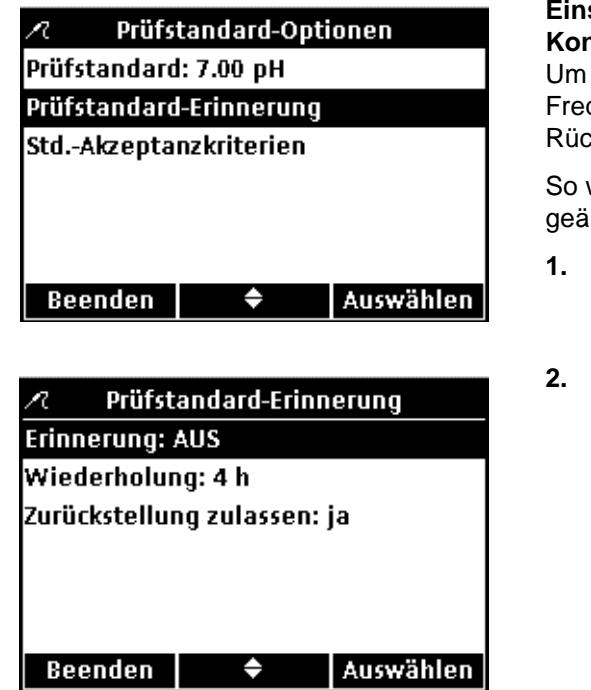

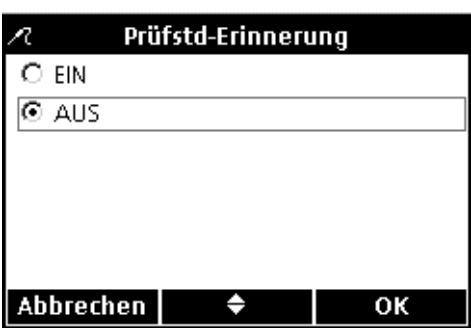

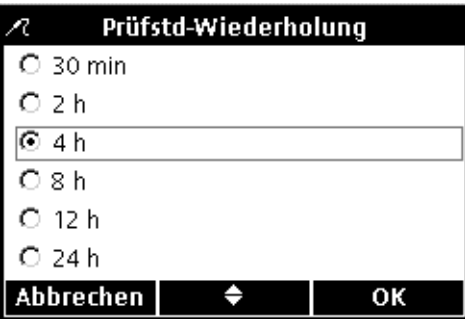

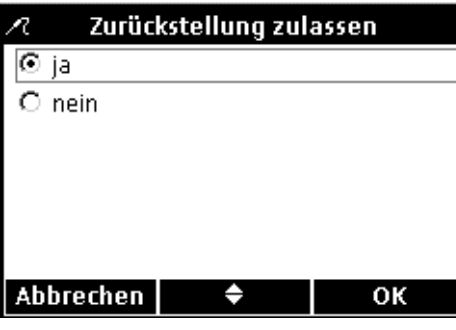

#### **Einstellen der Optionen für die Funktion Kontrollstandard-Erinnerung**

Um die Kontrollstandard-Erinnerung ein- oder auszuschalten, die Frequenz der Kontrollstandard-Erinnerung und die Rückstelloptionen einzustellen, gehen Sie wie folgt vor:

So werden die Einstellungen für die Kontrollstandard-Erinnerung geändert:

- **1.** Wählen Sie mit den Pfeiltasten **Kontrollstandard-Erinnerung** aus. Drücken Sie auf die Taste **GRÜN/RECHTS** unterhalb von Auswählen.
- **2.** Zum Ein- oder Ausschalten der Kontrollstandard-Erinnerung drücken Sie die Pfeiltasten bis zur Darstellung **Erinnerung**. Tippen Sie auf die Taste **GRÜN/RECHTS** unterhalb von Auswählen.

**3.** Wählen Sie mit den Pfeiltasten die Anzeige **EIN** oder **AUS**. Taste **GRÜN/RECHTS** unterhalb von OK drücken.

- **4.** Wählen Sie mit den Pfeiltasten die Anzeige **Wiederholen** aus, um die erneute Kontrollstandard-Erinnerung einzustellen. Drücken Sie auf die Taste **GRÜN/RECHTS** unterhalb von Auswählen.
- **5.** Wählen Sie mit den Pfeiltasten die gewünschte Erinnerungsfrequenz aus. Taste **GRÜN/RECHTS** unterhalb von OK drücken.
- **6.** Um die Option 'Zurückstellung zulassen' zu bearbeiten, mit den Pfeiltasten **Zurückstellung zulassen** auszuwählen. Drücken Sie auf die Taste **GRÜN/RECHTS** unterhalb von Auswählen.
- **7.** Mit den Pfeiltasten **Ja** oder **Nein** auswählen. Taste **GRÜN/RECHTS** unterhalb von OK drücken.

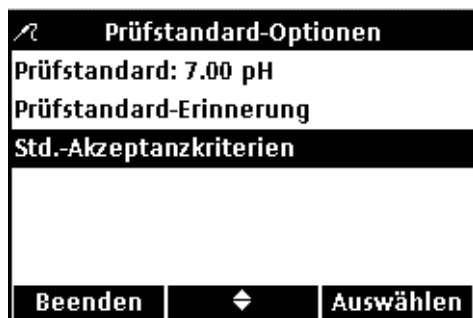

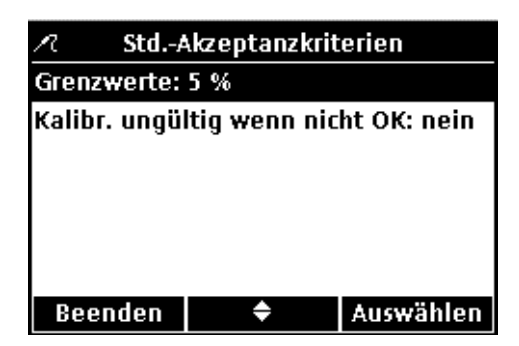

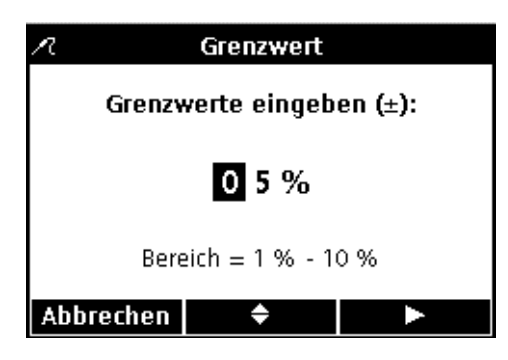

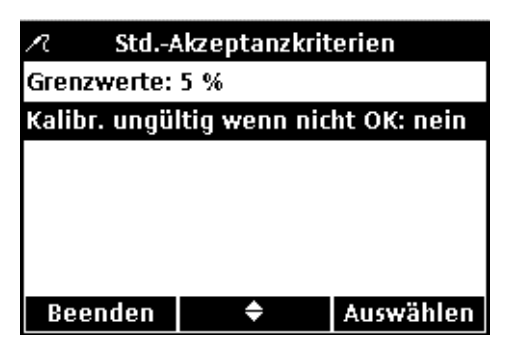

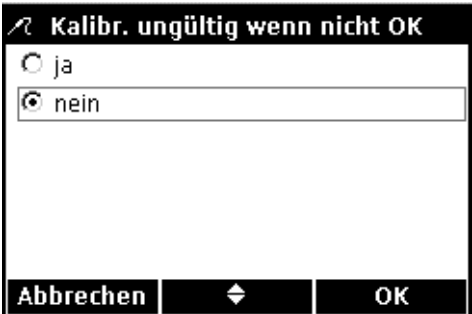

#### **Bearbeiten der Akzeptanzkriterien für Kontrollstandards**

**1.** Wählen Sie mit den Pfeiltasten die Anzeige **Std.-Akzeptanzkriterien** aus. Drücken Sie auf die Taste **GRÜN/RECHTS** unterhalb von Auswählen.

Im folgenden werden die Vorgehensweise zum Bearbeiten der Akzeptanzkriterien für Kontrollstandards beschrieben und die erneute Kalibrierung vor weiteren Messungen bei ungültigem Kontrollstandard.

- **1.** Wählen Sie mit den Pfeiltasten die Anzeige **Grenzwerte** aus. Drücken Sie auf die Taste **GRÜN/RECHTS** unterhalb von Auswählen.
- **2.** Mit den Pfeiltasten einen Prozentbereich für die Genauigkeit eingeben, die der Kontrollstandard einhalten muss. Taste **BLAU/LINKS** betätigen, um eine Position nach links zu rücken. Taste **GRÜN/RECHTS** betätigen, um eine Position nach rechts zu rücken. Wenn sich die Eingabemarke auf der letzten Position rechts befindet, die Eingabe mit Taste **GRÜN/RECHTS** unterhalb von OK bestätigen.
- **3.** Wählen Sie mit den Pfeiltasten die Anzeige **Kalibr. ungültig wenn nicht OK** aus. Drücken Sie auf die Taste **GRÜN/RECHTS** unterhalb von Auswählen.

**4.** Mit den Pfeiltasten **Ja** oder **Nein** auswählen. Taste **GRÜN/RECHTS** unterhalb von OK drücken.

Die Einstellung Ja bewirkt, dass das Instrument neu kalibriert werden muss, wenn der Kontrollstandard einen Messwert außerhalb des Toleranzbereichs ergeben hat. In diesem Fall können keine weiteren Messungen vorgenommen werden, bis das Gerät erfolgreich kalibriert worden ist.

Die Einstellung Nein bewirkt, dass das Instrument weiterhin für Probenmessungen verwendet werden kann.

## **6.5.5 Die pH-Messeinheiten ändern**

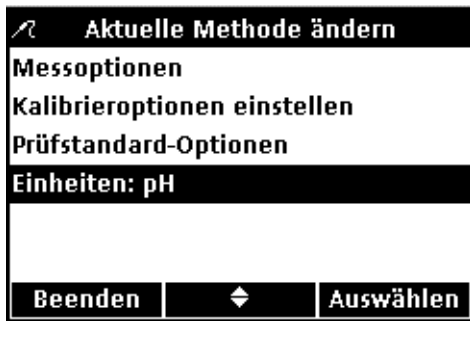

Einheiten wählen Ā  $\overline{6$  pH  $\overline{C}$  mV Abbrechen OK ♦

Das Gerät zeigt im Messbetrieb sowohl pH- als auch mV-Werte an.

So kann die vorrangige Einheit geändert werden:

- **1.** Wählen Sie mit den Pfeiltasten die Anzeige **Einheiten** aus. Drücken Sie auf die Taste **GRÜN/RECHTS** unterhalb von Auswählen.
- **2.** Mit den Pfeiltasten **pH** oder **mV** auswählen. Taste **GRÜN/RECHTS** unterhalb von OK drücken.

## **7.1 Kalibrierung der Leitfähigkeitselektrode**

Die Kalibrierung einer Leitfähigkeitselektrode bestimmt die lineare Zellkonstante der Elektrode. Um die Leitfähigkeitselektrode zu kalibrieren, muss man eine für diesen Zweck bestimmte Standardlösung verwenden. Die Standardlösung für Leitfähigkeitsmessungen kann man im Menü Kontrollstandard-Optionen festlegen (siehe [Abschnitt 7.4 auf](#page-63-0)  [Seite 64\)](#page-63-0).

**1.** Taste **BLAU/LINKS** unterhalb von Kalibrieren drücken.

*Anmerkung: Bei Verwendung des HQ40d mit zwei angeschlossenen Messelektroden muss sich das Display im Modus der Einzelanzeige befinden.*

**2.** Das Display zeigt die erforderliche Leitfähigkeits-Standardlösung an. Die Elektrode abspülen und in die Standardlösung eintauchen.

*Anmerkung: Alle Leitfähigkeitskalibrierungen werden auf der Grundlage von Leitfähigkeitseinheiten (µS/cm, mS/cm) vorgenommen, unabhängig davon, ob Leitfähigkeit, Spezifischer Widerstand oder Gesamtfeststoffgehalt (TDS) gemessen wird.*

- **3.** Die Taste **GRÜN/RECHTS** unterhalb von Messen drücken. Das Gerät berechnet die Zellkonstante nach dem gewählten Kalibrierungsstandard.
- **4.** Sobald sich die Messung stabilisiert hat, wird im Display der temperaturkorrigierte Leitfähigkeitsmesswert der Standardlösung angezeigt.
- **5.** Die Pfeiltaste **OBEN** unterhalb von Fertig drücken.
- **6.** Eine Übersicht der Kalibrierungsparameter erscheint im Display. Die Taste **GRÜN/RECHTS** unterhalb von OK drücken, um die Kalibrierung zu übernehmen und in den Messmodus zurückzukehren. Die Kalibrierung wird im Datenspeicher des Geräts gespeichert. Beim Modell HQ40d werden die Kalibrierungsdaten ebenfalls an einen PC/Drucker/Flash Memory Stick gesendet, sofern diese angeschlossen sind.

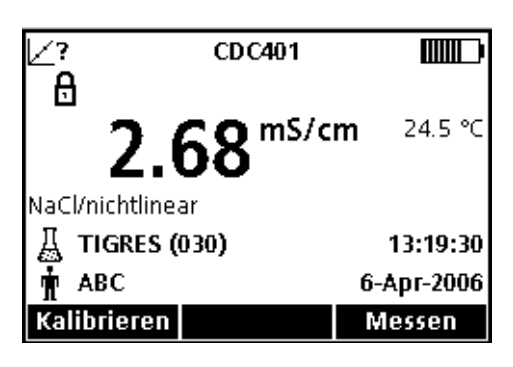

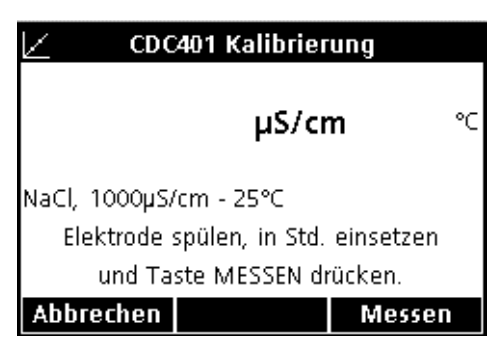

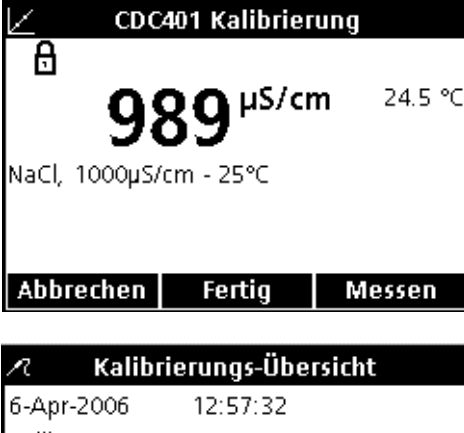

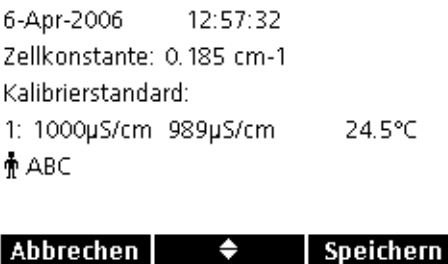

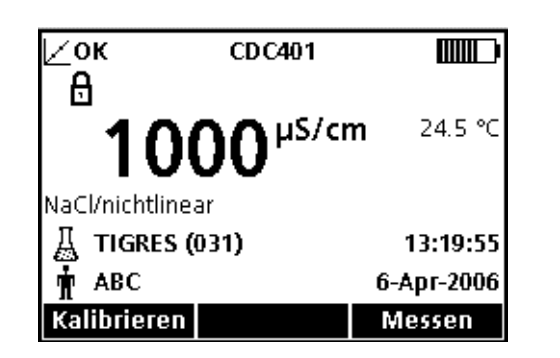

**7.** Nach erfolgreicher Kalibrierung erscheint nun OK in der oberen linken Ecke des Displays. Ein Fragezeichen wird angezeigt, wenn z.B. die Kalibrierung abgelaufen ist oder die Messung eines Kontrollstandards nicht erfolgreich war oder verschoben wurde.

# **7.2 Messen von Leitfähigkeit, Salinität, spezifischem Widerstand oder TDS**

Um eine vollständige Rückverfolgbarkeit zu gewährleisten, vor dem Messen der Proben Anwender-ID und Proben-ID eingeben. Überprüfen Sie die im Display angezeigten Anwender-ID und Proben-ID Daten. Um diese zu aktualisieren drücken Sie die Tasten **ANWENDER-ID** bzw. **PROBEN-ID**.

*Anmerkung: Die Standardeinstellung für den Messmodus ist "Manuelle Messung". Falls Sie einen anderen Modus benötigen, ändern Sie den Messmodus (siehe [Abschnitt 9.5 auf Seite 92\)](#page-91-0).*

- **1.** Leitfähigkeitselektrode in Probe eintauchen.
- **2.** Taste **GRÜN/RECHTS** unterhalb von Messen drücken.
- **3.** Im Display erscheint unter anderem der Text "Stabilisiert..." sowie ein Balken, der sich entsprechend dem Stabilisierungsvorgang der Elektrode in der Probe von von 0 bis 100 % füllt. Dabei wird das Schloss-Symbol angezeigt und der Messwert automatisch gespeichert.
- **4.** Das Display zeigt ein Beispiel für eine Leitfähigkeitsmessung, dargestellt in Leitfähigkeitseinheiten. Wiederholen Sie den Vorgang für weitere Messungen. Siehe Abbildung 17 auf Seite 62, Abbildung 18 und Abbildung 19 auf Seite 63.

*Anmerkung: Wenn eine Leitfähigkeitselektrode an das Gerät angeschlossen ist, können die Messergebnisse in Salinitäts-, oder TDS-Einheiten sowie in Einheiten des Spezifischen Widerstands angezeigt werden. Zur Änderung der Messeinheiten, Standardmethode unter neuem Namen speichern und gewünschte Einheit in der neuen Methode auswählen.*

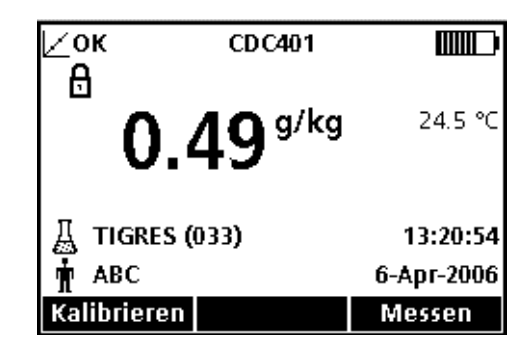

Abbildung 17 Beispiel für eine Leitfähigkeitsmessung, angezeigt in Salinitätseinheiten

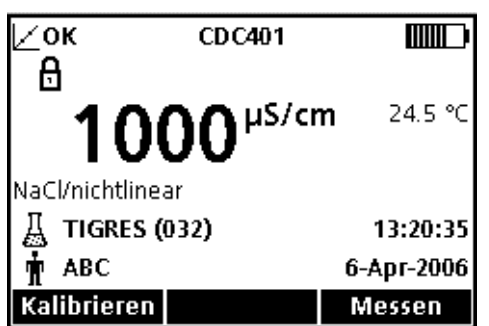

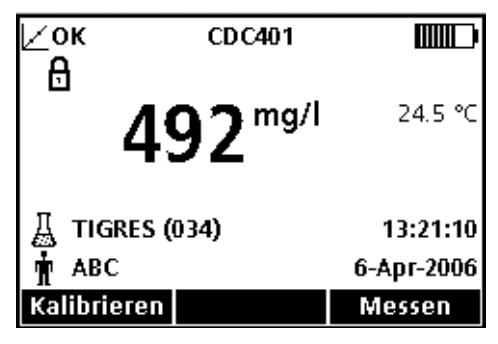

Abbildung 18 Beispiel für eine Leitfähigkeitsmessung, angezeigt in TDS-Einheiten

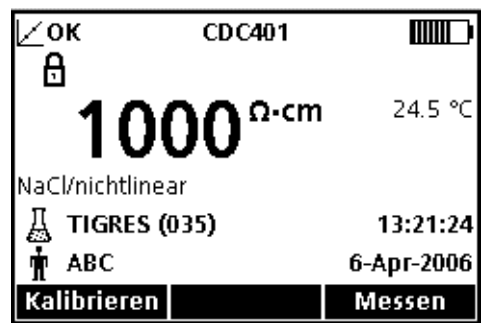

Abbildung 19 Beispiel für eine Leitfähigkeitsmessung, angezeigt in Einheiten des spezifischen Widerstands

## **7.3 Kontrollstandards manuell oder automatisch messen**

Bei eingeschalteter Erinnerungsfunktion erscheint im Display automatisch die Anzeige für die Analyse von Kontrollstandards. Der Kontrollstandard kann entweder sofort oder zu einem späteren Zeitpunkt gemessen werden (dies ist eine anwenderspezifische Option).

So wird der Kontrollstandard gemessen:

- **1.** Die für die Leitfähigkeitsmessung bestimmte Standardlösung bereitstellen. Die zu verwendende Lösung wird im Display angezeigt.
- **2.** Elektrode in die Standardlösung für Leitfähigkeitsmessungen eintauchen.
- **3.** Taste **GRÜN/RECHTS** unterhalb von Messen drücken.
- **4.** Das Display zeigt den Messwert des Kontrollstandards und entweder "Prüfstandard OK" oder "Prüfstandard nicht ok".
- **5.** Wenn "Prüfstandard OK" angezeigt wird, wird die Messung als exakt bestätigt. Um mit den Probenmessungen fortzufahren, bitte die Taste **GRÜN/RECHTS** unterhalb von Fertig drücken.

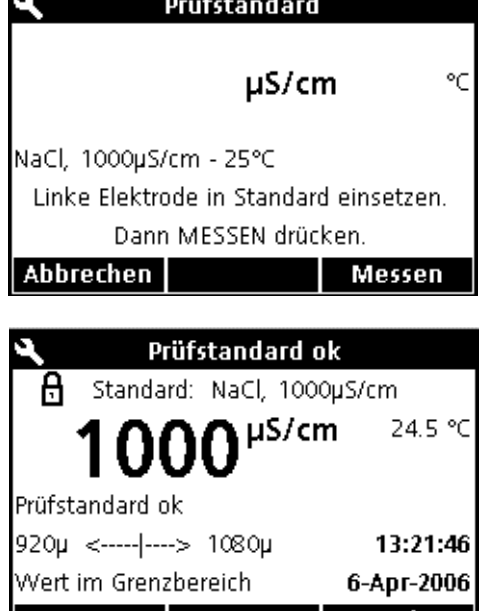

Fertig

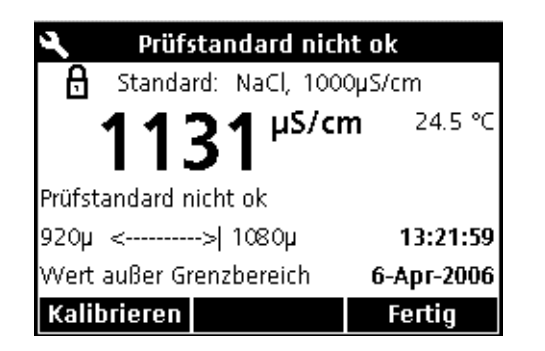

- **6.** Wenn "Prüfstandard nicht ok" angezeigt wird, liegt der Messwert außerhalb der festgelegten Kriterien.
- **7.** Wenn die Akzeptanzkriterien keine verfehlten Standardmessungen zulassen, werden alle Resultate mit dem Symbol **KALIBRIERUNG ?** angezeigt und mit einer Markierung gespeichert, die auf die fragwürdige Kalibrierung hinweist. Die Taste **BLAU/LINKS** unterhalb von Kalibrieren drücken, und die entsprechende Schritte für eine Kalibrierung durchführen.

### **7.3.0.1 Zurückstellen der Messung eines Kontrollstandards**

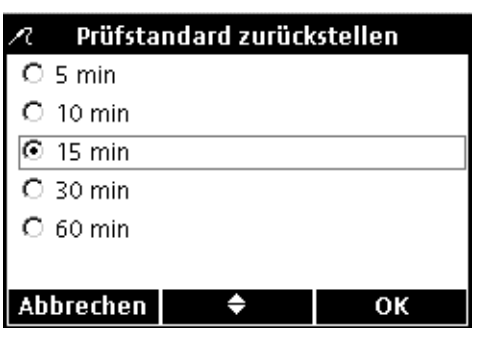

Eine Messung des Kontrollstandards (nach Ablauf des festgelegten Zeitraums) kann auf einen späteren Zeitpunkt verschoben werden. Diese Option wird innerhalb der Methode eingestellt, so dass ein Supervisor diese Funktion kontrollieren kann. Es wird ein Passwort benötigt, um diese Einstellung zu ändern.

Die Messung eines Kontrollstandards auf einen späteren Zeitpunkt verlegen:

- **1.** Die Pfeiltaste **OBEN** unterhalb von Zurückstellen betätigen.
- **2.** Mit den Pfeiltasten auswählen, wann die nächste Erinnerung angezeigt werden soll.
- **3.** Drücken Sie auf die Taste **GRÜN/RECHTS** unterhalb von OK. Die Kontrollstandards-Erinnerung wird nach Ablauf der ausgewählten Zeit angezeigt.

## <span id="page-63-0"></span>**7.4 Einstellungen der Leitfähigkeits-Methode**

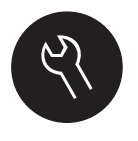

Das Menü der Leitfähigkeits-Optionen kann aufgerufen werden über die Tasten **GERÄTE OPTIONEN/PARAMETER (Z.B. CDC401) -METHODEN**, wenn entweder die Zugangskontrolle deaktiviert ist oder nachdem ein gültiges Passwort eingegeben wurde. Eine Leitfähigkeitselektrode muss an das Gerät angeschlossen sein, um diese Optionen zu ändern.

Tabelle 2 zeigt die Menü-Optionen für die Leitfähigkeits-Methode. Bei derVerwendung der Standardmethode ist keine Änderung dieser Optionen erforderlich. Die Untermenüs der Option 'Aktuelle Methode ändern' und Standardeinstellungen werden im Einzelnen in [Abschnitt 7.5 auf Seite 65](#page-64-0) beschrieben.

Die Geräte der HQ-Serie verfügen über eine Standardmethode für die Bestimmung der Leitfähigkeit mit Einstellungen für Messung, Kalibrierung, Kontrollstandards und Einheiten. Die Standardeinstellungen können nicht geändert werden.

Die Standardmethode muss unter einem anderen Namen gespeichert werden und kann dann geändert werden. Benutzen Sie das Menü "Akt. Methode speichern unter" um die Geräteeinstellungen zu ändern und speichern Sie die gewählte Methode als neue Methode. Die Geräteeinstellungen für die neue Methode können nun geändert werden. Um Optionen zu verwenden, die von der Standardmethode abweichen, muss man

zunächst eine neue Methode erstellen, die dann modifiziert werden kann.

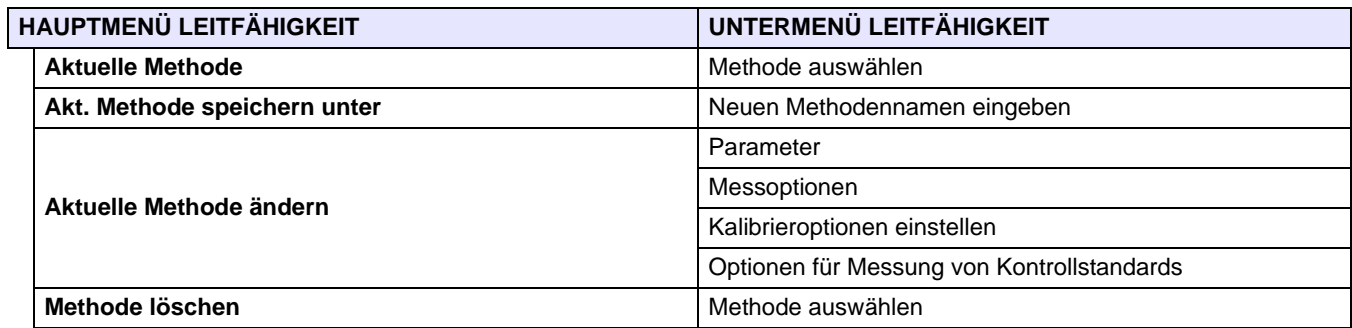

### **Tabelle 2 Menü-Übersicht Parameter-Methoden für Leitfähigkeit**

# <span id="page-64-0"></span>**7.5 Menü-Übersicht 'Aktuelle Methode ändern' für die Option Leitfähigkeit**

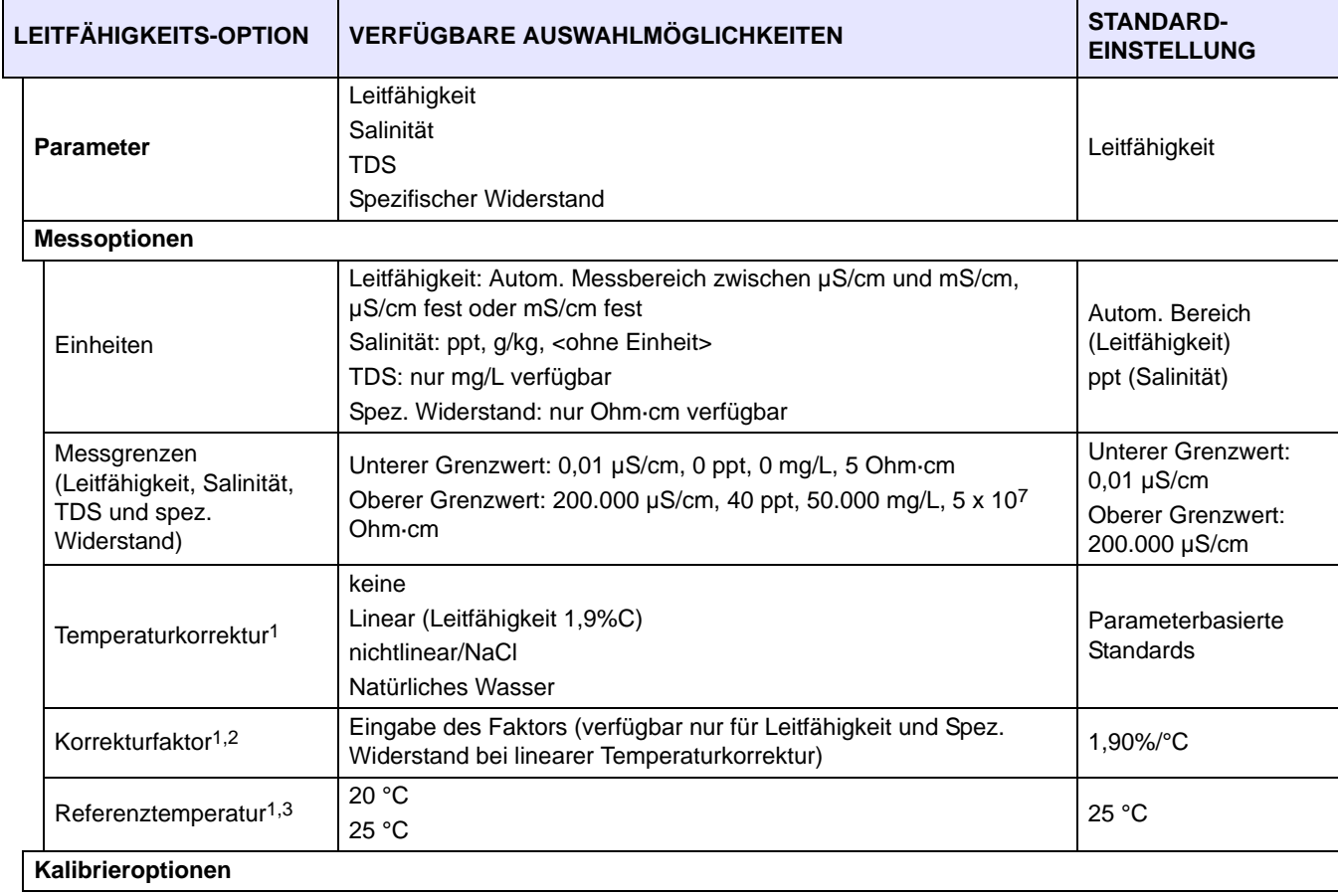

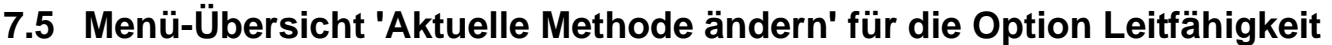

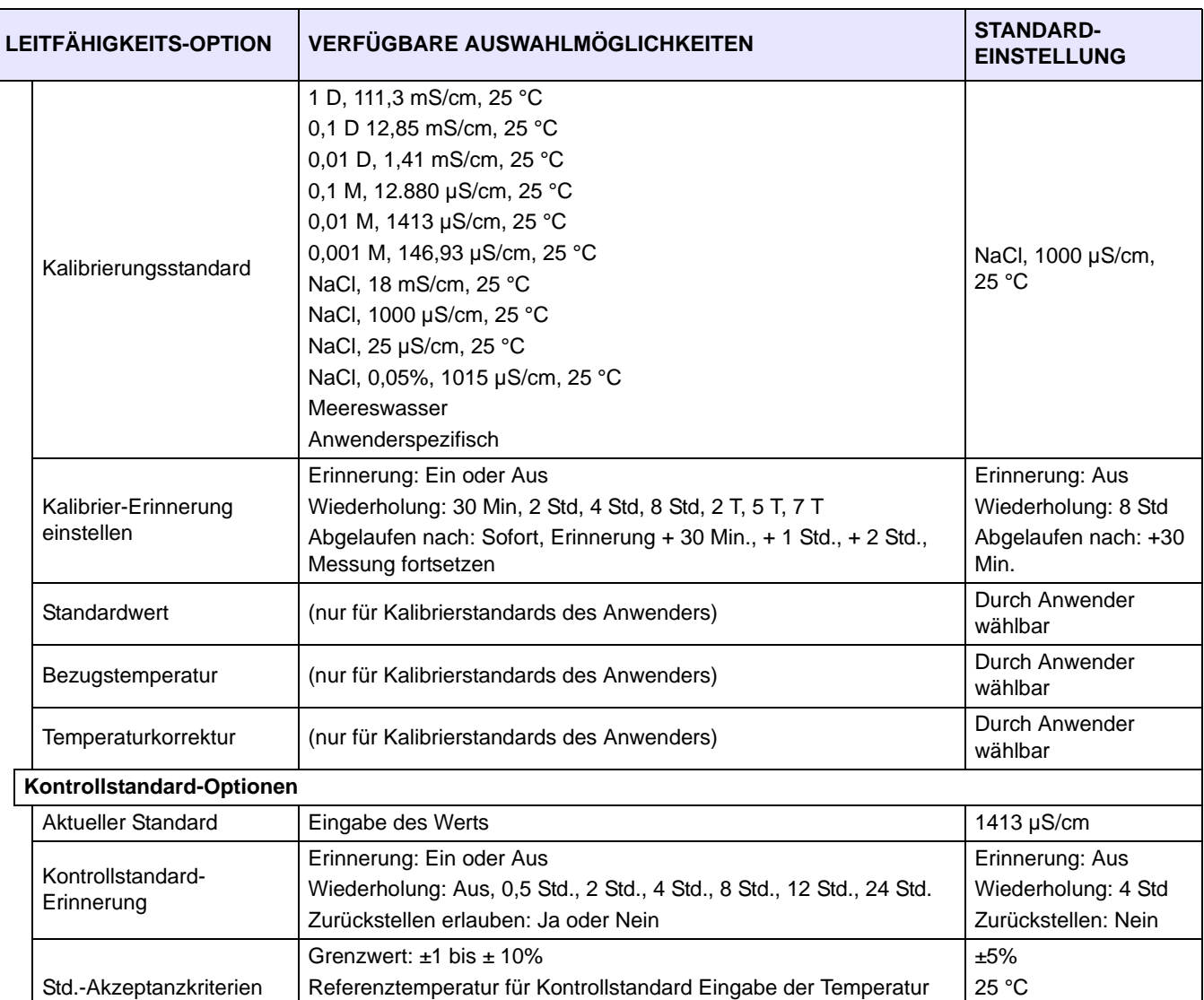

1 Automatische Temperaturkorrektur für Salinität oder TDS.

2 Verfügbar nur für Leitfähigkeit und Spez. Widerstand mit linearer Temperaturkorrektur

3 Verfügbar nur für Leitfähigkeit und Spez. Widerstand bei nicht-linearer/NaCl-Temperaturkorrektur.

Kalibr. ungültig wenn nicht OK: Ja oder Nein

## **7.5.1 Modifizieren einer Leitfähigkeitsmethode**

Methoden zur Messung der Leitfähigkeit kann man bearbeiten, wenn entweder die Zugangskontrolle deaktiviert ist oder nachdem ein gültiges Passwort eingegeben wurde.

Aus

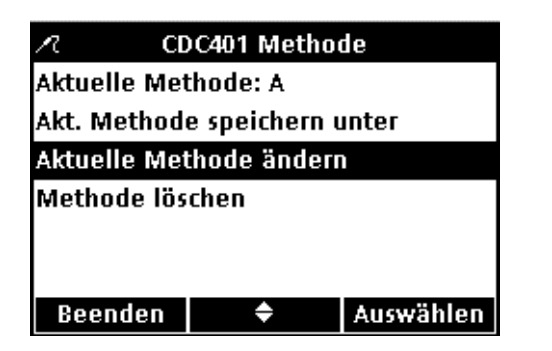

**1.** Im Menü **Leitfähigkeit Parameter Methode**, die Pfeiltasten drücken, bis zur Anzeige von **Aktuelle Methode ändern**. Drücken Sie auf die Taste **GRÜN/RECHTS** unterhalb von Auswählen.

*Anmerkung: Die Standardmethode lässt sich weder ändern noch löschen, kann aber unter einem anderen Namen (Aktuelle Methode speichern als) abgespeichert und anschließend geändert werden.*

**7.5.2 Parametereinstellung modifizieren**

Aktuelle Methode ändern

٠

Parameter: Leitfähigkeit

Kalibrieroptionen einstellen Prüfstandard-Optionen

Messoptionen

Beenden

Modifizierung des Menüpunkts Parameter, um folgende Einstellungen vorzunehmen: Leitfähigkeit, TDS, Salinität, oder Spez. Widerstand.

**1.** Wählen Sie mit den Pfeiltasten die Anzeige **Parameter** im Menü **Aktuelle Methode ändern** aus. Drücken Sie auf die Taste **GRÜN/RECHTS** unterhalb von Auswählen.

- Einheiten wählen **C** Leitfähigkeit O Salinität  $O$  TDS C Spez. Widerstand Abbrechen ◆ ок
- **2.** Wählen Sie mit den Pfeiltasten den gewünschten Parameter aus. Drücken Sie auf die Taste **GRÜN/RECHTS** unterhalb von OK.

## **7.5.3 Messoptionen Leitfähigkeit modifizieren**

Auswählen

Nutzen Sie das Menü Messoptionen, um die Einheiten für die untere und obere Messgrenze der Leitfähigkeit, die Temperaturkorrektur für die Leitfähigkeit oder den Spez. Widerstand zu verändern.

**1.** Wählen Sie mit den Pfeiltasten die Anzeige **Messoptionen** im Menü 'Aktuelle Methode ändern' aus. Drücken Sie auf die Taste **GRÜN/RECHTS** unterhalb von Auswählen.

Die zur Verfügung stehenden Messoptionen variieren entsprechend der ausgewählten Parameter.

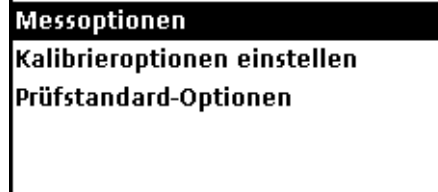

♦

Auswählen

Parameter: Leitfähigkeit

Beenden

Aktuelle Methode ändern

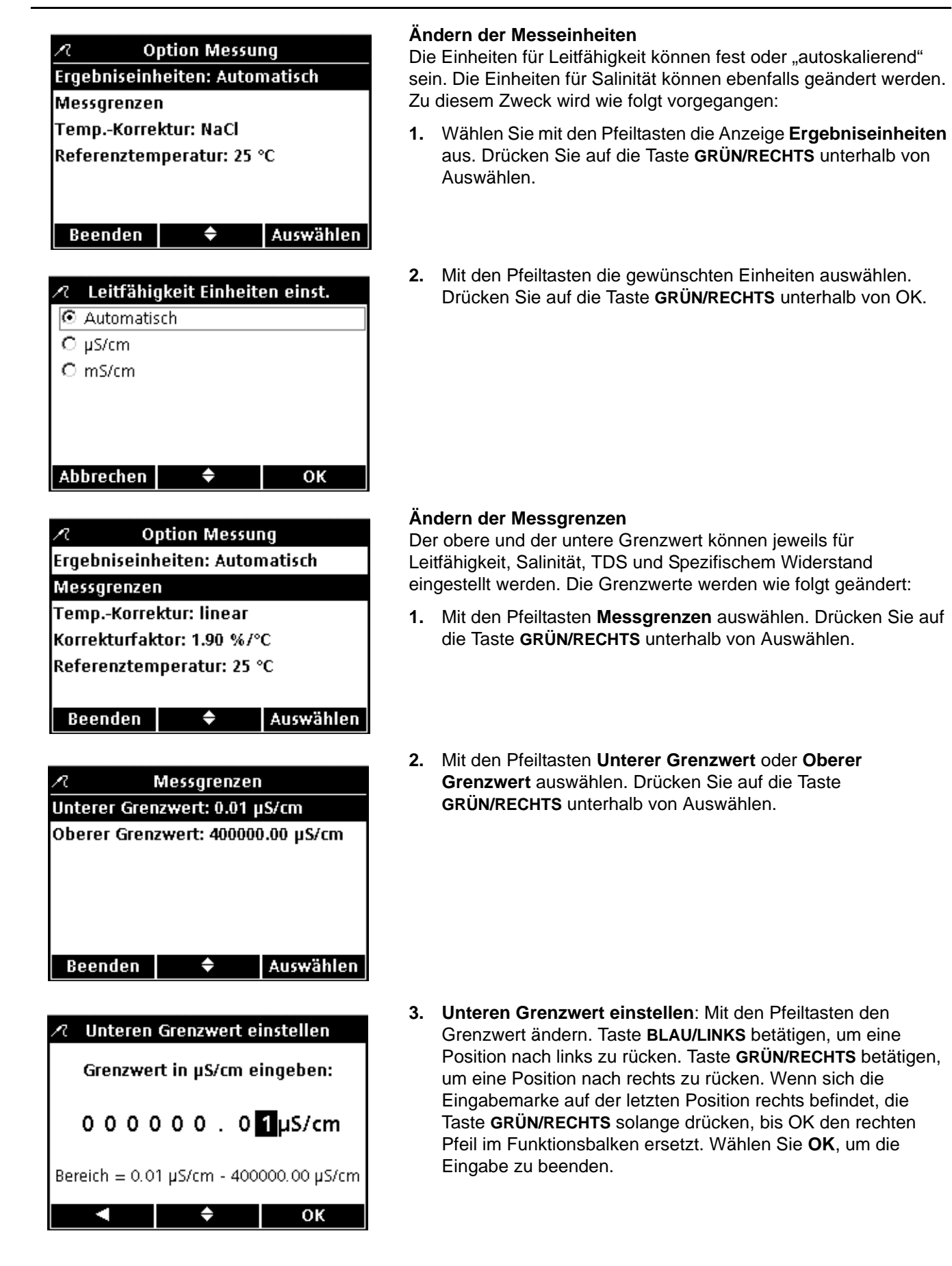

## **Leitfähigkeitsbetrieb und Methoden**

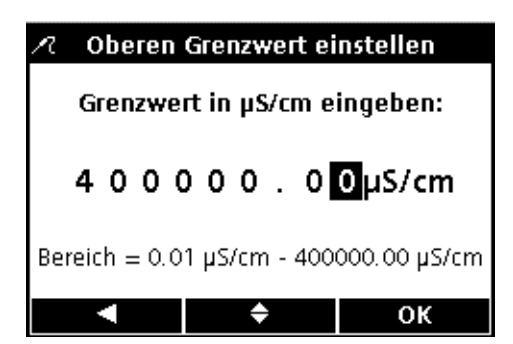

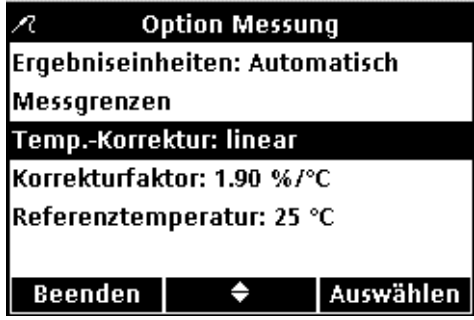

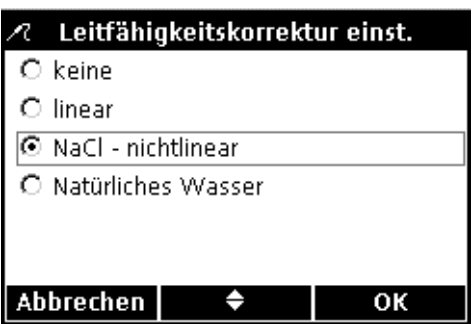

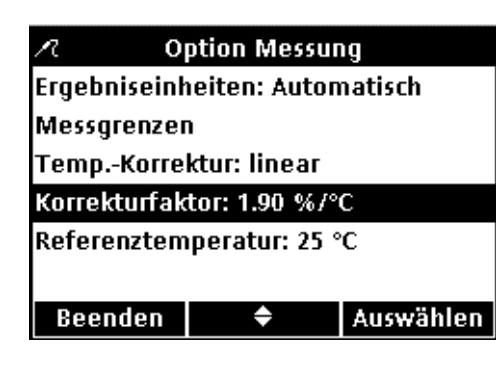

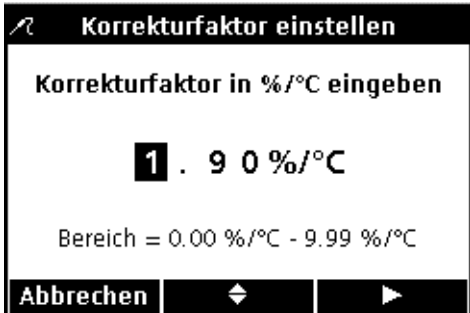

**4. Oberen Grenzwert einstellen**: Mit den Pfeiltasten den Grenzwert ändern. Taste **BLAU/LINKS** betätigen, um eine Position nach links zu rücken. Taste **GRÜN/RECHTS** betätigen, um eine Position nach rechts zu rücken. Wenn sich die Eingabemarke auf der letzten Position rechts befindet, die Taste **GRÜN/RECHTS** solange drücken, bis OK den rechten Pfeil im Funktionsbalken ersetzt. Wählen Sie **OK**, um die Eingabe zu beenden.

*Anmerkung: Oberer und unterer Grenzwert sind nur in Leitfähigkeitseinheiten verfügbar.*

#### **Temperaturkorrektur ändern**

Temperaturkorrektur steht zur Verfügung für Leitfähigkeit oder Spez. Widerstand.

Ändern der Optionen zur Temperaturkorrektur:

- **1.** Wählen Sie mit den Pfeiltasten die Anzeige **Temp.-Korrektur** aus. Drücken Sie auf die Taste **GRÜN/RECHTS** unterhalb von Auswählen.
- **2.** Mit den Pfeiltasten die gewünschte Temperaturkorrektur auswählen. Drücken Sie auf die Taste **GRÜN/RECHTS**, bis OK den rechten Pfeil im Funktionsmenü ersetzt. Wählen Sie **OK**, um die Eingabe zu beenden.

#### **Korrekturfaktor ändern**

Wenn die lineare Temperaturkorrektur eingestellt ist, kann der Korrekturfaktor geändert werden.

Änderung des Korrekturfaktors:

- **1.** Wählen Sie mit den Pfeiltasten die Anzeige **Korrekturfaktor** aus. Drücken Sie auf die Taste **GRÜN/RECHTS** unterhalb von Auswählen.
- **2.** Mit den Pfeiltasten den Korrekturfaktor ändern. Taste **BLAU/LINKS** betätigen, um eine Position nach links zu rücken. Taste **GRÜN/RECHTS** betätigen, um eine Position nach rechts zu rücken. Wenn sich die Eingabemarke auf der letzten Position rechts befindet, die Eingabe mit Taste **GRÜN/RECHTS** unterhalb von OK bestätigen.

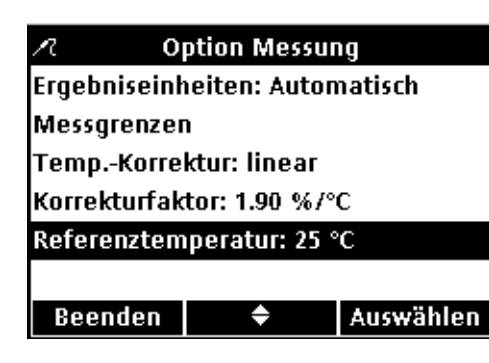

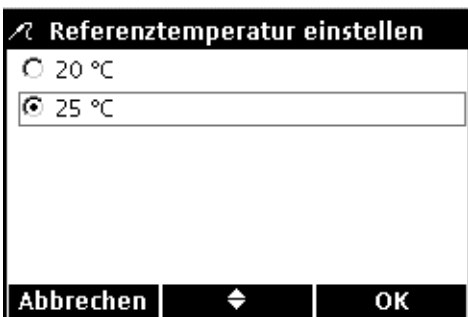

### **Referenztemperatur ändern**

Wenn die Temperaturkorrektur linear oder nicht-linear/NaCl aktiv ist, kann die Referenztemperatur geändert werden.

Ändern der Bezugstemperatur:

- **1.** Wählen Sie mit den Pfeiltasten die Anzeige **Referenztemperatur** aus. Drücken Sie auf die Taste **GRÜN/RECHTS** unterhalb von Auswählen.
- **2.** Mit den Pfeiltasten die gewünschte Referenztemperatur auswählen. Drücken Sie auf die Taste **GRÜN/RECHTS**, bis OK den rechten Pfeil im Funktionsmenü ersetzt. Wählen Sie **OK**, um die Eingabe zu beenden.

# **7.5.4 Ändern der Leitfähigkeits-Kalibrieroptionen**

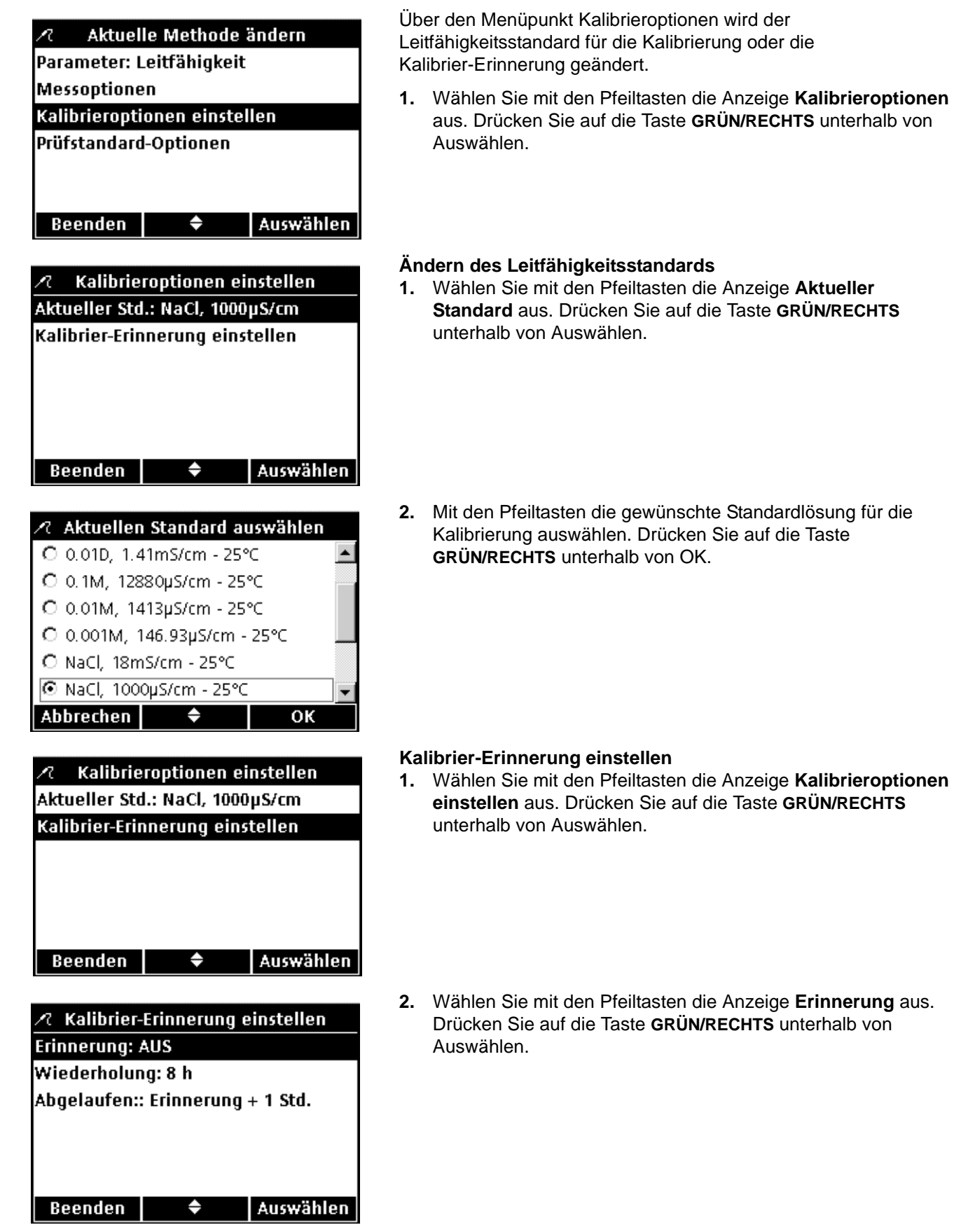

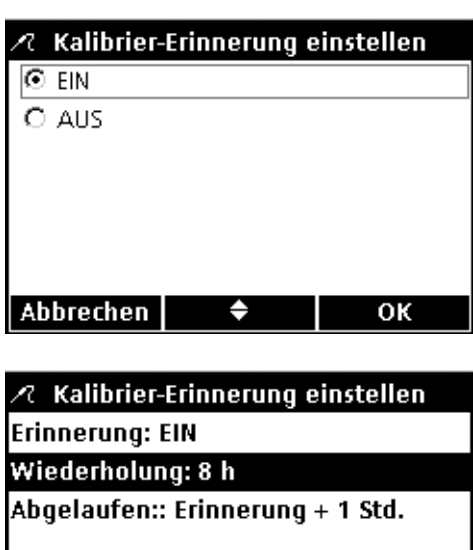

Beenden Auswählen ≜

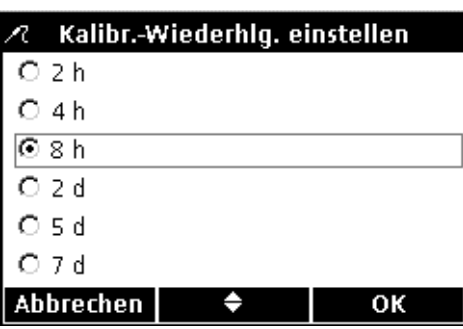

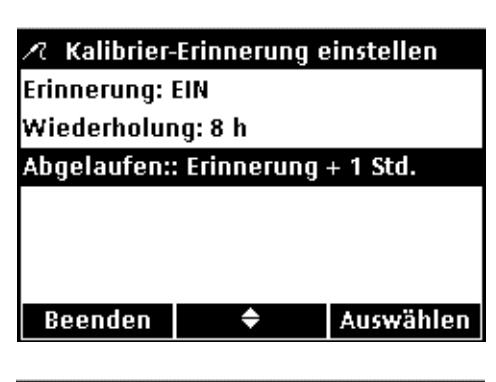

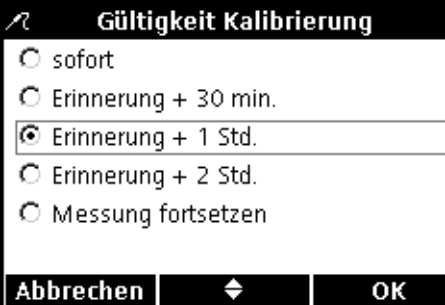

**3.** Wählen Sie mit den Pfeiltasten die Anzeige **EIN** oder **AUS**. Drücken Sie auf die Taste **GRÜN/RECHTS** unterhalb von OK.

**4.** Um das Zeitintervall der Kalibrier-Erinnerung einzustellen, wählen Sie mit den Pfeiltasten **Wiederholen** aus. Drücken Sie auf die Taste **GRÜN/RECHTS** unterhalb von Auswählen.

*Anmerkung: Die Einstellung des Zeitintervalls ist nur dann möglich, wenn die Kalibrier-Erinnerung aktiviert ist.*

**5.** Mit den Pfeiltasten das gewünschte Zeitintervall auswählen. Drücken Sie auf die Taste **GRÜN/RECHTS** unterhalb von OK.

**6.** Um den Ablauf der Kalibrier-Erinnerung zu bearbeiten, wählen Sie mit den Pfeiltasten die Anzeige **Läuft ab** aus. Drücken Sie auf die Taste **GRÜN/RECHTS** unterhalb von Auswählen.

**7.** Mit den Pfeiltasten einstellen, nach welcher Zeit die Gültigkeit der Kalibrierung verfällt. Drücken Sie auf die Taste **GRÜN/RECHTS** unterhalb von OK.
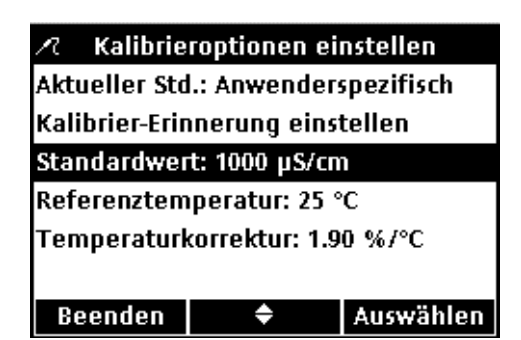

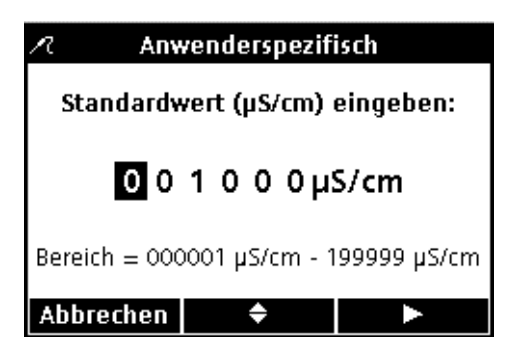

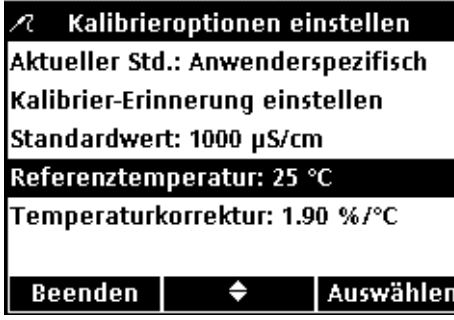

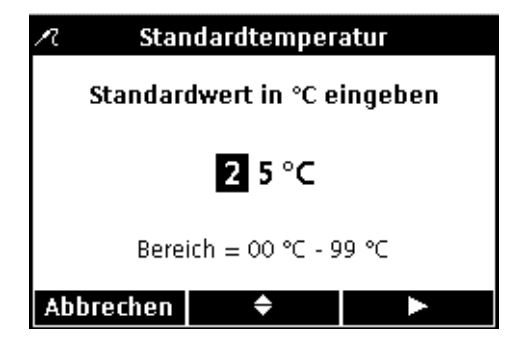

#### **Den Kalibrierstandard bearbeiten, der vom Anwender definiert wurde**

Wenn **Anwenderspezifisch** als aktueller Standard für die Leitfähigkeit ausgewählt wurde, können Konzentration, Referenztemperatur und Temperaturkorrektur für den verwendeten Kalibrierstandard festgelegt werden.

#### **Standardwert**

Eingeben des Leitfähigkeitswerts für die anwenderspezifische Kalibrierungslösung:

- **1.** Wählen Sie mit den Pfeiltasten die Anzeige **Standardwert** aus. Drücken Sie auf die Taste **GRÜN/RECHTS** unterhalb von Auswählen.
- **2.** Mit den Pfeiltasten den Wert des Leitfähigkeitsstandard für die Kalibrierung ändern. Taste **BLAU/LINKS** betätigen, um eine Position nach links zu rücken. Taste **GRÜN/RECHTS** betätigen, um eine Position nach rechts zu rücken. Wenn sich die Eingabemarke auf der letzten Position rechts befindet, die Eingabe mit Taste **GRÜN/RECHTS** unterhalb von OK bestätigen.

#### **Referenztemperatur**

Eingeben der Referenztemperatur des anwenderspezifischen Kalibrierstandards:

- **1.** Wählen Sie mit den Pfeiltasten die Anzeige **Referenztemperatur** aus. Drücken Sie auf die Taste **GRÜN/RECHTS** unterhalb von Auswählen.
- **2.** Mit den Pfeiltasten die Referenztemperatur für die Kalibrierung ändern. Taste **BLAU/LINKS** betätigen, um eine Position nach links zu rücken. Taste **GRÜN/RECHTS** betätigen, um eine Position nach rechts zu rücken. Wenn sich die Eingabemarke auf der letzten Position rechts befindet, die Eingabe mit der **GRÜN/RECHTS** Taste unter OK bestätigen.

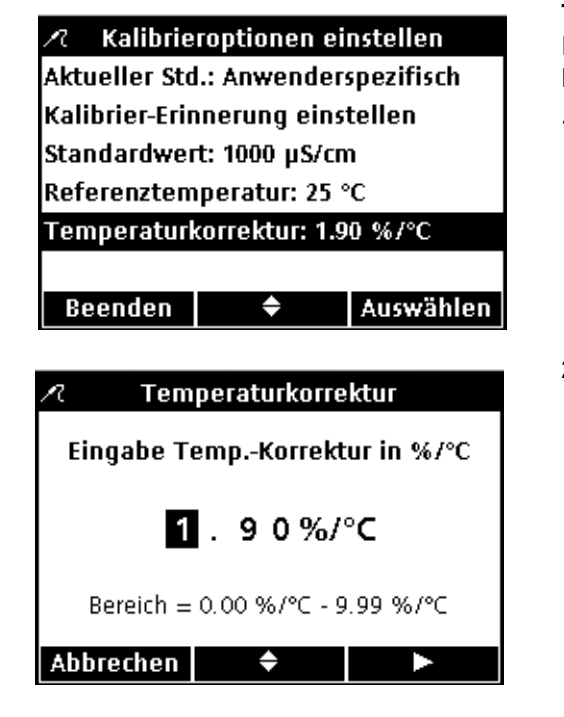

#### **Temperaturkorrektur**

Einstellen der Temperaturkorrektur für den anwenderspezifischen Kalibrierungsstandard:

- **1.** Wählen Sie mit den Pfeiltasten die Anzeige **Temp.korrektur (%/C)** aus. Drücken Sie auf die Taste **GRÜN/RECHTS** unterhalb von Auswählen.
- **2.** Mit den Pfeiltasten den Korrekturfaktor ändern. Taste **BLAU/LINKS** betätigen, um eine Position nach links zu rücken. Taste **GRÜN/RECHTS** betätigen, um eine Position nach rechts zu rücken. Wenn sich die Eingabemarke auf der letzten Position rechts befindet, die Eingabe mit Taste **GRÜN/RECHTS** unterhalb von OK bestätigen.

## **7.5.5 Modifizieren der Leitfähigkeit-Prüfstandard-Optionen**

Aktuelle Methode ändern Parameter: Leitfähigkeit Messoptionen Kalibrieroptionen einstellen Prüfstandard-Optionen **Beenden**  $\bullet$ Auswählen Prüfstandard-Optionen π Aktueller Std.: NaCl, 1000µS/cm Prüfstandard-Erinnerung Std.-Akzeptanzkriterien

 $\bullet$ 

Auswählen

Das Menü Prüfstandard-Optionen beinhaltet die veränderbaren Parameter: die als Kontrollstandard verwendete Standardlösung, die Erinnerungsfunktion und die Akzeptanzkriterien.

Wählen Sie mit den Pfeiltasten die Anzeige Prüf**standards-Optionen** aus. Drücken Sie auf die Taste **GRÜN/RECHTS** unterhalb von Auswählen. Das Menü Prüfstandard-Optionen erscheint mit den folgenden Abschnitten

#### **Aktueller Standard**

**1.** Wählen Sie mit den Pfeiltasten die Anzeige **Aktueller Standard** aus. Tippen Sie auf die Taste **GRÜN/RECHTS** unterhalb von Auswählen.

Beenden |

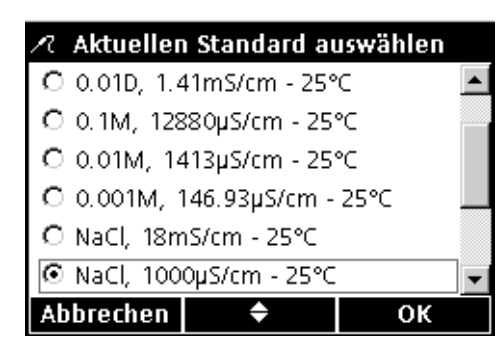

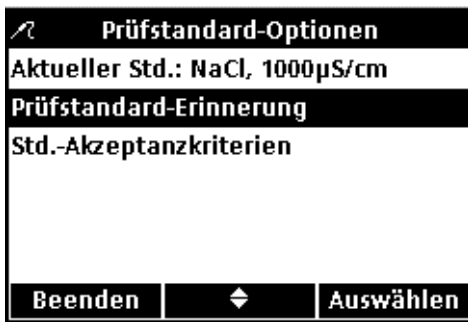

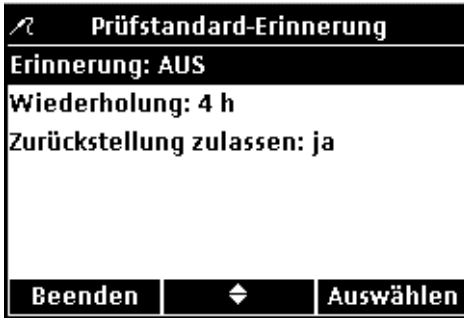

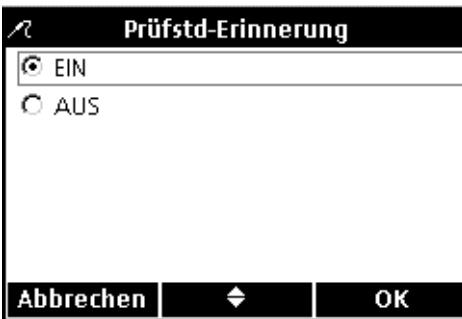

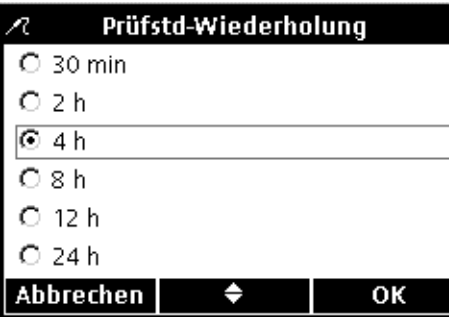

**2.** Mit den Pfeiltasten den gewünschten aktuellen Standard auswählen. Drücken Sie auf die Taste **GRÜN/RECHTS** unterhalb von OK.

#### **Bearbeiten der Einstellungen der Prüfstandard-Erinnerungsfunktion**

Gehen Sie wie folgt vor, um die Prüfstandard-Erinnerungsfunktion ein- oder auszuschalten, die Prüfstandard-Wiederholung einzustellen und den Prüfstandard zurückzustellen:

- **1.** Wählen Sie mit den Pfeiltasten Prüf**standard-Erinnerung** aus. Drücken Sie auf die Taste **GRÜN/RECHTS** unterhalb von Auswählen.
- **2.** Wählen Sie mit den Pfeiltasten die Anzeige **Erinnerung** aus. Drücken Sie auf die Taste **GRÜN/RECHTS** unterhalb von Auswählen.

**3.** Wählen Sie mit den Pfeiltasten die Anzeige **EIN** oder **AUS**. Drücken Sie auf die Taste **GRÜN/RECHTS** unterhalb von OK.

- **4.** Einstellung des Zeitintervalls der Prüfstandard-Erinnerung: Wählen Sie mit den Pfeiltasten den Menüpunkt **Wiederholung** aus. Drücken Sie auf die Taste **GRÜN/RECHTS** unterhalb von Auswählen.
- **5.** Mit den Pfeiltasten das gewünschte Zeitintervall auswählen. Drücken Sie auf die Taste **GRÜN/RECHTS** unterhalb von OK.

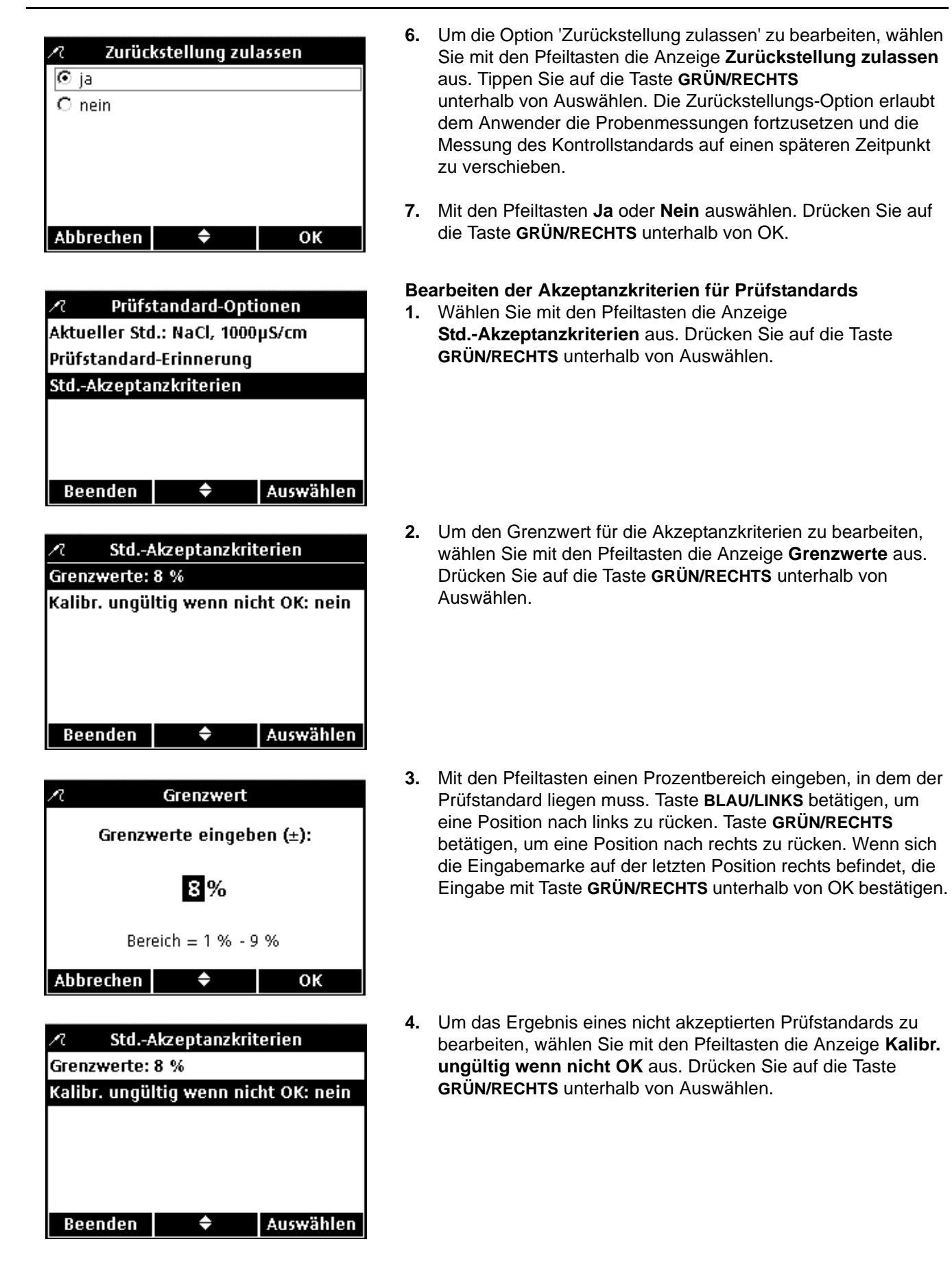

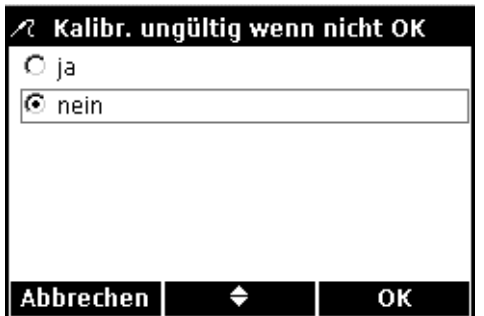

**5.** Mit den Pfeiltasten **Ja** oder **Nein** auswählen. Drücken Sie auf die Taste **GRÜN/RECHTS** unterhalb von OK.

Die Einstellung **JA** bewirkt, dass das Gerät neu kalibriert werden muss, wenn der Prüfstandard einen Messwert außerhalb des Toleranzbereichs ergeben hat. Erfolgt keine Kalibrierung des Geräts, wird jeder Messwert mit dem Symbol **KALIBRIERUNG ?** angezeigt und zusammen mit einer Markierung abgespeichert, die auf die fragwürdige Kalibrierung hinweist.

Die Einstellung Nein bewirkt, dass das Instrument weiterhin für Probenmessungen verwendet werden kann.

## **8.1 Messung von gelöstem Sauerstoff**

Falls eine vollständige Rückverfolgung erforderlich ist, stellen Sie die Proben-ID und Anwender ID vor der Messung ein.

*Anmerkung: Die Standardeinstellung für den Messmodus ist "Manuelle Messung". Zur Änderung des Modus siehe [Abschnitt 9.5 auf Seite 92.](#page-91-0)*

*Wichtiger Hinweis: Dreißig Tage vor Ablauf der Gültigkeit der Sensor Kappe wird im Display eine sogenannte Countdown Nachricht angezeigt. Diese wird bis zum Ablauf der dreißig Tage angezeigt (0 Tage) und die Sensor-Kappe ausgetauscht werden muss. Alle Messungen, die nach dem Ablaufdatum der Sensor-Kappe durchgeführt werden, erscheinen mit dem ? Kalibrierungs-Icon in der oberen linken Ecke des Displays.*

- **1.** LDO-Elektrode in Probe eintauchen.
- **2.** Taste **GRÜN/RECHTS** unterhalb von Messen drücken.
- **3.** Im Display erscheint unter anderem der Text "Stabilisiert..." sowie ein Balken, der sich entsprechend dem Stabilisierungsvorgang der Elektrode in der Probe von von 0 bis 100 % füllt. Sobald sich das Resultat stabilisiert hat, erscheint ein Schlosssymbol, und das Resultat wird automatisch gespeichert.
- **4.** Um eine weitere Messung durchzuführen, wiederholen Sie diesen Vorgang.

Im Display werden außerdem Temperatur und Druck angezeigt. Falls ein Salinitäts-Korrekturwert eingegeben wurde, wird die Korrektur zusätzlich angezeigt.

## <span id="page-78-0"></span>**8.2 Kalibrierung der LDO-Elektrode**

### *Wichtiger Hinweis: Die Werkskalibrierung ist die*

*Standardeinstellung. Die Werkskalibrierungs-Koeffizienten sind im iButton*®*\*gespeichert. Jede LDO-Sensorkappe ist vorkalibriert. Ihre Leistung ist gebrauchsabhängig. Um eine optimale Leistung zu erzielen empfiehlt sich nach Installation eines neuen Sensors eine einmalige Kalibrierungsinitialisierung. Die Durchführung weiterer Kalibrierungen ist nicht zwingend erforderlich und liegt im Ermessen des Anwenders. Eine manuelle LDO-Kalibrierung erfordert das Erstellen und Modifizieren einer neuen Methode (siehe [Abschnitt 8.4 auf Seite 82\)](#page-81-0).*

Die LDO-Kalibrierung kann manuell mit einem der beiden folgenden Standards vorgenommen werden:

- **•** wassergesättigte Luft (empfohlen): Zu diesem Zweck kann eine Flasche mit schmalem Hals wie z.B. eine BSB-Flasche (Kat.-Nr. 621-00) verwendet werden. Eine kleine Menge (1 cm) Wasser in die Flasche geben, die Flasche verschließen und mehrere Minuten lang kräftig schütteln, dann die Elektrode in die Flasche einführen.
- **•** Wasserprobe mit bekannter Konzentration gelösten Sauerstoffs: Die Konzentration muss entweder durch

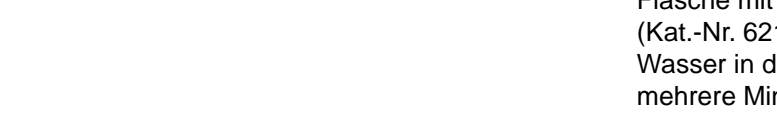

\* iButton ist ein eingetragenes Warenzeichen der Maxim Integrated Products, Inc.

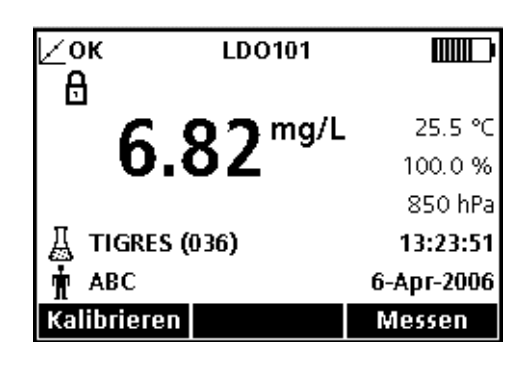

Winkler-Titration oder durch die Berechnung einer luftgesättigten Wasserprobe auf der Grundlage der vorhandenen Druck-, Temperatur- und Salinitätsbedingungen bestimmt werden.

*Anmerkung: Ändern Sie die LDO-Methode entsprechend, um eine Wasserprobe als Standard zu benutzen.*

Kalibrieren mit wassergesättigter Luft:

**1.** Die Taste **BLAU/LINKS** unterhalb von Kalibrieren betätigen.

*Anmerkung: Bei Verwendung des HQ40d mit zwei angeschlossenen Messelektroden muss sich das Display im Modus der Einzelanzeige befinden.*

- **2.** Messelektrode abtrocknen und in der Kalibrierkammer positionieren.
- **3.** Taste **GRÜN/RECHTS** unterhalb von Messen drücken.

**4.** Wenn die Messung stabil ist, wird der Standardwert auf dem Display hervorgehoben und das Ergebnis der Messung wird angezeigt. Die Pfeiltaste **OBEN** unterhalb von Fertig drücken.

**5.** Eine Kalibrierungsübersicht erscheint im Display. Die Taste **GRÜN/RECHTS** unterhalb von Speichern drücken, um die Kalibrierung zu übernehmen und in den Messmodus zurückzukehren. Die Kalibrierung ist nun gespeichert. Sofern angeschlossen werden beim Modell HQ40d die Kalibrierungsparameter außerdem an einen PC/Drucker/Flash Memory Stick gesendet.

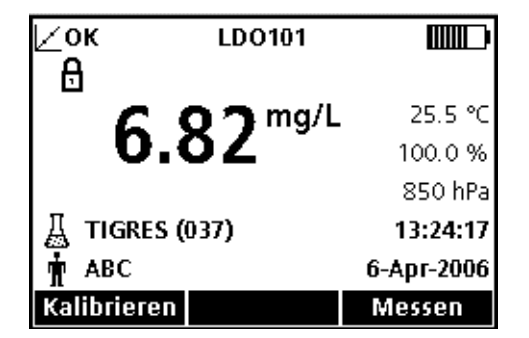

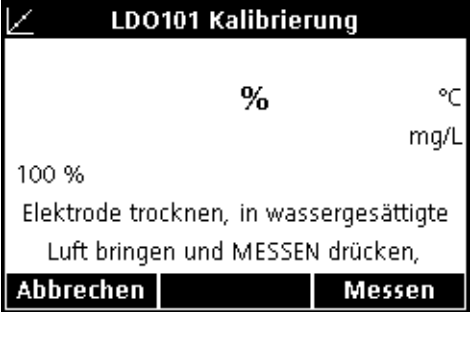

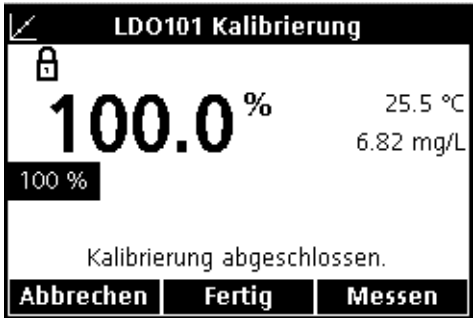

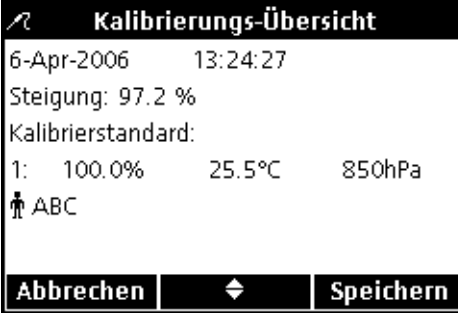

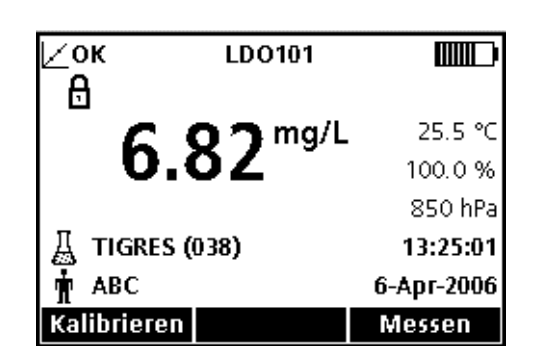

**6.** Nach erfolgreicher Kalibrierung wird OK in der oberen linken Ecke des Displays angezeigt. Ein Fragezeichen wird angezeigt, wenn z.B. die Kalibrierung abgelaufen ist oder die Messung eines Kontrollstandards nicht erfolgreich war oder verschoben wurde.

### **8.2.1 Kalibrierungsfehler – Steigung außerhalb des Bereichs**

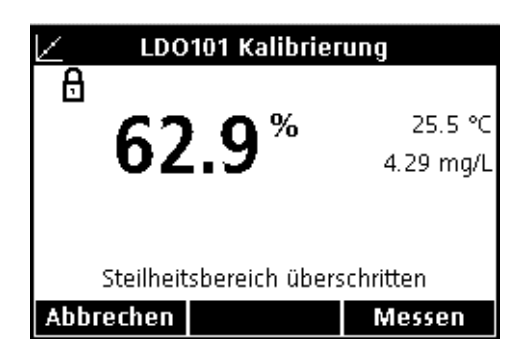

Wenn bei der Kalibrierung die Steilheit nicht den Akzeptanzkriterien entspricht, erscheint im Display "Steigung außerhalb des Bereichs". In diesem Fall die Elektrode für einige Minuten in wassergesättigter Luft ruhen lassen, um das Gleichgewicht wiederherzustellen. Dann Taste **GRÜN/RECHTS** unterhalb von Messen drücken.

## **8.3 Einstellungen der LDO-Methode**

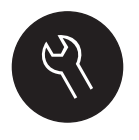

Das Menü zur Einstellung der LDO-Optionen kann über die Tasten **GERÄTE OPTIONEN/PARAMETER (Z.B. LDO101)-METHODEN**  aufgerufen werden, wenn entweder die Zugangskontrolle deaktiviert ist oder wenn ein gültiges Passwort eingegeben wurde. Eine LDO-Elektrode muss an das Gerät angeschlossen sein, um diese Optionen zu verändern.

Tabelle 3 bietet einen Überblick des Software-Menüs für LDO-Optionen. Bei der Verwendung der Standardmethode ist keine Änderung dieser Optionen erforderlich. Die Untermenüs der Option 'Aktuelle Methode ändern' und Standardeinstellungen werden im Einzelnen in [Abschnitt 8.4 auf Seite 82](#page-81-0) beschrieben.

Die Instrumente der HQ-Serie verfügen über eine Standardmethode für die Bestimmung des gelösten Sauerstoffs mit Einstellungen für Messung, Kalibrierung und Einheiten. Die Standardeinstellungen können nicht geändert werden. Die Standardmethode zu ändern muss sie zunächst unter einem anderen Namen abgespeichert werden. Verwenden Sie die Funktion **Aktuelle Methode speichern unter** um die Methode als neue Methode zu speichern, die bearbeitet werden kann.

Um von der Standardmethode abweichende Optionen zu verwenden, muss zunächst eine neue Methode erstellt werden, die dann geändert werden kann.

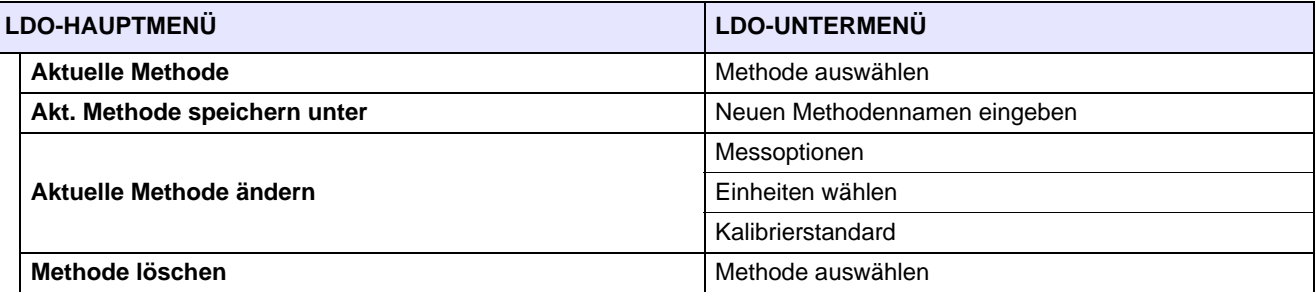

#### **Tabelle 3 Übersicht des Hauptmenüs LDO-Optionen**

## <span id="page-81-0"></span>**8.4 Übersicht des Menüs Aktuelle Methode Ändern**

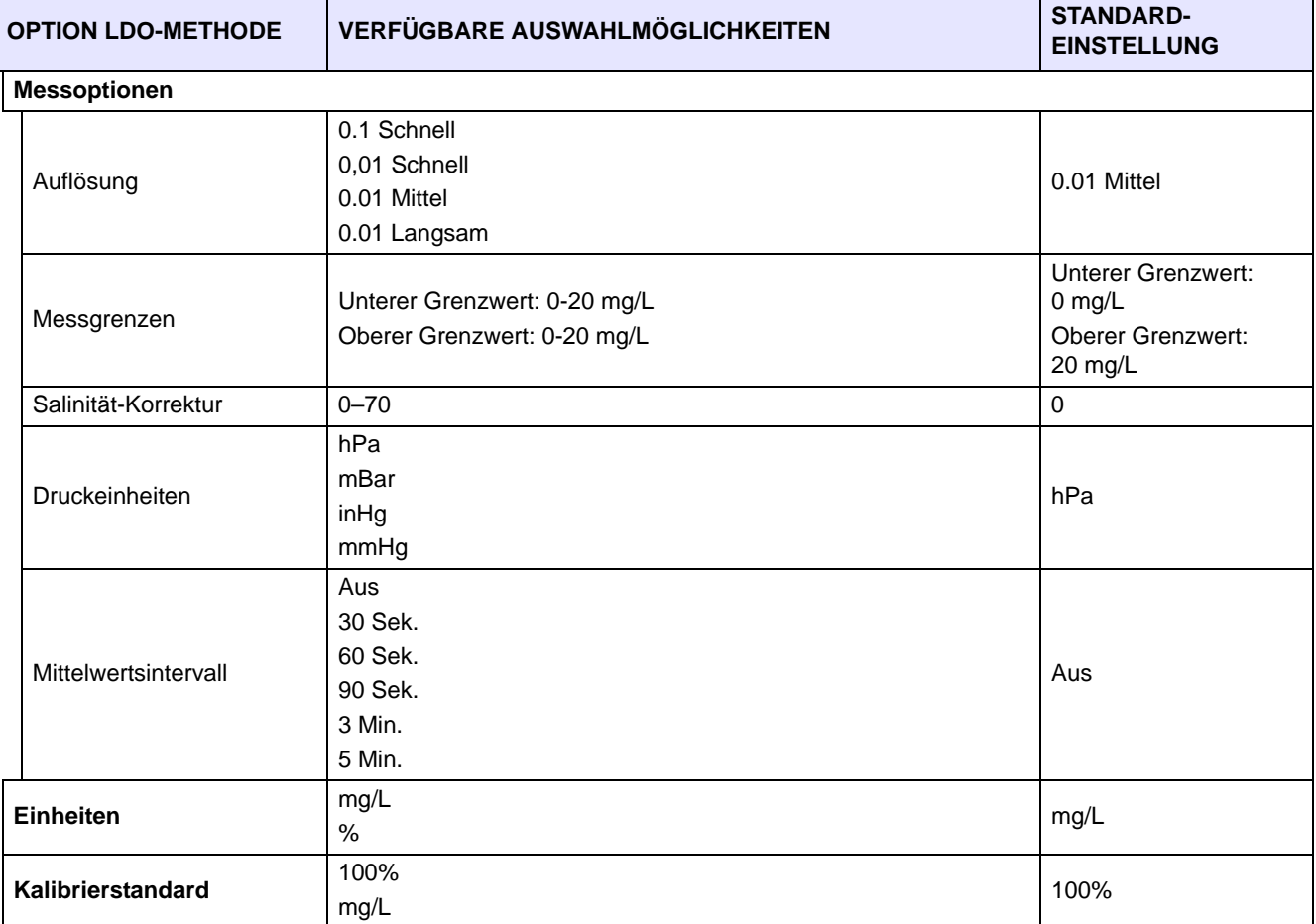

#### **8.4.1 Erstellen einer neuen LDO-Methode**

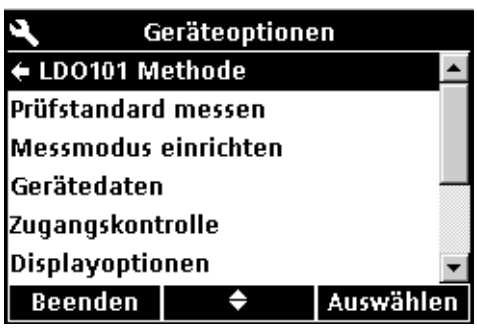

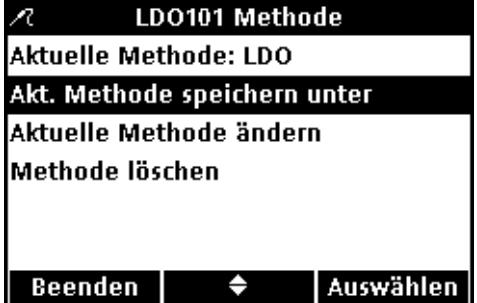

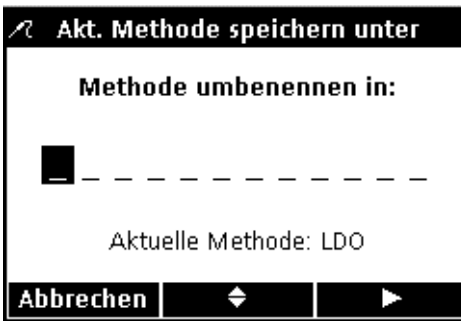

Man kann eine neue LDO-Methode erstellen, wenn die Zugangskontrolle deaktiviert oder ein gültiges Passwort eingegeben wurde.

- **1.** Drücken Sie auf **GERÄTEOPTIONEN**.
- **2.** Wählen Sie mit den Pfeiltasten die Anzeige **LDO101 Methode** aus. Drücken Sie auf die Taste **GRÜN/RECHTS** unterhalb von Auswählen.

**3.** Wählen Sie mit den Pfeiltasten die Anzeige **Akt. Methode speichern unter** aus. Drücken Sie auf die Taste **GRÜN/RECHTS** unterhalb von Auswählen.

*Anmerkung: 'Aktuelle Methode ändern' und 'Eine Methode löschen' stehen nicht zur Verfügung, solange keine neue Methode erstellt wurde.*

- **4.** Drücken Sie auf die Pfeiltasten, um durch Buchstaben und Ziffern zu scrollen. Um einen Buchstaben oder eine Ziffer auszuwählen, Taste **GRÜN/RECHTS** drücken. Die Eingabemarke rückt eine Position weiter.
- **5.** Wiederholen Sie den vorherigen Schritt, um weitere Buchstaben oder Ziffern hinzuzufügen, bis der Name vollständig ist. Um eine Leerstelle einzufügen, scrollen Sie durch Drücken auf die Pfeiltasten zu dem Leerzeichen (zwischen A und 9) und betätigen Sie die Taste **GRÜN/RECHTS**. Um einen Buchstaben oder eine Ziffer zu löschen, Taste **BLAU/LINKS** drücken.
- **6.** Drücken Sie die **GRÜN/RECHTS** Taste, bis OK den Rechts-Pfeil im Funktionsbalken ersetzt. Wählen Sie **OK**, um die Eingabe zu beenden.

### **8.4.2 Modifizieren einer LDO-Methode**

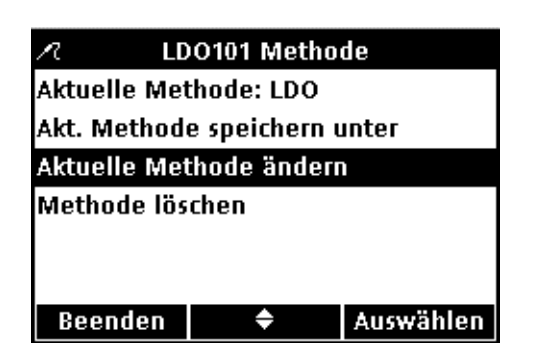

## Eine LDO-Methode kann bearbeitet werden, wenn entweder die Zugangskontrolle deaktiviert ist oder wenn ein gültiges Passwort eingegeben wurde.

**1.** Wählen Sie im Menü LDO Methode mit den Pfeiltasten die Anzeige **Aktuelle Methode ändern** aus. Drücken Sie auf die Taste **GRÜN/RECHTS** unterhalb von Auswählen.

*Anmerkung: Die Standardmethode kann weder geändert noch gelöscht werden. Um die Standardmethode zu ändern muss diese zunächst unter einem neuen Namen abgespeichert werden (Aktuelle Methode speichern unter).*

#### **8.4.3 LDO-Messoptionen ändern**

Aktuelle Methode ändern

**Messoptionen** 

Einheiten wählen: mg/L

Nutzen Sie das Menü Messoptionen, um die angezeigte Auflösung, die oberen und unteren Grenzwerte des gelösten Sauerstoffs, die Salinitäts-Korrektur, die Druckeinheiten oder das Mittelwertsintervall zu ändern.

**1.** Drücken Sie auf die Pfeiltasten, bis **Messoptionen** im Menü 'Aktuelle Methode ändern' hervorgehoben dargestellt wird, anschließend die Taste **GRÜN/RECHTS** unterhalb von Auswählen drücken.

#### **Ändern der Auflösung**

**1.** Drücken Sie auf die Pfeiltasten, bis **Auflösung** im Display hervorgehoben wird, drücken Sie die **GRÜN/RECHTS** Taste unterhalb von Auswählen.

**2.** Mit den Pfeiltasten die gewünschte Auflösungsempfindlichkeit auswählen. Drücken Sie auf die Taste **GRÜN/RECHTS** unterhalb von OK.

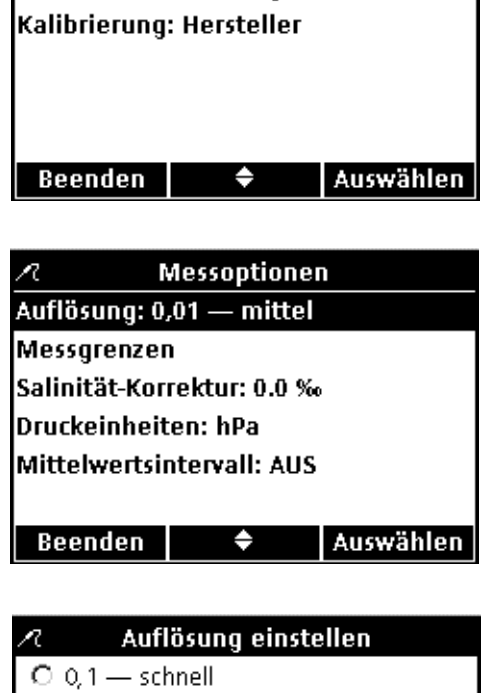

 $O$  0,01 - schnell  $\overline{6000} - \text{mittel}$  $O$  0,01 - langsam

 $\Rightarrow$ 

OK

Abbrechen

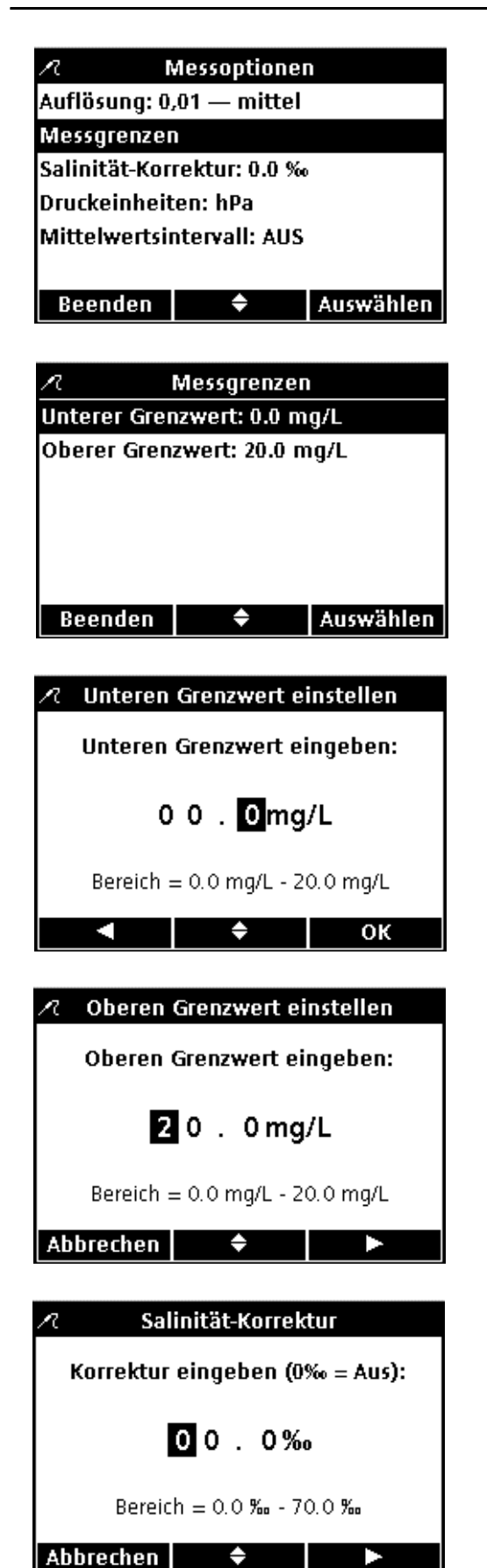

#### **Ändern der Messgrenzen**

**1.** Mit den Pfeiltasten **Messgrenzen** auswählen. Drücken Sie auf die Taste **GRÜN/RECHTS** unterhalb von Auswählen.

**2.** Mit den Pfeiltasten **Unterer Grenzwert** oder **Oberer Grenzwert** auswählen. Drücken Sie auf die Taste **GRÜN/RECHTS** unterhalb von Auswählen.

- **3. Unterer Grenzwert:** Mit den Pfeiltasten den Grenzwert ändern. Die Taste **BLAU/LINKS** drücken, um eine Position nach links zu rücken. Die Taste **GRÜN/RECHTS** drücken, um eine Position nach rechts zu rücken. Wenn sich die Eingabemarke auf der letzten Position rechts befindet, die Eingabe durch Drücken der Taste **GRÜN/RECHTS** unterhalb von OK bestätigen.
- **4. Oberer Grenzwert:** Mit den Pfeiltasten den Grenzwert ändern. Die Taste **BLAU/LINKS** drücken, um eine Position nach links zu rücken. Die Taste **GRÜN/RECHTS** drücken, um eine Position nach rechts zu rücken. Wenn sich die Eingabemarke auf der letzten Position rechts befindet, die Eingabe durch Drücken der Taste **GRÜN/RECHTS** unterhalb von OK bestätigen.

#### **Salinität-Korrektur Ändern**

Die Werte von gelöstem Sauerstoff bei hoher Konzentrationen von gelöstem Salz durch Eingabe der Proben-Salinität korrigieren. Zur Messung der Salinität eine Leitfähigkeitselektrode verwenden.

**1.** Wählen Sie mit den Pfeiltasten die Anzeige **Salinität-Korrektur** im Display an und drücken Sie auf die Taste **GRÜN/RECHTS** unterhalb von Auswählen. Mit den Pfeiltasten den Proben-Salinität/Salinität-Korrekturfaktor eingeben. Die Taste **BLAU/LINKS** drücken, um eine Position nach links zu rücken. Die Taste **GRÜN/RECHTS** drücken, um eine Position nach rechts zu rücken. Wenn sich die Eingabemarke auf der letzten Position rechts befindet, die

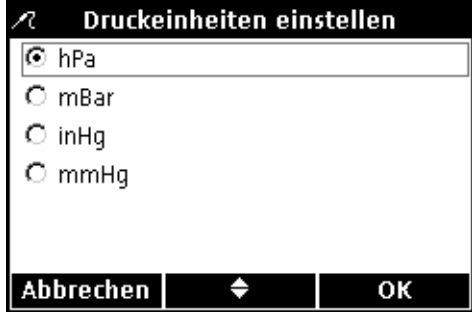

Mittelwertsintervall

Ā  $\circ$  AUS  $O$  30 s  $O$  60 s  $O$  90 s  $O<sub>3</sub> min$  $C$  5 min Abbrechen

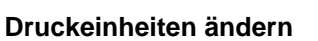

OK bestätigen.

**1.** Wählen Sie mit den Pfeiltasten die Anzeige **Druckeinheiten** im Display an und drücken Sie auf die Taste **GRÜN/RECHTS** unterhalb von Auswählen. Mit den Pfeiltasten die gewünschten Druckeinheiten auswählen. Drücken Sie auf die Taste **GRÜN/RECHTS** unterhalb von OK.

Eingabe durch Drücken der Taste **GRÜN/RECHTS** unterhalb von

#### **Mittelwertsintervall ändern**

Messergebnisse von Proben mit größeren Mengen von Luftblasen – etwa aus Belüftungsbecken – erscheinen instabil oder verrauscht. Benutzen Sie die Mittelwerts-Funktion, um die Stabilität zu verbessern.

So wird das Intervall für die Ermittlung des Mittelwerts eingestellt:

**1.** Wählen Sie mit den Pfeiltasten die Anzeige **Mittelwertsintervall** im Display an und drücken Sie auf die Taste **GRÜN/RECHTS** unterhalb von Auswählen. Mit den Pfeiltasten das gewünschte Mittelwertsintervall auswählen. Drücken Sie auf die Taste **GRÜN/RECHTS** unterhalb von OK.

Angezeigte Ergebnisse werden über das eingestellte Intervall entsprechend gemittelt.

## **8.4.4 LDO-Messeinheiten ändern**

OK

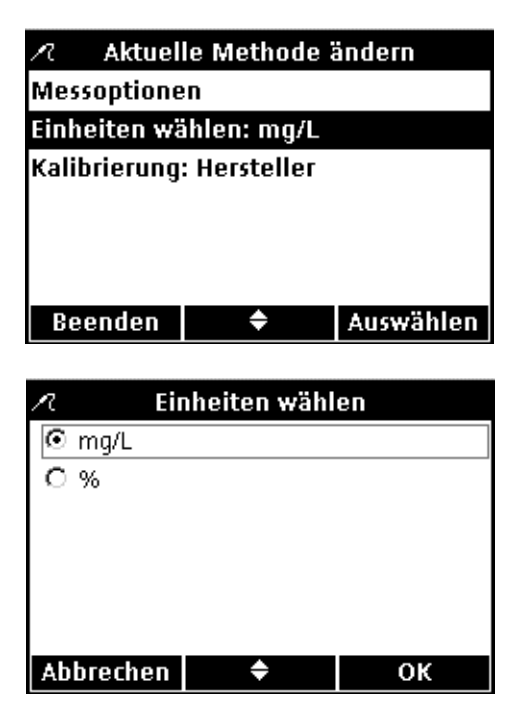

Das Gerät kann im Messmodus sowohl mg/L gelöster Sauerstoff als auch % Sättigung anzeigen. Ändern der vorrangigen Einheit:

- **1.** Wählen Sie mit den Pfeiltasten die Anzeige **Einheiten** aus. Drücken Sie auf die Taste **GRÜN/RECHTS** unterhalb von Auswählen.
- **2.** Mit den Pfeiltasten die Einheiten auswählen. Drücken Sie auf die Taste **GRÜN/RECHTS** unterhalb von OK.

### **8.4.5 LDO-Kalibrierungseinstellung auswählen**

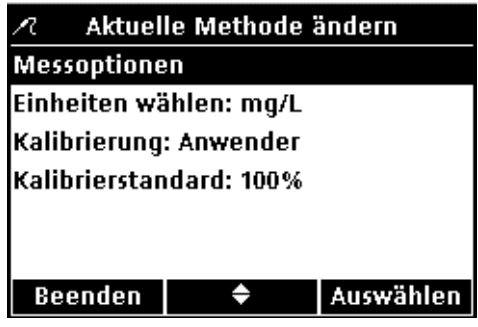

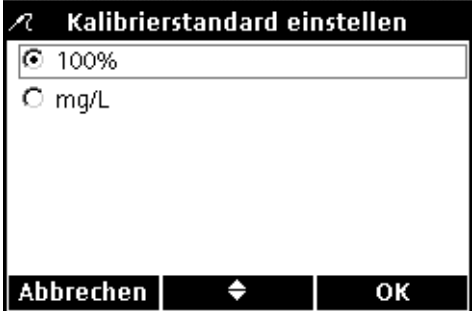

*Wichtiger Hinweis: Die Werkskalibrierung ist die Standardeinstellung. Werkskalibrierungs-Koeffizienten werden im iButton gespeichert.*

Zum Kalibrieren der Geräte der HQ Serie wird wassergesättigte Luft empfohlen, man kann aber auch eine Wasserprobe mit bekannter Konzentration an gelöstem Sauerstoff verwenden. Die Konzentration des gelösten Sauerstoffs muss durch Winkler-Titration oder durch die Berechnung einer luftgesättigten Wasserprobe auf der Grundlage der vorhandenen Druck-, Temperatur- und Salinitätsbedingungen bestimmt werden.

*Anmerkung: Die Werkskalibrierung ist die Standardeinstellung. Für Informationen zur manuellen Kalibrierung siehe [Abschnitt 8.2 auf Seite 79](#page-78-0).*

Jede LDO-Sensorkappe ist vorkalibriert. Ihre Leistung ist gebrauchsabhängig. Um eine optimale Leistung zu erzielen empfiehlt sich nach Installation eines neuen Sensors eine einmalige Kalibrierungsinitialisierung. Die Durchführung weiterer Kalibrierungen ist nicht zwingend erforderlich und liegt im Ermessen des Anwenders. Benutzen Sie die Funktion **Kalibrierstandard** im Menü 'Aktuelle Methode ändern', um eine Wasserprobe als Kalibrierstandard zu wählen:

- **1.** Wählen Sie mit den Pfeiltasten die Anzeige **Kalibrierstandard** im Menü 'Aktuelle Methode ändern' aus. Drücken Sie auf die Taste **GRÜN/RECHTS** unterhalb von Auswählen.
- **2.** Mit den Pfeiltasten **mg/L** auswählen. Drücken Sie auf die Taste **GRÜN/RECHTS** unterhalb von OK.

Wenn zur Kalibrierung wassergesättigte Luft verwendet wird, ist die Vorgehensweise folgende:

**1.** Mit den Pfeiltasten **100%** auswählen. Drücken Sie auf die Taste **GRÜN/RECHTS** unterhalb von OK.

### **8.4.6 Auswahl einer LDO-Methode**

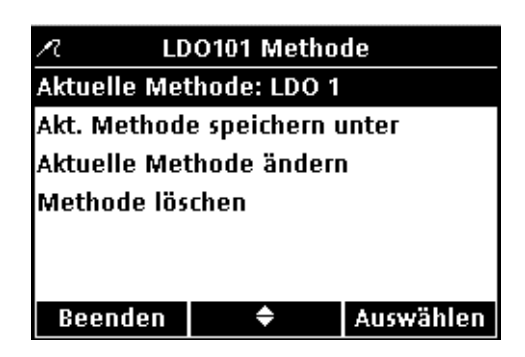

Wählen Sie, welche Parameter-Methode benutzt werden soll, wenn zusätzliche Methoden im LDO-Optionen Menü erstellt worden sind.

**1.** Wählen Sie mit den Pfeiltasten die Anzeige **Aktuelle Methode** im Display an. Drücken Sie auf die Taste **GRÜN/RECHTS** unterhalb von Auswählen.

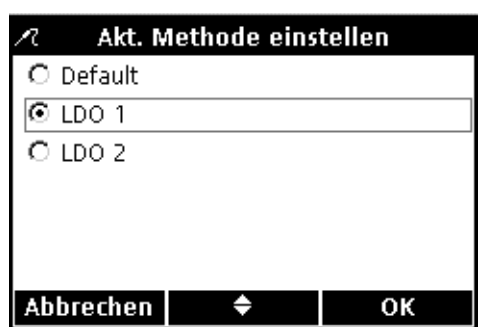

**2.** Mit den Pfeiltasten die gewünschte Methode auswählen. Taste **GRÜN/RECHTS** unterhalb von OK drücken.

### **8.4.7 Eine Methode löschen**

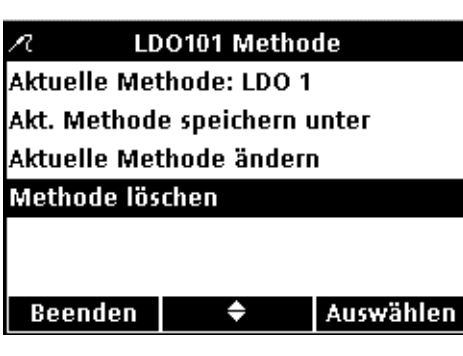

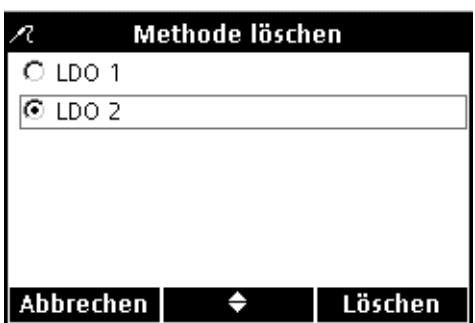

Eine bestehende LDO-Methode löschen:

**1.** Wählen Sie mit den Pfeiltasten die Anzeige **Methode löschen** im Display an. Drücken Sie auf die Taste **GRÜN/RECHTS** unterhalb von Auswählen.

**2.** Mit den Pfeiltasten die gewünschte Methode auswählen. Drücken Sie auf die Taste **GRÜN/RECHTS** unterhalb von Löschen. Eine bereits gelöschte Methode lässt sich nicht wiederherstellen.

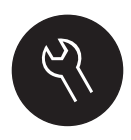

Die verschiedenen Funktionen des Geräts, die im Menü **GERÄTEOPTIONEN** geändert werden können, werden in [Abschnitt 9.1](#page-88-0) und [Abschnitt 9.2](#page-88-1) aufgeführt. Das Menü zur Auswahl der Parametermethoden ist ein dynamischer Auswahlbildschirm, der sich abhängig von der Anzahl der angeschlossenen Elektroden ändern kann. Das Menü der Geräteoptionen kann aufgerufen werden, wenn entweder die Zugangskontrolle deaktiviert ist oder nachdem ein gültiges Passwort eingegeben wurde. Bei Verwendung der Standardeinstellungen ist keine Änderung dieser Optionen erforderlich.

## <span id="page-88-0"></span>**9.1 Menü Geräteoptionen – Zugang zu allen Funktionen**

**GERÄTEOPTIONEN BEI VOLLZUGANG (Zugangskontrolle deaktiviert oder Eingabe eines gültigen Passworts)**

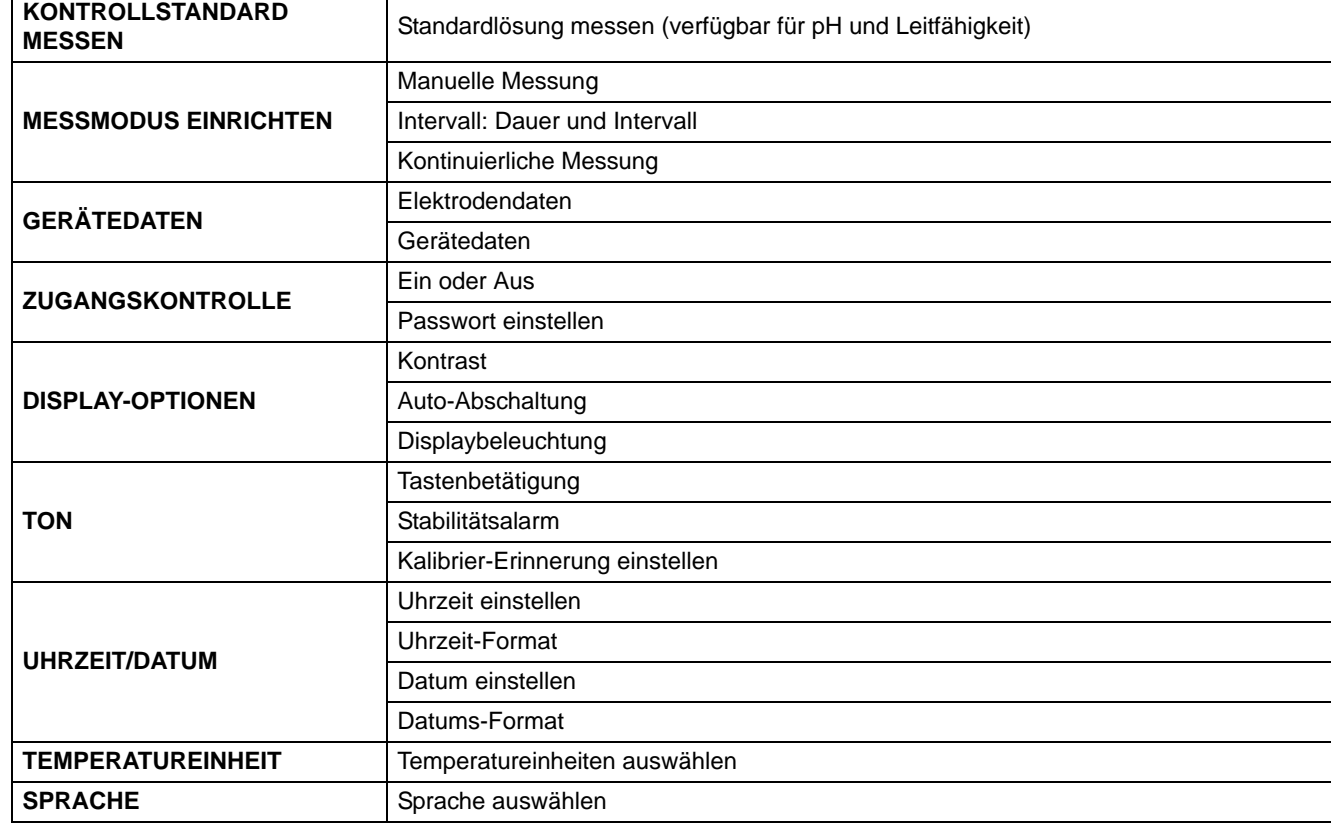

## <span id="page-88-1"></span>**9.2 Menü der Anwender-Optionen**

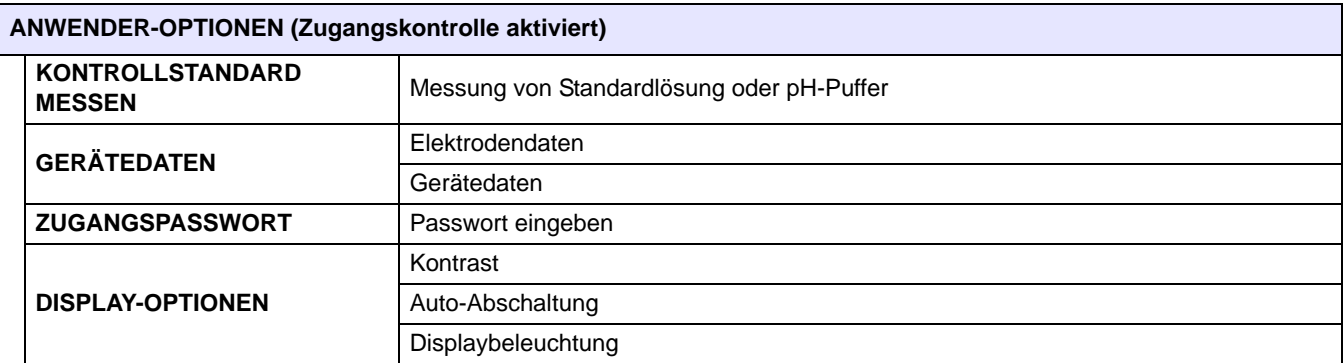

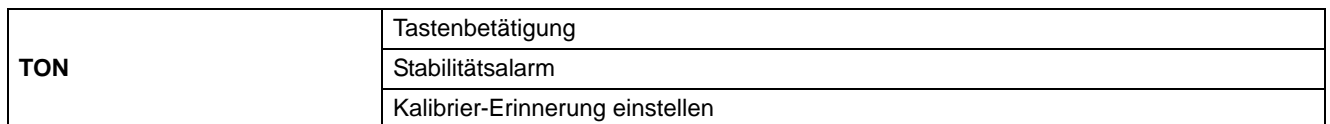

## **9.3 Verwendung der Zugangskontrolle**

Die Zugangskontrolle dient zum Schutz von definierten Parametermethoden und Geräteeinstellungen. Bei einem eingeschränkten Zugang werden die Optionen Messmodus einrichten, Zugangskontrolle, Uhrzeit, Temperatureinheiten und Sprache nicht im Menü Geräteoptionen angezeigt.

Die Funktion Zugangskontrolle ist im Menü Geräteoptionen> verfügbar, wenn die Einstellung Zugangskontrolle AUS ist, oder wenn die Zugangskontrolle AN ist und ein gültiges Passwort eingegeben wurde.

*Wichtiger Hinweis: Wenn ein Passwort vergeben wurde und Zugangskontrolle AN eingestellt ist, vergewissern Sie sich, dass Sie das Passwort an einem sicheren Ort gespeichert haben. Wenn Sie das Passwort vergessen haben, können Sie das Gerät nicht benutzen.*

## **9.3.1 Aktivierung der Zugangskontrolle**

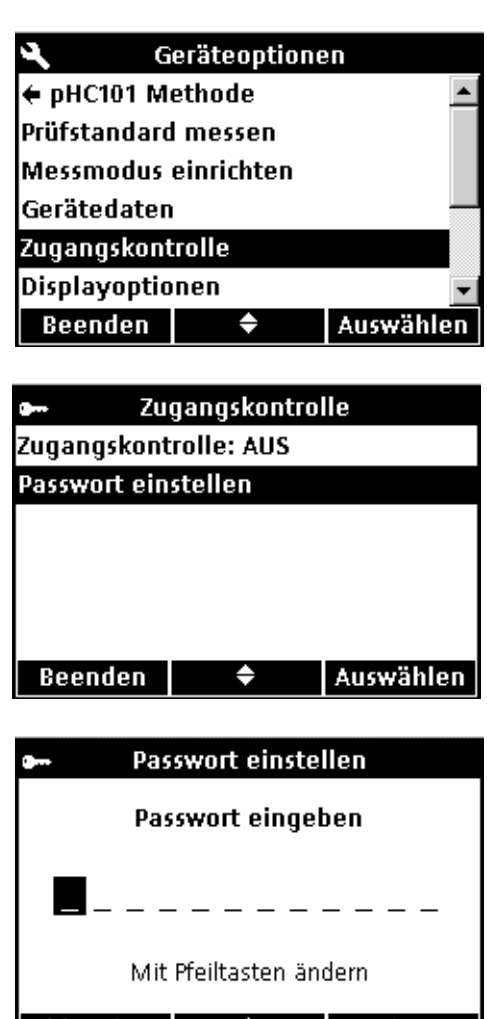

— <del>Ф</del>

and the second

Um Parametermethoden und Geräteeinstellungen zu schützen:

- **1.** Taste **GERÄTEOPTIONEN** drücken.
- **2.** Wählen Sie mit den Pfeiltasten die Anzeige **Zugangskontrolle** im Display an. Drücken Sie auf die Taste **GRÜN/RECHTS** unterhalb von Auswählen.
- **3.** Wählen Sie mit den Pfeiltasten die Anzeige **Passwort einstellen** im Display an. Drücken Sie auf die Taste **GRÜN/RECHTS** unterhalb von Auswählen.

**4.** Mit den Pfeiltasten durch Buchstaben und Ziffern scrollen. Um einen Buchstaben oder eine Ziffer einzugeben, Taste **GRÜN/RECHTS** drücken. Die Eingabemarke rückt eine Position weiter.

**5.** Wiederholung des vorherigen Schritts bis zur Vervollständigung des Passworts. Um eine Leerstelle einzufügen, scrollen Sie zu der Leerstelle zwischen A und 9 mittels der Pfeiltasten **OBEN** und **UNTEN** und drücken Sie auf die Taste **GRÜN/RECHTS**. Um einen Buchstaben oder eine Ziffer zu ersetzen, drücken Sie auf

| Abbrechen |

die Taste **BLAU/LINKS** und geben den Buchstaben oder die Ziffer noch einmal ein.

- **6.** Drücken Sie auf die Taste **GRÜN/RECHTS**, bis OK den rechten Pfeil im Funktionsmenü ersetzt. Wählen Sie OK um die Eingabe zu beenden.
- **7.** Wählen Sie mit den Pfeiltasten die Anzeige **Zugangskontrolle** im Display an. Drücken Sie auf die Taste **GRÜN/RECHTS** unterhalb von Auswählen.

**8.** Wählen Sie mit den Pfeiltasten die Anzeige EIN an. Drücken Sie auf die Taste **GRÜN/RECHTS** unterhalb von Auswählen.

Der eingeschränkte Zugang ist nun aktiv. Bei Drücken der Taste **GERÄTEOPTIONEN** wird nun das eingeschränkte Menü für einen Anwender angezeigt.

## **9.3.2 Deaktivierung der Zugangskontrolle Zugangskontrolle**

OK

Auswählen

So wird der Zugang uneingeschränkt freigegeben:

- **1.** Taste **OPTIONEN** drücken.
- **2.** Wählen Sie mit den Pfeiltasten die Anzeige **Zugangskontrolle** im Display an. Drücken Sie auf die Taste **GRÜN/RECHTS** unterhalb von Auswählen. Wählen Sie mit den Pfeiltasten die Anzeige **AUS** an, um die Zugangskontrolle auszuschalten. Die Zugangskontrolle ist aufgehoben.

## **9.4 Messung von Kontrollstandards**

Mit der Messung eines Kontrollstandards – also einer Lösung, deren Konzentration oder pH-Wert bekannt ist – wird die Messgenauigkeit des Instruments überprüft. Nachdem die Messelektrode in die Lösung eingetaucht wurde, zeigt das Display das Ergebnis an und ob dieses Ergebnis innerhalb der definierten Kriterien liegt.

Das Instrument fordert in einstellbaren Intervallen den Anwender automatisch zur Messung eines Kontrollstandards auf, wobei das Akzeptanzkriterium definiert werden kann. Die Optionen dieser Funktion können im Parameter-Methoden-Menü jedes Parameters geändert werden.

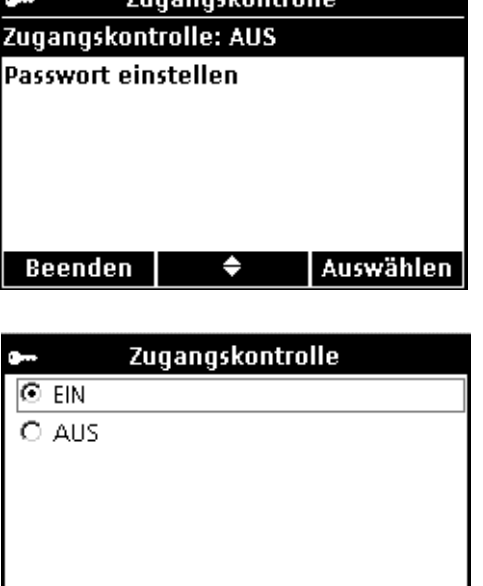

 $\blacklozenge$ 

Geräteoptionen

Abbrechen

 $\div$  pHC101 Methode Prüfstandard messen Messmodus einrichten

Gerätedaten Zugangskontrolle Displayoptionen

Beenden

7uannackontrollo

## <span id="page-91-0"></span>**9.5 Einstellen des Messmodus**

Unter drei Messmodi kann das jeweils geeignete Verfahren für Messung und Datenspeicherung ausgewählt werden:

#### **MANUELLE MESSUNG:**

Der Anwender betätigt für jede Messung die Taste **GRÜN/RECHTS**. Jeder Messwert wird automatisch gespeichert, wenn die eingestellten Stabilitätskriterien erfüllt werden. Das Ergebnis wird außerdem simultan an ein Gerät (PC/Drucker/USB Stick) gesendet, das an den USB-Adapter angeschlossen ist (nur HQ40d).

#### **INTERVALL:**

Die Probe wird in einem vom Anwender definiertem Intervall und Zeitraum gemessen. Die Daten werden automatisch im Datenspeicher gespeichert. Das Ergebnis wird außerdem simultan an ein Gerät (PC/Drucker/USB Stick) gesendet, das an den USB-Adapter angeschlossen ist (nur HQ40d).

#### **KONTINUIERLICHE MESSUNG:**

Das Gerät misst die Probe kontinuierlich und Daten können manuell gespeichert werden. Während des Speicherns wird der Messwert ebenfalls simultan an ein Gerät (PC/Drucker/USB Stick), das an den USB-Adapter (nur HQ40d) angeschlossen ist, gesendet.

So wird der Messmodus gewählt:

- **1.** Taste **OPTIONEN** drücken.
- **2.** Wählen Sie mit den Pfeiltasten die Anzeige **MESSMODUS EINRICHTEN** im Display an. Drücken Sie auf die Taste **GRÜN/RECHTS** unterhalb von Auswählen.

**3.** Wenn **Modus** hervorgehoben wird, drücken Sie die **GRÜN/RECHTS** Taste unterhalb von Auswählen.

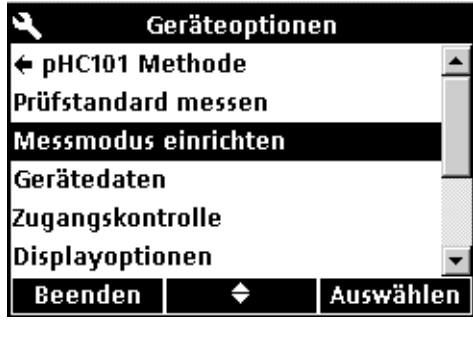

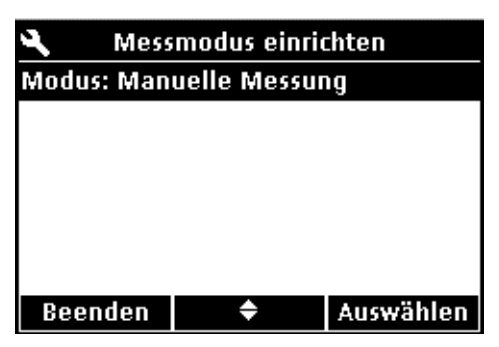

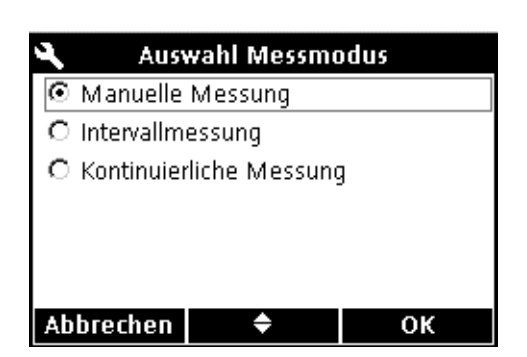

**4.** Nun kann mit den Pfeiltasten zwischen **MANUELLE MESSUNG**, **INTERVALL**, oder **KONTINUIERLICHE MESSUNG** gewählt werden. Drücken Sie auf die Taste **GRÜN/RECHTS** unterhalb von OK.

## **9.5.1 Einstellen der Intervalle der automatischen Messung**

Für den Betrieb im Intervallmessmodus muss die Häufigkeit und die Gesamtdauer der Messungen festgelegt werden. Kalibrier-Erinnerung, Automatisches Abschalten und Standardsmessungserinnerung unterbrechen die Intervall-Messungen nicht. Allerdings führt eine verpasste Kalibrierung eher zur Speicherung von Messpunkten unter Kalibrierung. Nach beendeter Intervall-Messung wird jede verpasste Erinnerung angezeigt und Automatisches Abschalten aktiviert.

Einstellen von Intervall und Dauer:

- **1.** Wählen Sie als Modus Intervallmessung.
- **2.** Wählen Sie mit den Pfeiltasten die Anzeige **Dauer** im Display an.

Drücken Sie auf die Taste **GRÜN/RECHTS** unterhalb von Auswählen.

**3.** Mit den Pfeiltasten den Zeitraum oder die Gesamtdauer der Messungen auswählen. Drücken Sie auf die Taste **GRÜN/RECHTS** unterhalb von OK.

- **4.** Mit den Pfeiltasten die Anzeige **Intervall** auswählen. Drücken Sie die **GRÜN/RECHTS** Taste unterhalb von Auswählen.
- **5.** Mit den Pfeiltasten den Zeitabstand zwischen den einzelnen Messungen auswählen. Drücken Sie auf die Taste **GRÜN/RECHTS** unterhalb von OK.

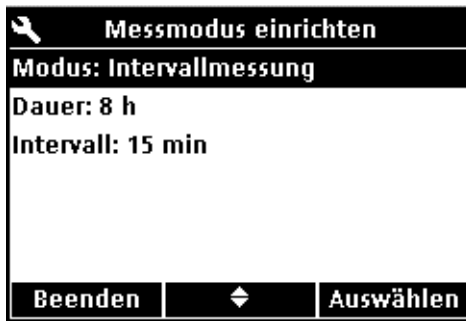

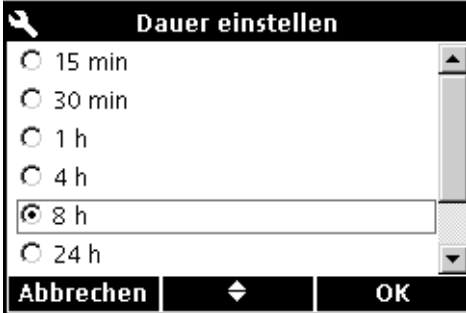

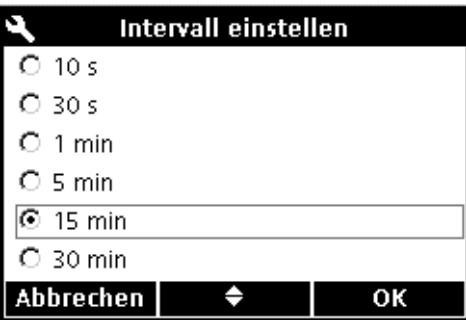

## **9.5.2 Messungen im Intervallmodus starten**

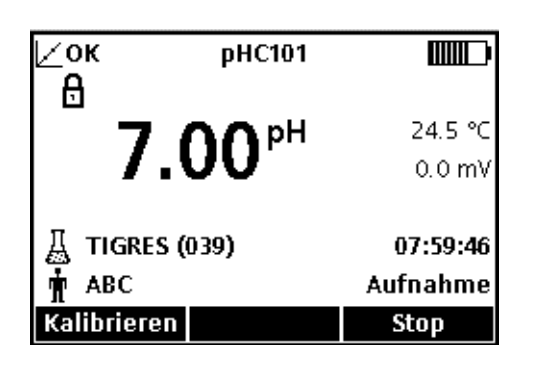

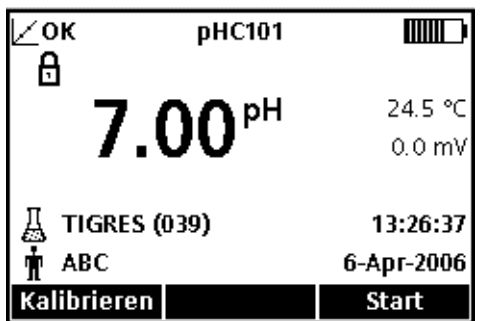

Im Mess- und Ergebnisdisplay die **GRÜN/RECHTS** Taste unterhalb von Start drücken, um Intervall-Messungen zu starten. Die verbliebene Zeit für die Intervall-Messung wird in der unteren rechten Ecke des Displays angezeigt. Die Proben-ID wird mit jeder Messung um einen Zähler erhöht.

Für die Dauer der Intervallmessungen bleibt die Auto-Abschaltung deaktiviert. Um Strom zu sparen schaltet das Instrument zwischen den einzelnen Messungen in den Standbybetrieb um. Intervall-Messungen werden unterbrochen bei einer Kalibrierung, Messung von Kontrollstandards oder bei Benutzung des Geräteoptionen-Menüs. Die Intervallmessungen werden fortgesetzt, sobald in den Messbetrieb zurückgekehrt wird.

Mit Ablauf der eingestellten Gesamtdauer werden die Messungen beendet. Die Auto-Abschaltung wird wieder aktiviert. Die Intervall-Messungen können durch Drücken der Taste **GRÜN/RECHTS** unterhalb von Start wiederholt werden.

### **9.5.3 Vermeidung des Verlustes von Messdaten während des Intervall-Messmodus**

Wenn Messungen in vorbestimmten Intervallen erfolgen, wird jeder Messwert automatisch im Datenspeicher gespeichert. Das Instrument hat eine Speicherkapazität von bis zu 500 Datensätzen. Wenn die Anzahl der Messresultate 500 überschreitet, werden die Daten nach dem Prinzip "first in/first out" (FIFO) ersetzt. Das HQ40d kann an einen PC/Drucker/Flash Memory Stick angeschlossen werden, um Datenverlust zu vermeiden.

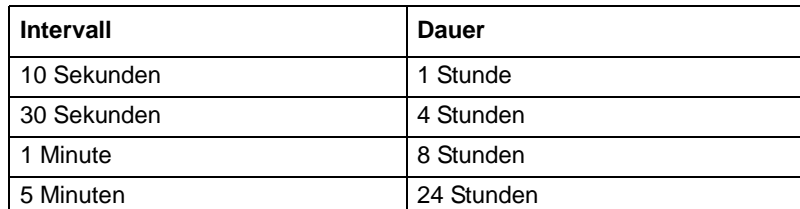

#### **Tabelle 4 Mögliche Kombinationen von Intervall/Dauer zur Vermeidung des Verlustes von Messdaten**

## **9.6 Gerätedaten anzeigen**

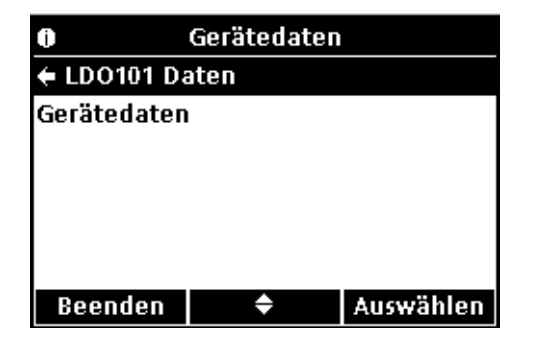

#### Mit dieser Funktion können Seriennummer, Softwareversion sowie die Modellnummer des Geräts oder der angeschlossenen Messelektroden angezeigt werden.

- **1.** Taste **OPTIONEN** drücken.
- **2.** Wählen Sie mit den Pfeiltasten die Anzeige **GERÄTEDATEN** aus. Drücken Sie auf die Taste **GRÜN/RECHTS** unterhalb von Auswählen.
- **3.** Wählen Sie mit den Pfeiltasten die Anzeige Elektroden-Daten bzw. Gerätedaten aus, um Elektrodendaten oder Gerätedaten auszuwählen. Tippen Sie auf die Taste **GRÜN/RECHTS** unterhalb von Auswählen.

## **9.7 Displayoptionen einstellen**

Anwender Optionen  $\div$  pHC101 Akt. Methode einstellen  $\blacktriangle$ Prüfstandard messen Messmodus einrichten Gerätedaten Passwort einstellen Displayoptionen Beenden Auswählen ♦

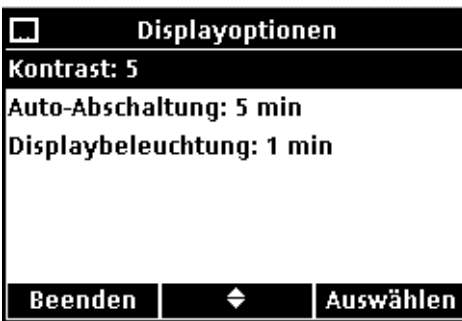

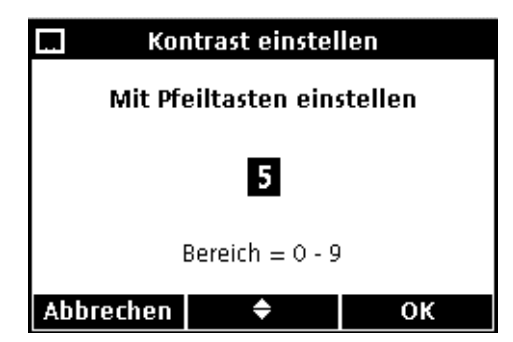

#### **KONTRAST**

Mit den Pfeiltasten den gewünschten Anzeigekontrast einstellen. Null ist die hellste und 9 die dunkelste Einstellung. Taste **GRÜN/RECHTS** unterhalb von OK betätigen, um die Einstellung zu übernehmen.

Die Displayoptionen bieten die Möglichkeit, den Displaykontrast, die energiesparende Automatische Abschaltung und die Displaybeleuchtung zu ändern.

**1.** Taste **GERÄTEOPTIONEN** drücken. Wählen Sie mit den Pfeiltasten die Anzeige **DISPLAYOPTIONEN** aus. Tippen Sie auf die Taste **GRÜN/RECHTS** unterhalb von Auswählen.

**2.** Die Pfeiltasten betätigen, um **KONTRAST**, **AUTO-ABSCHALTUNG**, oder **DISPLAYBELEUCHTUNG** zu wählen. Drücken Sie auf die Taste **GRÜN/RECHTS** unterhalb von Auswählen.

### **Erweiterte Funktionen**

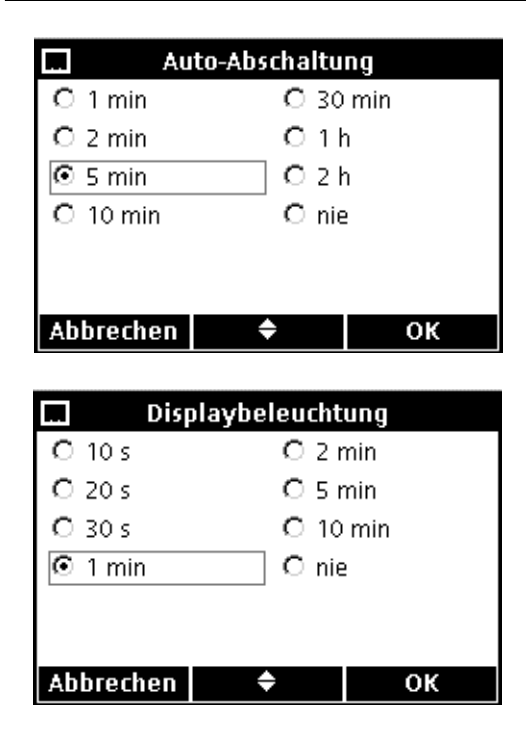

#### **AUTOMATISCHE ABSCHALTUNG**

Automatische Abschaltung erhöht die Lebensdauer der Batterien und wird während der Stromversorgung durch einen Netzadapter oder im Intervall-Messmodus vorübergehend deaktiviert.

Mit den Pfeiltasten den Zeitraum auswählen, nach dessen Ablauf sich das Instrument selbst abschaltet, wenn keine Tasten betätigt werden. Drücken Sie auf die Taste **GRÜN/RECHTS** unterhalb von OK.

#### **DISPLAYBELEUCHTUNG**

Das Display wird beleuchtet, wenn die Taste **DISPLAYBELEUCHTUNG** betätigt wird. Um die Lebensdauer der Batterie zu erhöhen, sollten Sie einen Zeitraum einstellen, nach dem sich die Displaybeleuchtung automatisch abschaltet, wenn keine Tasten gedrückt werden.

Mit den Pfeiltasten den Zeitraum auswählen, nach dessen Ablauf sich das Instrument selbst abschaltet, wenn keine Tasten betätigt werden. Drücken Sie auf die Taste **GRÜN/RECHTS** unterhalb von OK.

## **9.8 Signalton-Optionen einstellen**

Bei einem Tastendruck, bei Erreichen der Messstabilität und als voreinstellbare Kalibrier-Erinnerung kann das Gerät einen hörbaren Signalton erzeugen.

*Anmerkung: Nur beim HQ40d gibt das Gerät einen hörbaren Signalton ab, wenn der Datentransfer zu einem Flash Memory Stick oder einem Drucker beginnt, und noch einmal, wenn der Transfer abgeschlossen ist. Um diese Funktion zu benutzen, wählen Sie Stabilitätsalarm im Menü Signalton-Optionen.*

So wird der Signalton ein- oder ausgeschaltet:

- **1.** Taste **GERÄTEOPTIONEN** drücken.
- **2.** Wählen Sie mit den Pfeiltasten die Anzeige **TON** aus. Drücken Sie auf die Taste **GRÜN/RECHTS** unterhalb von Auswählen.

**3.** Wählen Sie mit den Pfeiltasten die Anzeige **TASTE DRÜCKEN**, **STABILITÄTSALARM**, oder **KALIBRIERUNGS-ERINNERUNG** aus. Drücken Sie auf die Taste **BLAU/LINKS** unterhalb des Hakens. Es können mehrere Punkte ausgewählt werden.

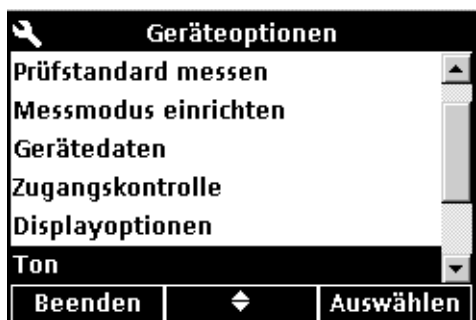

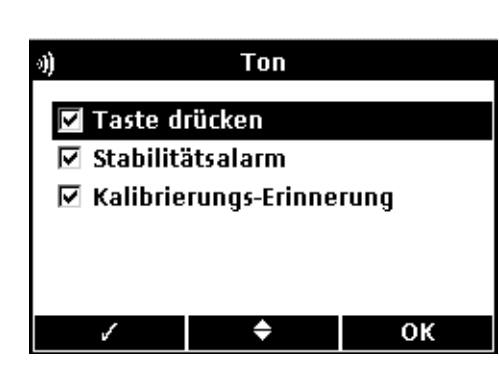

## **9.9 Datum und Uhrzeit einstellen**

Für weitere Informationen siehe [Abschnitt 4.4 auf Seite 24](#page-23-0).

## **9.10 Temperatureinheiten ändern**

▲

Auswählen

OK

Geräteoptionen

♦

Temperatureinheit einstellen

٠

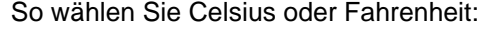

- **1.** Taste **GERÄTEOPTIONEN** drücken.
- **2.** Wählen Sie mit den Pfeiltasten die Anzeige **Temperatureinheiten** aus. Drücken Sie auf die Taste **GRÜN/RECHTS** unterhalb von Auswählen.

**3.** Mit den Pfeiltasten Celsius oder Fahrenheit auswählen. Drücken Sie auf die Taste **GRÜN/RECHTS** unterhalb von OK.

**9.11 Sprache**

Abbrechen

٩

Ton

**Gerätedaten** 

Zugangskontrolle Displayoptionen

Uhrzeit/Datum

Beenden

⊚≌  $O<sup>o</sup>F$ 

Temperatureinheit: °C

Für weitere Informationen siehe [Abschnitt 4.3 auf Seite 24](#page-23-1).

#### *GEFAHRENHINWEIS*

*Die in diesem Teil des Handbuchs beschriebenen Aufgaben dürfen nur durch Fachleute ausgeführt werden.* 

## **10.1 Allgemeine Reinigung des Messgeräts**

Das Messgerät wurde wartungsfrei entwickelt. Wenn das Messgerät verschmutzt ist, wischen Sie die Oberfläche mit einem feuchten Tuch ab. Verwenden Sie zum Reinigen oder Trocknen von nassgewordenen Anschlüssen Material aus Baumwolle.

## **10.2 Allgemeine Reinigung der Elektroden**

Für Informationen zur Reinigung der Elektroden siehe das zur Elektrode gehörige Anweisungsblatt.

## **10.3 Ersetzen der Batterien**

Siehe [Abschnitt 3.2 auf Seite 14](#page-13-0).

## **10.4 Aktualisierung der Software des Geräts**

Für das HQ40d kann ein durch USB-/Netzkabel verbundener USB Stick verwendet werden, um die Software des Geräts zu aktualisieren oder Daten vom Gerät zu übertragen. Für die Messgeräte HQ11d, HQ14d und den HQ30d kann, wenn nötig, nur die USB-Aktualisierungsfunktion verwendet werden, um die Software für das Gerät zu aktualisieren (Datenübertragung ist nicht möglich).

*Anmerkung: Der Hersteller legt fest, ob eine Aktualisierung der Software notwendig ist, um zu gewährleisten, dass die HQd Serie ordnungsgemäß funktioniert.*

# **Abschnitt 11 Teile und Zubehör**

## **11.1 Teile**

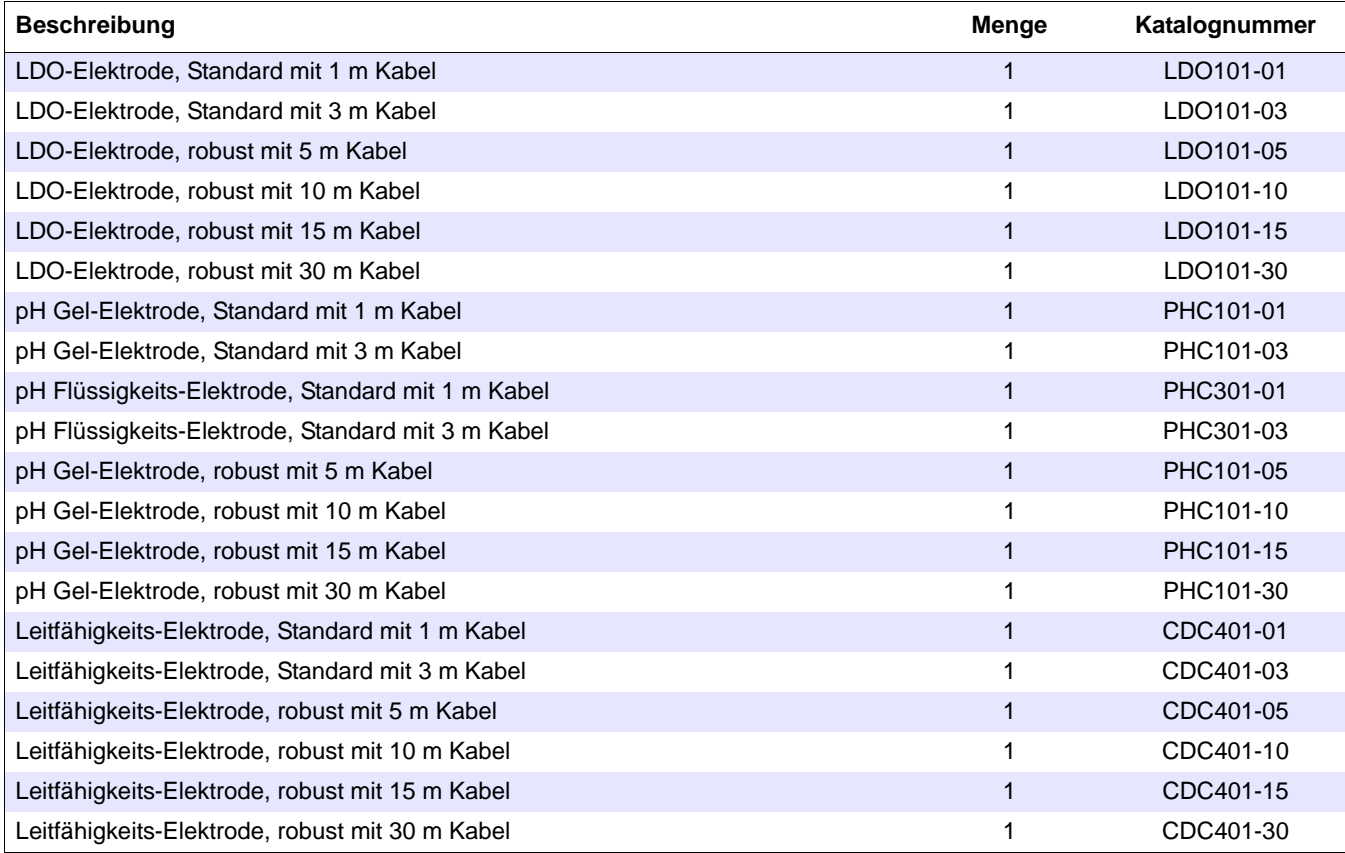

## **11.2 Zubehör**

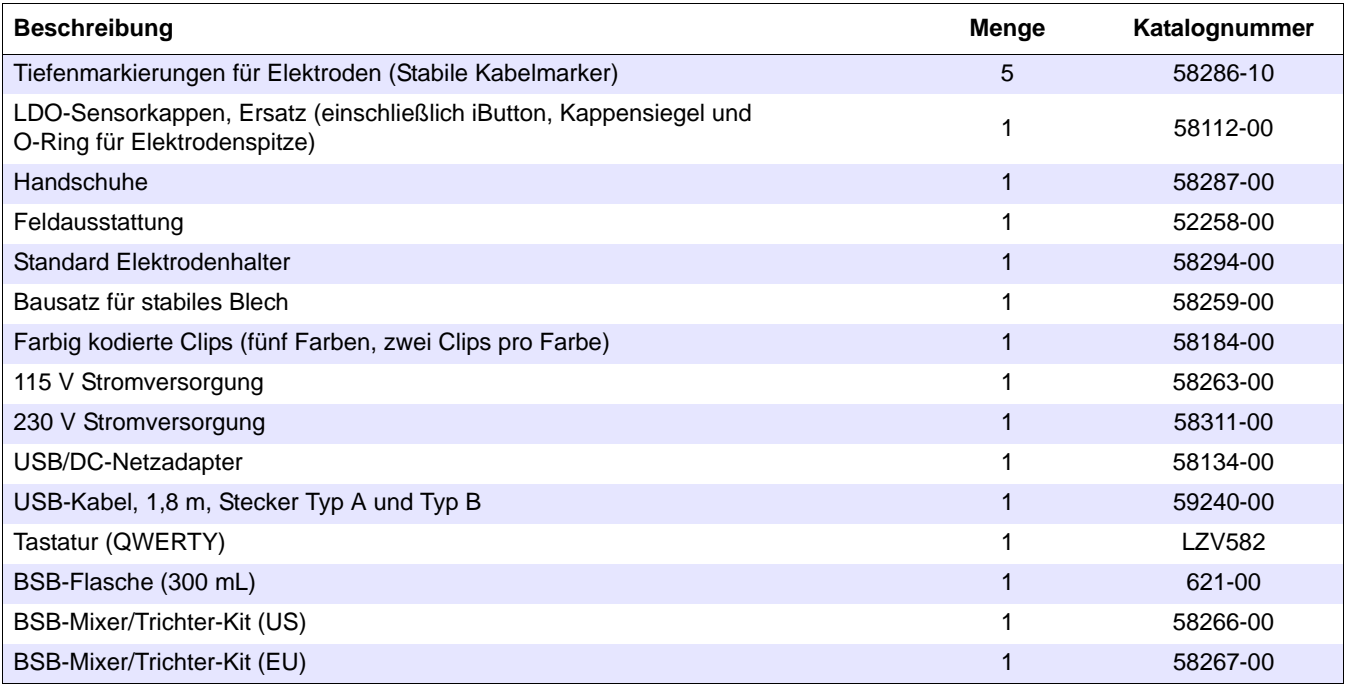

## **11.3 Verbrauchsmaterial**

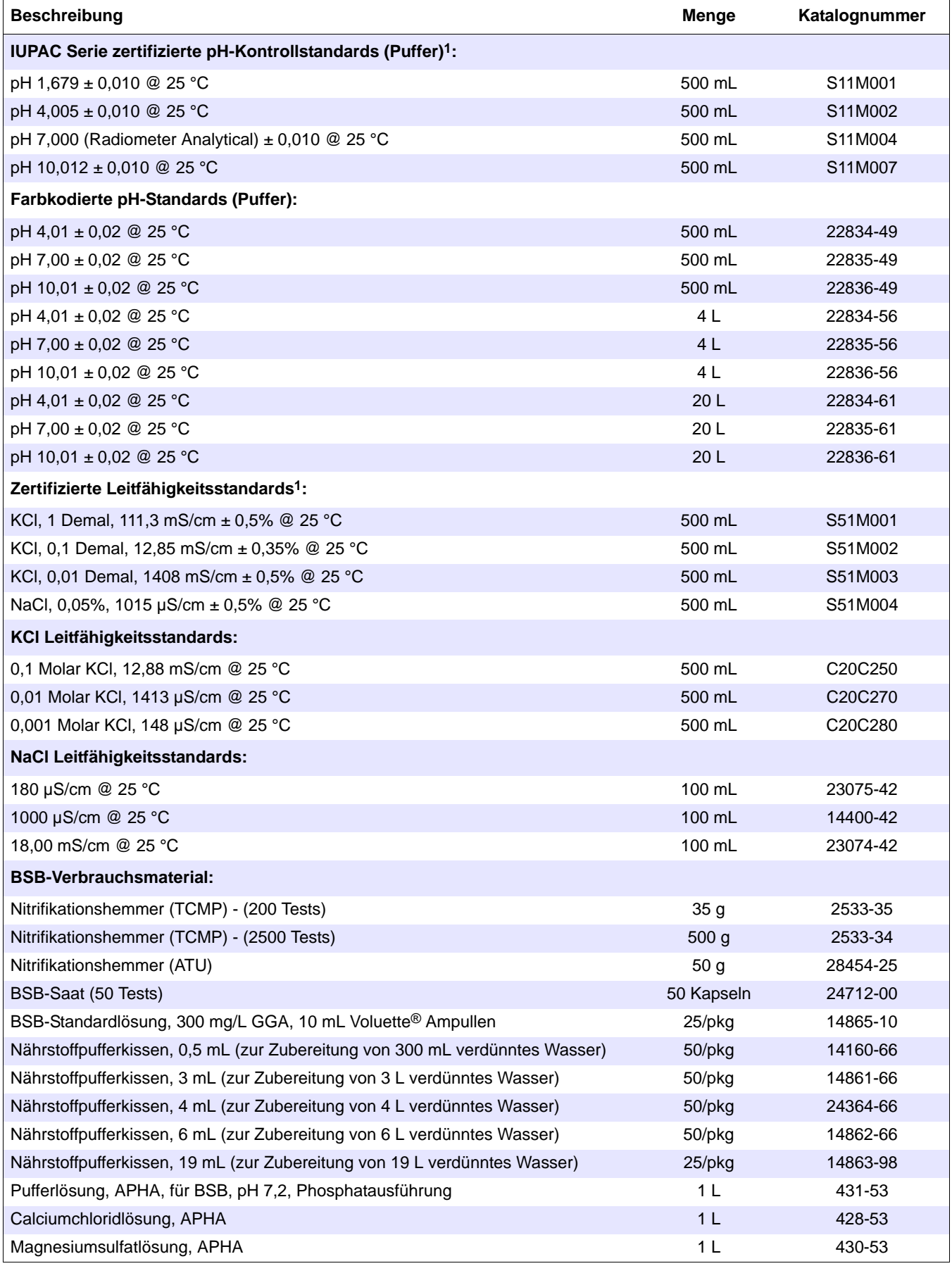

# **11.3 Verbrauchsmaterial (Fortsetzung)**

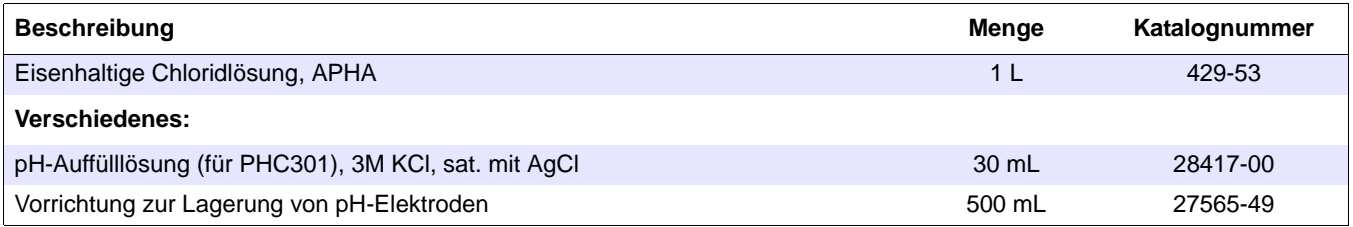

1 Zertifizierte Standards werden mit Zertifikaten für die Rückverfolgbarkeit zu Standardreferenzmaterialien ausgeliefert.

## **Kunden in den USA**

**Per Telefon:** 6:30 bis 17:00 MST Montag bis Freitag (800) 227-HACH (800-227-4224)

**Per Fax:** (970) 669-2932

**Per Post:**

Hach Company P.O. Box 389 Loveland, Colorado 80539-0389 U.S.A. **Bestellinformationen per E-Mail:** orders@hach.com

## **Notwendige Informationen**

- **•** Hach Kontonummer (falls verfügbar) **•** Rechnungsadresse
- **•** Ihr Name und Telefonnummer **•** Lieferadresse
- **•** Auftragsnummer **•** Katalognummer
- 
- **•** Kurzbeschreibung oder Modellnummer
- **•** Menge

## **Internationale Kunden**

Hach unterhält ein weltweites Netz von Händlern und Vertriebsstellen. Um den Händler in Ihrer Nähe zu finden, schicken Sie eine E-Mail an: intl@hach.com oder kontaktieren Sie:

**Hach Company World Headquarters;** Loveland, Colorado, U.S.A. Telefon: (970) 669-3050; Fax: (970) 669-2932

## **Technischer Kundendienst (nur USA)**

Die Mitarbeiter des Technischen und Kundendienstes beantworten gerne Ihre Fragen zu unseren Produkten und deren Verwendung. Als Spezialisten in Analysemethoden freuen sie sich, Ihnen mit ihren Kenntnissen zur Verfügung zu stehen.

Rufen Sie an unter 1-800-227-4224 oder schicken Sie eine E-Mail an techhelp@hach.com

**Die Hach Company muss ihr Einverständnis erklären, bevor irgendein Gerät zur Reparatur eingesendet wird. Wenden Sie sich bitte an das Hach Service Center in Ihrer Nähe.**

**In Deutschland: HACH LANGE GMBH** Willstätterstraße 11 D-40549 Düsseldorf Tel. +49 (0)2 11 5288-320 Fax +49 (0)2 11 5288-210 info@hach-lange.de www.hach-lange.de

**In Österreich: DR. BRUNO LANGE GES. MBH** Industriestraße 12 A-3200 Obergrafendorf Tel. +43 (0)27 47 74 12 Fax +43 (0)27 47 42 18 info@hach-lange.at

**In der Schweiz: DR. BRUNO LANGE AG** Juchstrasse 1 CH-8604 Hegnau Tel. +41(0)44 9 45 66 10 Fax +41(0)44 9 45 66 76 info@hach-lange.ch www.hach-lange.ch

www.hach-lange.at
<span id="page-108-0"></span>Die Hach Company erklärt, dass dieses Gerät gründlich getestet und überprüft wurde und dass es beim Versand von der Fabrik den angegebenen technischen Daten entsprochen hat.

Die tragbaren Geräte der HQ Serie wurden getestet und es wird bestätigt, dass sie den folgenden Gerätenormen entsprechen:

## **Produktsicherheit** (nur Stromversorgung)

115/230 VAC Externe Stromversorgung

Zertifiziert nach CSA und gemäß den UL Sicherheitsstandards (cULus mark), TÜV-GS & CE gekennzeichnet nach 73/23/EEC

#### **EMI-Immunität**

Gerät getestet mit der externen Stromversorgung:

Nach 89/336/EEC EMC: EN 61326:1998 (Elektrische Geräte für Messungen, Kontrollen und Laborgebrauch - EMC Anforderungen) Unterstützende Testberichte durch Hach Company, zertifizierte Übereinstimmung durch Hach Company.

#### **Normen umfassen:**

IEC 1000-4-2:1995 (EN 61000-4-2:1995) Störfestigkeit gegen Entladung Elektrostatischer Elektrizität (Kriterium B)

IEC 1000-4-3:1995 (EN 61000-4-3:1996) Störfestigkeit gegen hochfrequente elektromagnetische Felder (Kriterium B)

IEC 1000-4-4:1995 (EN 61000-4-5:1995) Störfestigkeit gegen schnelle transiente elektrische Störgrößen/Burst (Kriterium B)

IEC 1000-4-5:1995 (EN 61000-4-5:1995) Störfestigkeit gegen Stoßspannungen (Kriterium B)

IEC 1000-4-6:1996 (EN 61000-4-6:1996) Störfestigkeit gegen leitungsgeführte Störgrößen, induziert durch hochfrequente Felder (Kriterium A)

IEC 1000-4-11:1994 (EN 61000-4-11:1994) Störfestigkeit gegen Spannungseinbrüche/ Kurzzeitunterbrechungen (Kriterium B)

Weitere Störfestigkeitsnormen umfassen:

ENV 50204:1996 Abgestrahlte Elektromagnetische Felder von Digital-Funktelefonen (Kriterium B)

#### **Emissionen**

Gerät getestet mit der externen Stromversorgung:

Nach 89/336/EEC EMC: EN 61326:1998 (Elektrische Geräte für Messungen, Kontrollen und Laborgebrauch - EMC Anforderungen) Klasse B Emissionen beschränkt alle Modelle außer HQ40D Multi-Portable Messgerät mit "2" LDO-Sensoren. Wenn das HQ40D mit "2" LDO-Sensoren verwendet wird, entspricht es nur den Einschränkungen für Klasse "A". Unterstützende Testberichte durch Hewlett Packard, Fort Collins, Colorado Hardware Test Center (A2LA # 0905-01) und zertifizierte Übereinstimmung durch Hach Company.

#### **Normen umfassen:**

EN 61000-3-2 Oberschwingungen durch Elektrische Geräte

<span id="page-109-0"></span>EN 61000-3-3 Spannungsschwankungen (Flicker) durch Elektrische Geräte

#### **Weitere Emissionsnormen umfassen**

EN 55011 (CISPR 11), Klasse "B" Emission beschränkt alle Modelle außer dem HQ40D Multi-Portable Messgerät mit "2" LDO-Sensoren. Wenn das HQ40D mit "2" LDO-Sensoren verwendet wird, entspricht es nur den Einschränkungen für Klasse  $A^{\prime\prime}$ .

## <span id="page-109-2"></span>**KANADISCHE BESTIMMUNGEN ZU STÖRUNGSVERURSACHENDEN GERÄTEN**

IECS-003: Klasse "A" Emissionsgrenzen. Unterstützende Testberichte durch Hewlett Packard, Fort Collins, Colorado Hardware Test Center (A2LA # 0905-01) und zertifizierte Übereinstimmung durch Hach Company.

Dieses Gerät der Klasse "A" entspricht allen Anforderungen der Bestimmungen zu störungsverursachenden Geräten.

<span id="page-109-1"></span>Dieses Gerät der Klasse "A" entspricht allen Anforderungen der Bestimmungen zu störungsverursachenden Geräten.

## **FCC TEIL 15: Klasse "A" Emissionsgrenzen**

Unterstützende Testberichte durch Hewlett Packard, Fort Collins, Colorado Hardware Test Center (A2LA # 0905-01) und zertifizierte Übereinstimmung durch Hach Company.

Dieses Gerät entspricht Teil 15 der FCC Bestimmungen. Der Betrieb unterliegt den folgenden beiden Bedingungen:

(1) dieses Gerät darf keine schädlichen Interferenzen hervorrufen und (2) dieses Gerät muss sämtliche empfangenen Interferenzen aufnehmen, einschließlich Interferenzen, die eine unerwünschte Funktionsweise verursachen können.

Änderungen oder Modifikationen an dieser Einheit, die nicht ausdrücklich durch die für die Übereinstimmung verantwortliche Partei genehmigt wurden, können die Betriebserlaubnis des Geräts durch den Benutzer ungültig werden lassen.

Dieses Gerät wurde getestet und für übereinstimmend mit den Beschränkungen für ein Digitalgerät der Klasse "A" befunden, entsprechend Teil 15 der FCC Bestimmungen. Diese Beschränkungen wurden entwickelt, um sinnvollen Schutz gegen schädliche Interferenzen zu bieten, wenn das Gerät in einer gewerblichen Umgebung benutzt wird. Dieses Gerät erzeugt, verwendet und kann Hochfrequenzenergie abstrahlen und, wenn es nicht übereinstimmend mit dem Bedienungsanleitung installiert und verwendet wird, kann es eventuelle Störungen im Funkbetrieb geben. Der Betrieb dieses Geräts in einem Wohngebiet verursacht möglicherweise Interferenzen, woraufhin der Benutzer dafür verantwortlich ist, die Störungen auf eigene Kosten zu beheben. Die folgenden Techniken zur Reduzierung von Problemen durch Interferenzen sind leicht durchführbar.

**1.** Entfernen Sie die externe Stromversorgung vom Gerät und/oder entfernen Sie eine der Batterien aus dem Gerät, um festzustellen, ob es die Störungen verursacht.

- **2.** Bewegen Sie das Messgerät und seine Stromversorgung von dem Gerät weg, das die Interferenzen empfängt.
- **3.** Positionieren Sie die Empfangsantenne des Geräts, das die Interferenzen empfängt.
- **4.** Versuchen Sie, die obigen Maßnahmen zu kombinieren.

# <span id="page-112-0"></span>**Abschnitt 15 Beschränkte Garantie**

Die Hach Company bietet dem ursprünglichen Käufer ihrer Produkte auf alle Mängel, die auf fehlerhaftes Material oder Herstellungsfehler zurückzuführen sind, eine einjährige Garantie ab dem Datum des Versands, außer wenn im Gerätehandbuch andere Bestimmungen vereinbart sind.

Wenn während der Garantiezeit ein Mangel entdeckt wird, gewährleistet die Hach Company, dass nach ihrer Entscheidung das defekte Produkt repariert oder ersetzt wird oder dass der Kaufpreis erstattet wird, ausschließlich der ursprünglichen Versand- und Bearbeitungsgebühren. Für jedes Produkt, das im Rahmen dieser Garantie repariert oder ersetzt wurde, gilt die Garantie nur noch für den Rest der ursprünglichen Garantiedauer.

Diese Garantie gilt nicht für Verbrauchsprodukte wie z.B. chemische Reagenzien; oder für zum Verbrauch bestimmte Bestandteile eines Produkts, wie z.B., aber nicht ausschließlich, Lampen und Rohre.

Wenden Sie sich an die Hach Company oder Ihren Händler, um die Garantiezeit zu beginnen. Produkte können ohne Autorisierung der Hach Company nicht zurückgegeben werden.

## **Beschränkungen**

Diese Garantie deckt nicht ab:

- Schäden durch Höhere Gewalt, Naturkatastrophen, Arbeiterunruhen, (erklärte oder nicht erklärte) Kriegshandlungen, Terrorismus, zivile Unruhen oder jegliche Eingriffe durch Regierungen
- Schäden, die durch falsche Verwendung, Vernachlässigung, Unfall oder falsche Anwendung oder Installation entstehen
- Schäden, die durch nicht von der Hach Company autorisierte Reparaturen oder versuchte Reparaturen verursacht werden
- Jedes Produkt, das nicht in Übereinstimmung mit den von der Hach Company herausgegebenen Anweisungen verwendet wird
- Frachtgebühren, um Waren an die Hach Company zurückzusenden
- Frachtgebühren für beschleunigten oder Express-Versand von unter Garantie stehenden Teilen oder Produkten
- Reisekosten für Garantiereparaturen vor Ort

Diese Garantie enthält die alleinige vertragliche Gewährleistung, die von der Hach Company in Bezug auf ihre Produkte gewährt wird. Alle impliziten Gewährleistungen, einschließlich ohne Einschränkung die Zusicherung allgemeiner Gebrauchsfähigkeit und die Eignung für einen bestimmten Zweck, sind ausdrücklich ausgeschlossen.

Einige Bundesstaaten der USA erlauben den Ausschluss impliziter Gewährleistung nicht und wenn dies in Ihrem Bundesstaat zutrifft, gilt die obige Beschränkung für Sie nicht. Diese Garantie bietet Ihnen spezielle Rechte und Sie können auch andere Rechte haben, die von Staat zu Staat variieren können.

Diese Garantie ist die endgültige, vollständige und ausschließliche Festlegung von Garantiebedingungen und niemand ist autorisiert, im Namen der Hach Company irgendwelche anderen Garantien oder Zugeständnisse auszusprechen.

### **Einschränkung von Ersatzleistungen**

Die Nachbesserung durch Reparatur, Ersatz oder Erstattung des Kaufpreises wie oben festgelegt sind die ausschließlichen Ersatzleistungen für die Verletzung dieser Garantie. Basierend auf strikter Haftung oder unter jeder anderen gesetzlichen Auslegung ist die Hach Company für beiläufig oder als Konsequenz entstandene Schäden jeder Art für Garantieverletzungen oder Fahrlässigkeit haftbar.

# **Index**

## **A**

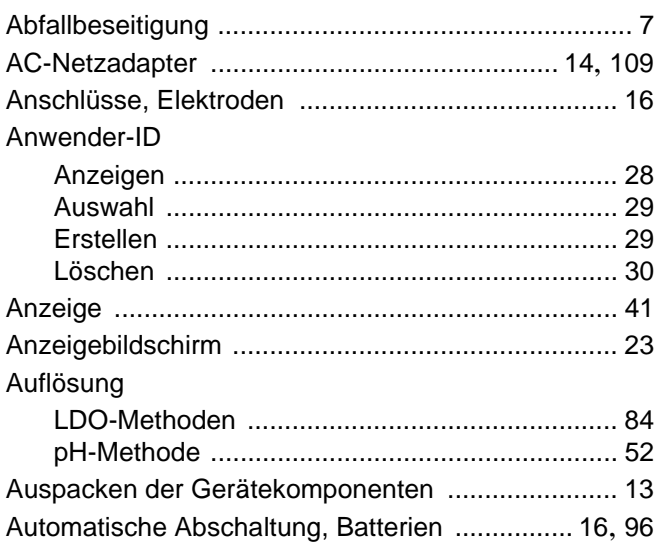

## **B**

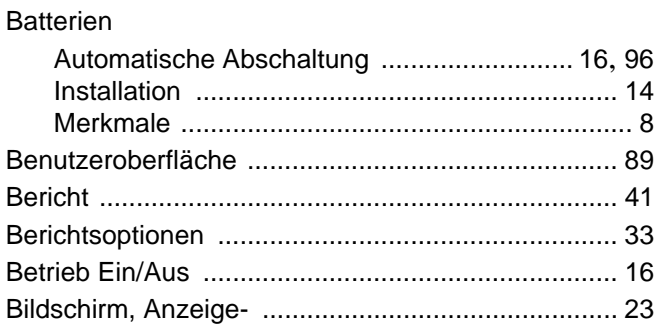

## **C**

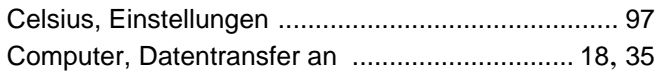

### **D**

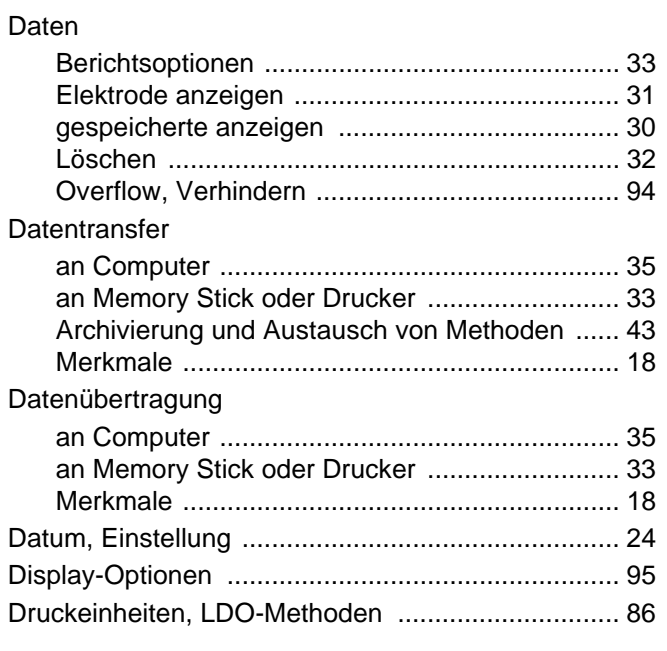

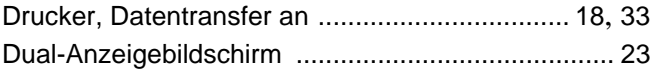

#### **E**

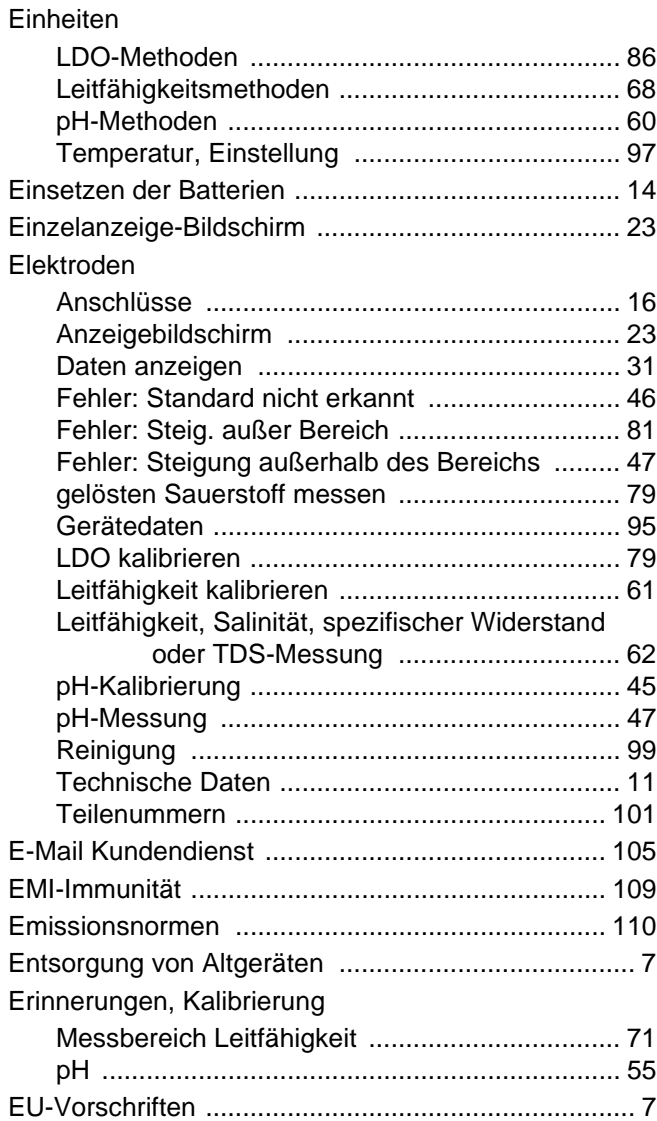

## **F**

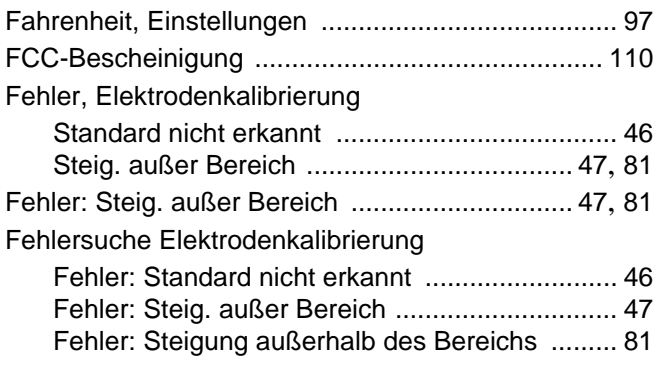

# **G**

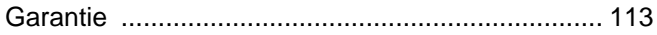

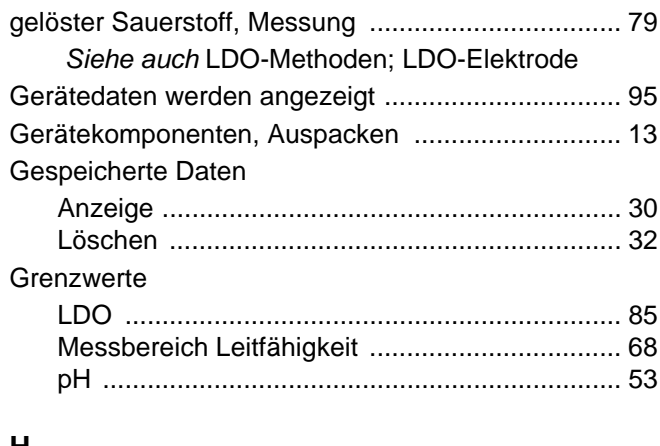

#### **H**

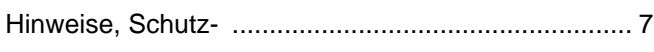

### **K**

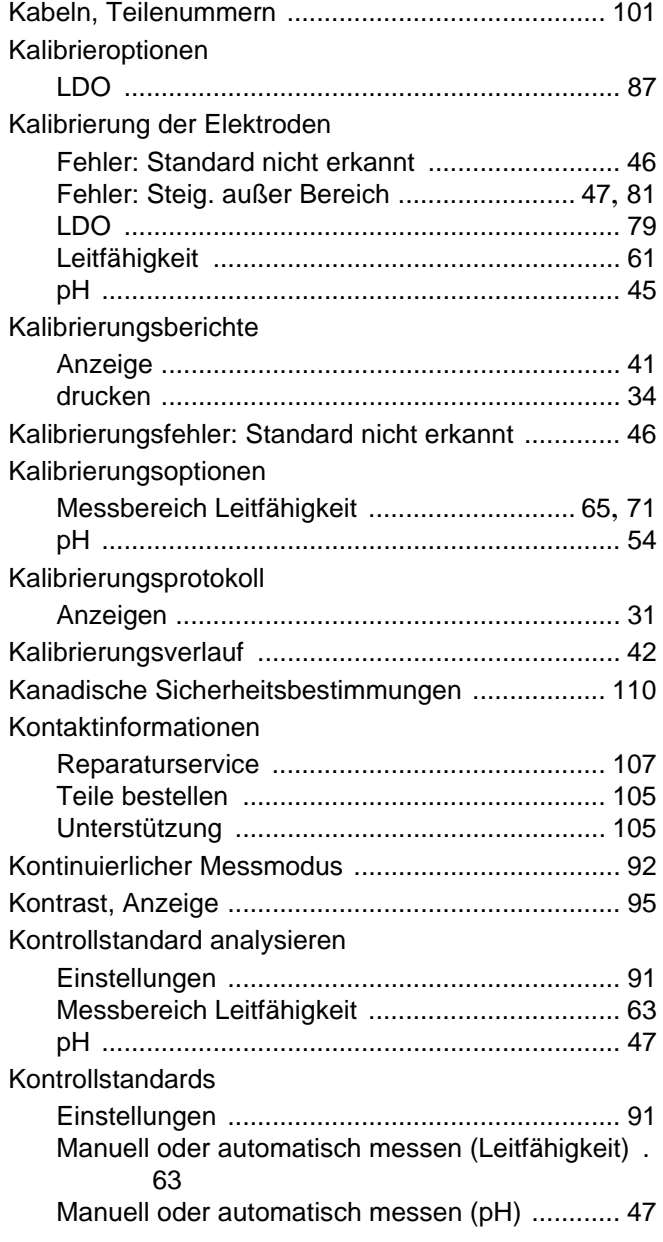

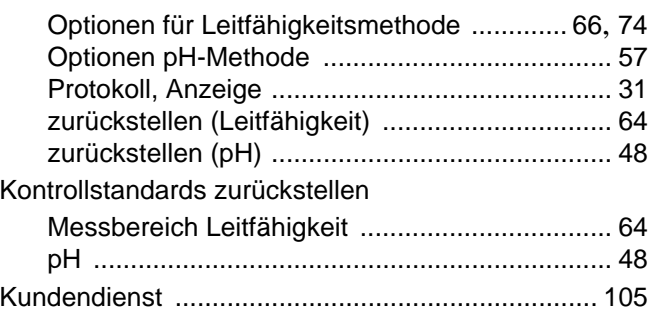

#### **L**

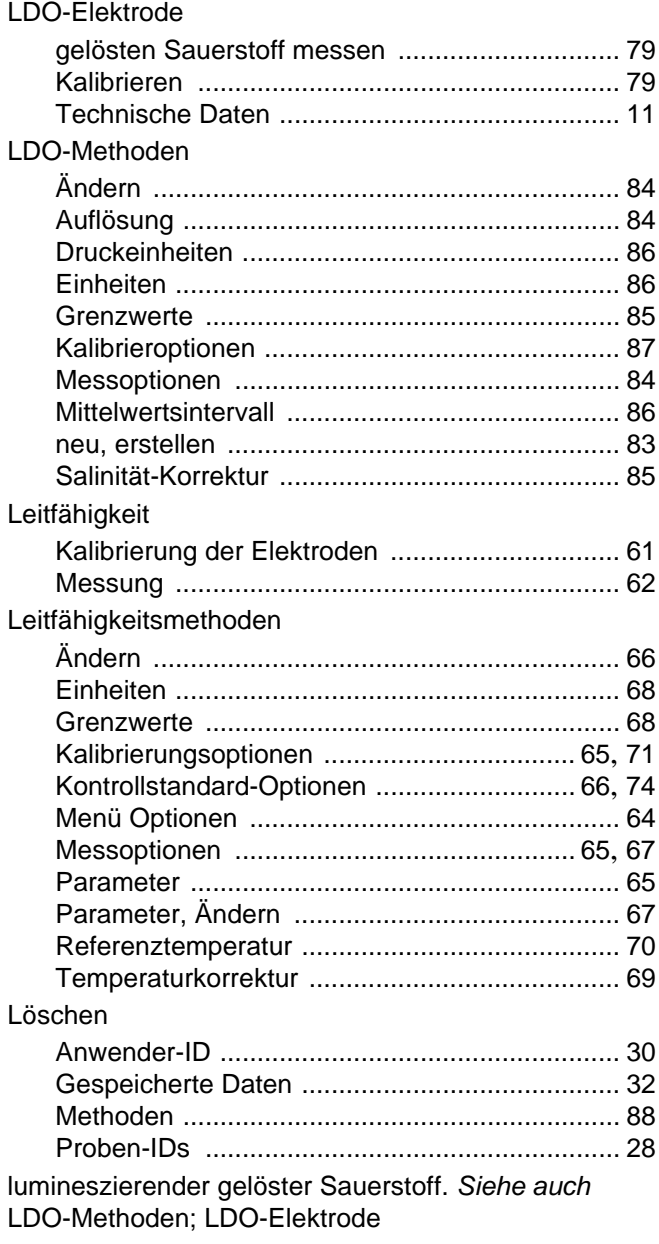

#### **M**

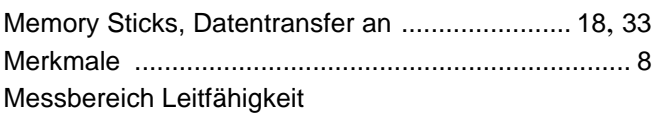

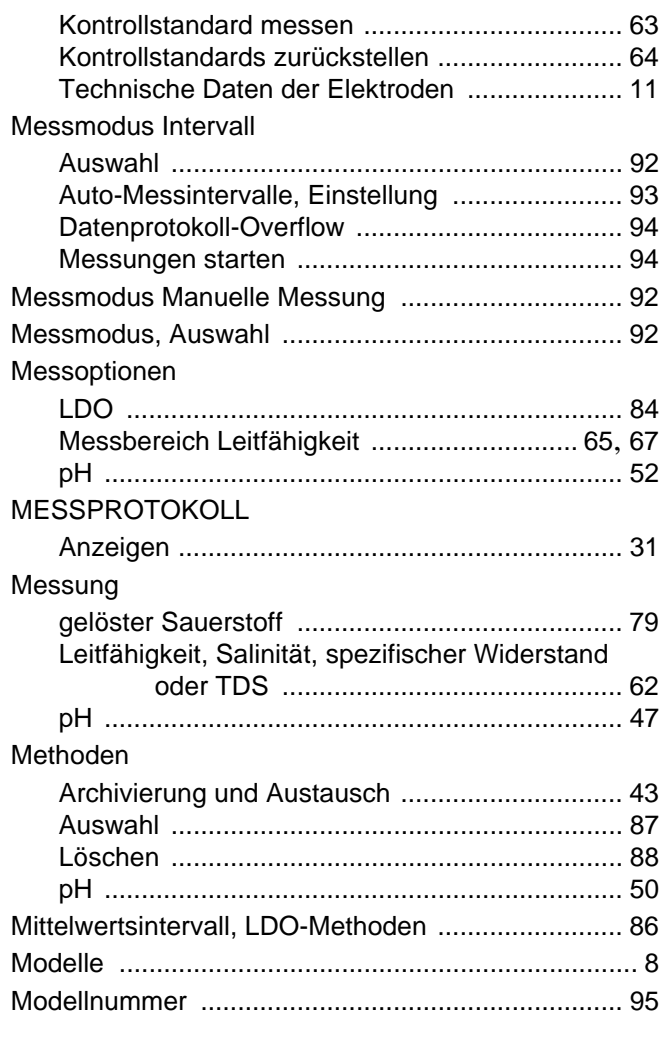

# **O**

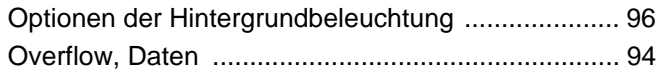

## **P**

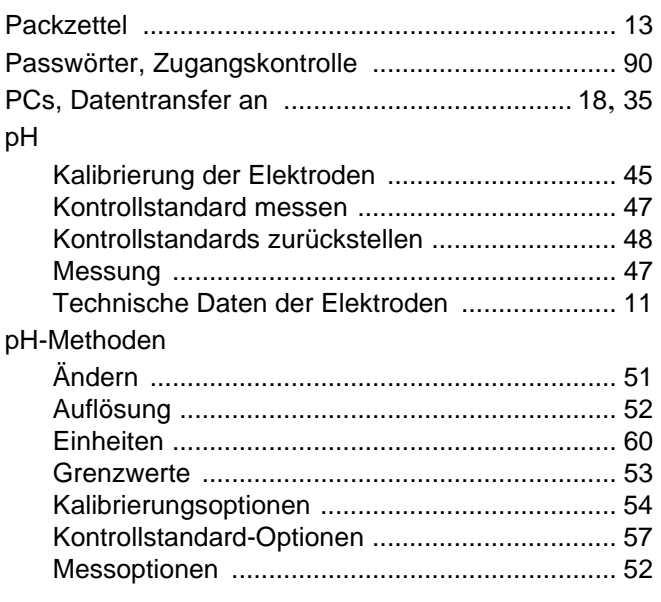

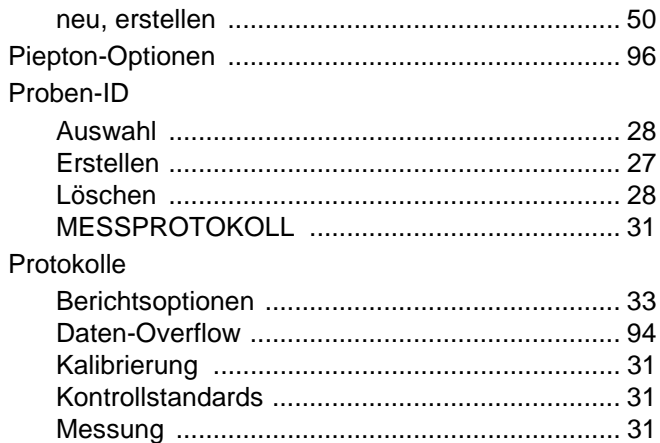

## **R**

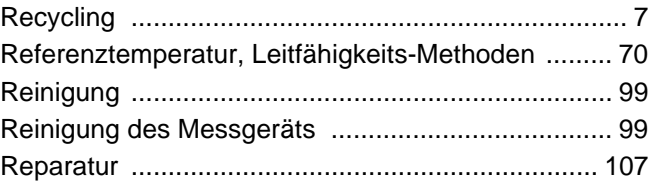

## **S**

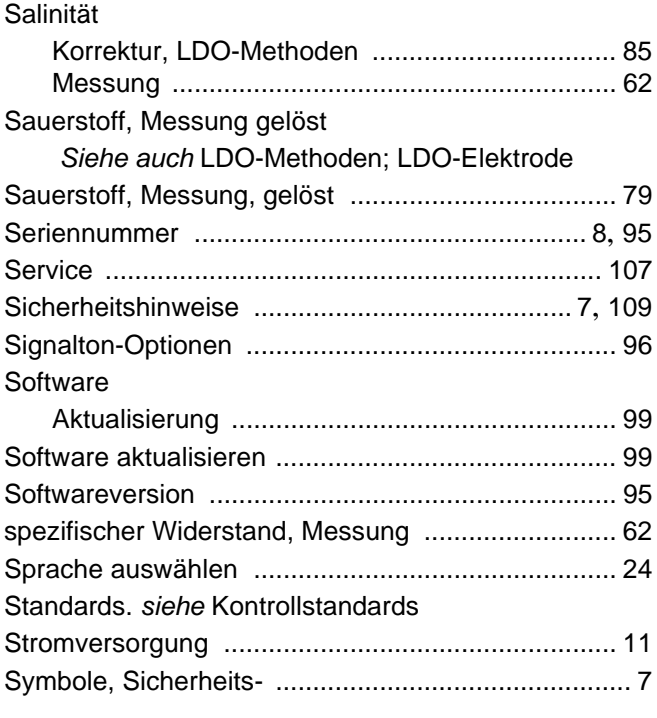

## **T**

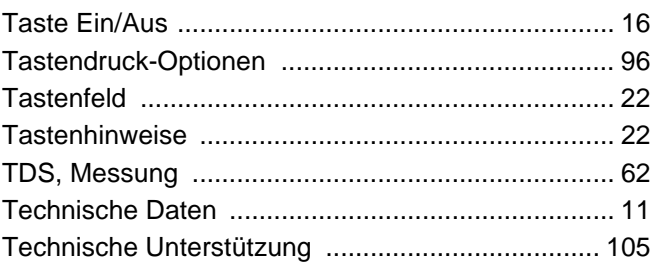

## **Index**

#### Teile

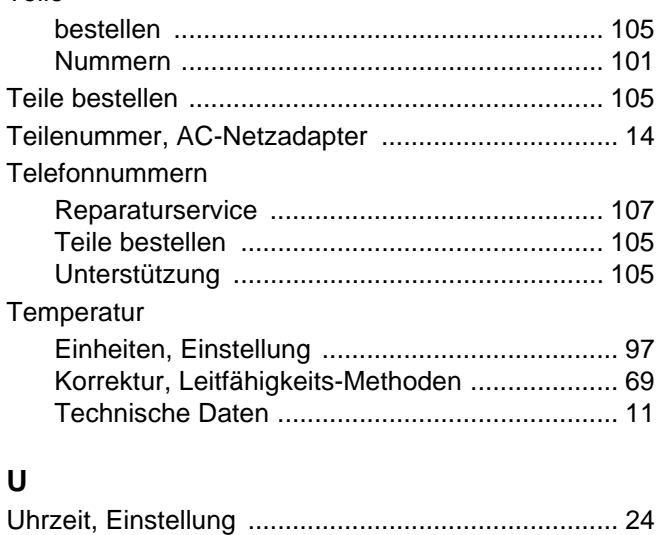

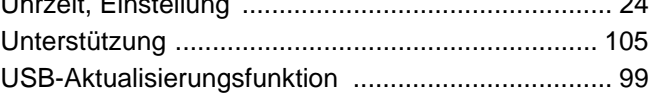

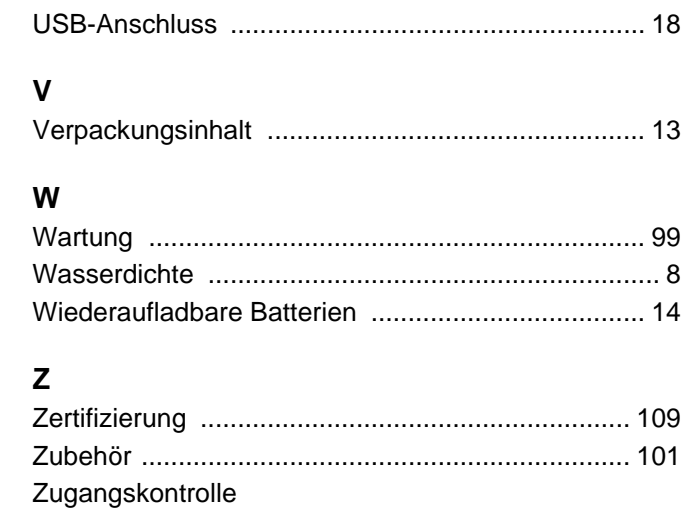

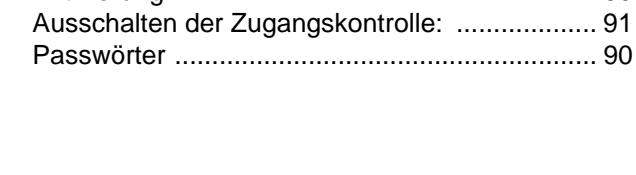